**D2<del>0.000</del> MICROSOFTWORD2010M ICI** DF

# ICI<mark>AVERUATION DE</mark> TWORLD 2010 MICROSOFTWORD2 **01 MORD** PSOFTWORD2010MICROSOFTWORD2010MICROSOFTWORD2010MICROSOFTWORD2010MICROSOFTWORD2010 **OR2010** 11 **OMSOFO**<br> **D** SOFTWORD 2000 MICROSOFTWORD2010MICROSOFTWORD2010MICROSOFTWORD2010MICROSOFTWORD2010MICROSOFTWORD2010MICROSOFTWO **RD MICROSOFTWORDS** OF WE ALL THE STATE OF THE CONTRACTOR  $\mathbf{D2}$

**TWORD2010MICROSOFTWORD2**

## **بسم هللا الرحمن الرحيم** ((وكلَّ شَيِّيءِ أَحصيناهُ في الملمِ مبينُ ام<br>ا شيءٍ أحصيناةً في امامٍ مبينٌ)) **صدق هللا العظيم**

**المقدمة:**

 **الحمد هلل رب العالمين والصالة والسالم على خاتم النبيين سيدنا محمد وعلى آله وصحبه وعلى من أتبعهم بأحسان الى يوم الدين وبعد.**

 **أقدم في هذه الصفحات بعض األفكار األساسية التي ينبغي لكل متعلم ومتعلمة ولج ميدان العمل في الحاسوب أن يكون على دراية ومعرفة بها وأن يكون متمكنا منها ليساهم في بناء مستقبله ووطنه** 

**أرجو هللا أن يجعل عملي هذا خالصا لوجهه أنه على مايشاء قدير وأنه نعم المولى ونعم النصير .**

 **محمد مالك**

## **MICROSOFT WORD2010** برنامج

أن برنامج MICROSOFT WORD 2010 يعتبر أداة نموذجية لأنشاء ومعالجة التقارير والكتب والرسائل والمنشورات حيث يتمكن المستخدم من أدخال النص الى الحاسوب والتعديل عليه وتخزينه وطباعته.

**لتشغيل هذا البرنامج نتبع الخطوات اآلتيـــــــــــــــــــــــــــــــــــــــــــــــــــــــــــــــــــــــــــــــــــــــــــــة** :

- 1. أختر جميع البرامج All programsمن زر أبدأ Start الموجود في يسار أسفل الشاشة .
	- 2. أنقر فوق Microsoft office ومن القائمة الفر عية أنقر فوق. Microsoft office .

تظهر نافذة مستند جدٌد كما فً الشــــــــــــــــــــــــــــــــــــــــــــــــــــــــــــــــــــــــــــــــــــــــــــــــكل .

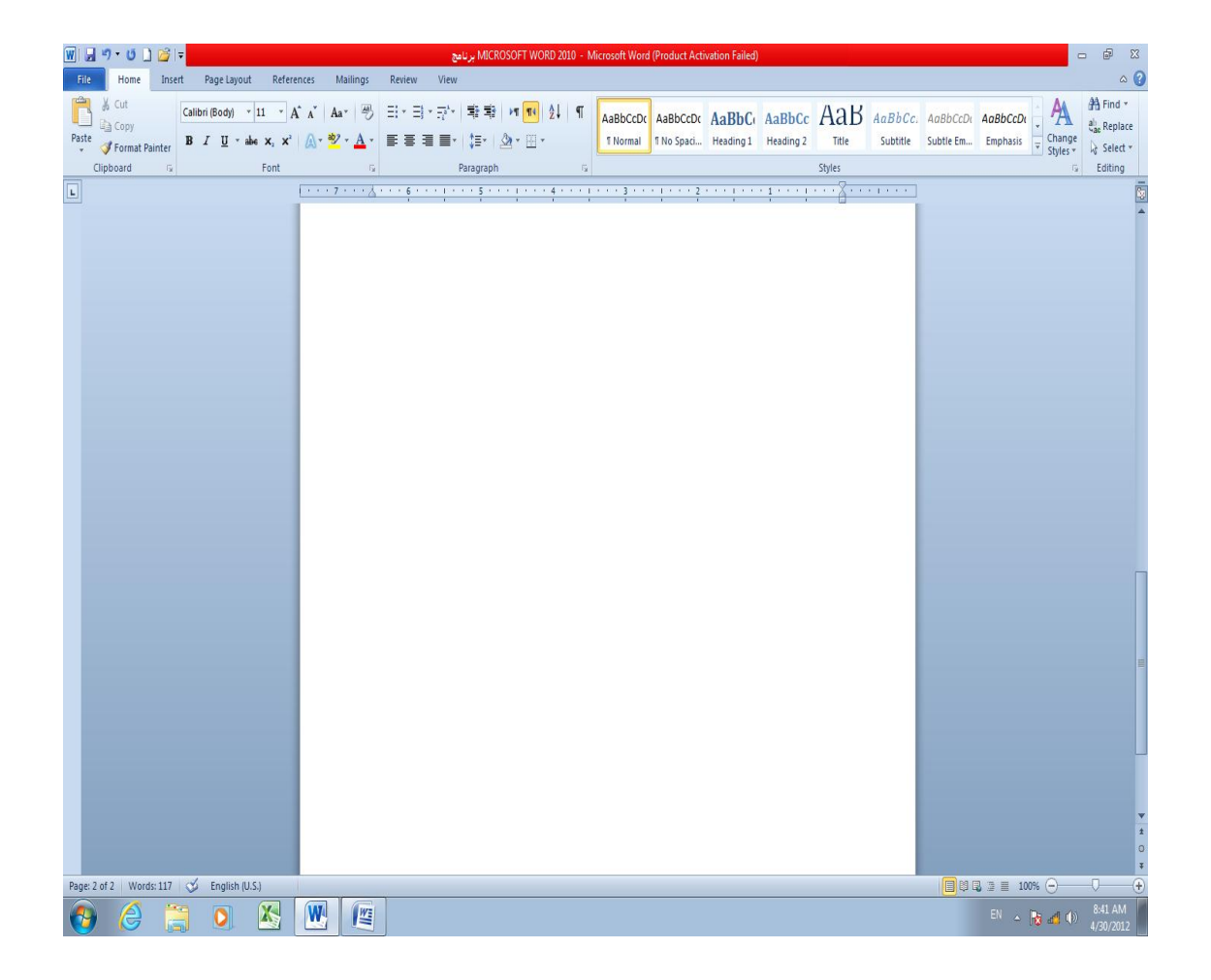

#### <span id="page-3-0"></span> **انعُاصش األساسيت انخي حخكىٌ يُها َافزة 2010 WORD 2010 Word Of Elements Windows**

1. شريط العنوان الذي يتضمن عنوان المستند المفتوح . حين نفتح مستندا جديدا فأن Word يعطيه الأسم Document1 و عند خزن المستند بأسم جديد فأن هذا الأسم الجديد يظهر ِ على شريط العنوان ويحتوى هذا الشريط على أيقونات الأغلاق والتصغير والتكبير للنافذة  $\begin{array}{ccccccccc} \multicolumn{3}{c}{} & \multicolumn{3}{c}{} & \mult$ 

ويحتوي على شريط أدوات الأقلاع السريع Quick Access Toolbar الذي يضم الأوامر التي تستخدم بكثرة أثناء العمل .

.2 اٌشو٠ؾ Ribbon اٌظب٘و فٟ أػٍٝ اٌَّزٕل اٌنٞ ٛ٘ ِشبثٗ ٌٍشو٠ؾ اٌّٛعٛك فٟ األطلاه 2007 من البرنامج والأختلاف الموجود فيه هو قائمة ملف File الموجودة في جهة اليسار أضافة الى مجموعة من الأوامر الأضافية التي أضيفت في هذا الأصدار . يحتوي هذا الشريط على ثلاثة أجزاء وّب ٛ٘ اٌؾبي فٟ األطلاه 2007 وّب فٟ اٌشـــــــــــــــــــــــــــــــــــــــــــــــــــــــــــــــــــــــــــىً .

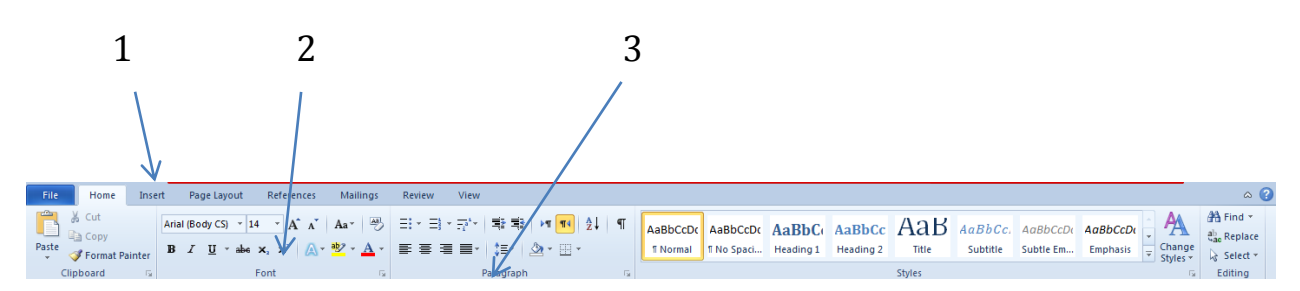

أجزاء الشربط :

-1 عالمة التبوٌب Tab تكون فً أعلى الشرٌط وعند النقر علٌها ٌمكن الوصول الى األوامر الخاصة بها .

2- الأوامر Commands التي تكون مرتبة في مجموعة منفصلة .

3 - المجموعات Groups التي هي عبارة عن مجموعة من الأوامر المتعلقة ببعضها تستخدم لتنفيذ مهام محددة ويوجد سهم صغير في الزاوية اليمنى السفلى للمجموعة الذي يهيء لنا خبار ات أضافية للمجمو عة.

عند النقر على علامة التبويب النشطة في الشريط Ribbon بتم أخفاؤه لتوفير مساحة واسعة للعمل وعند النقر ِ مرة أخر ِي على علامة النبويب يظهر ِ الشريط مرة أخر ي .

3. شريطي التصفح Scroll Bars العمودي والأفقي فالشريط العمودي يستخدم للتنقل في المستند من الأعلى الى الأسفل وبالعكس والأفقى يستخدم للتنقل في المستند من اليمين الى اليسار وبالعكس .

تحت الشريط العمودي يوجد سهمان مزدوجان بينهما دائرة تحديد أستعراض كائن Select Browse Object التي تحتوي على 12 آيقونة يمكن الأستفادة منها للتنقل في المستند كما في اٌشــــــــــــــــــــــــــــــــــــــــــــــــــــــــــــــــــــــــــــــــــــــــــــــــــــــــــــــــــــــــــــــــــــــــــــــــىً .

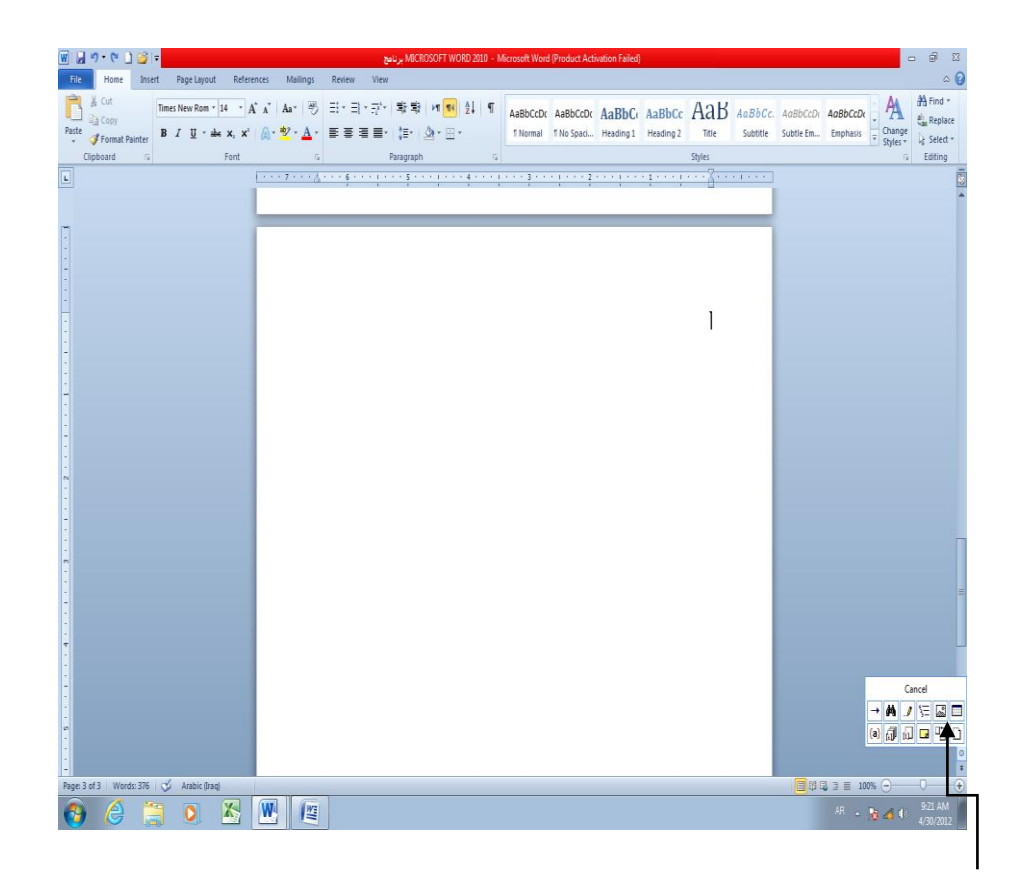

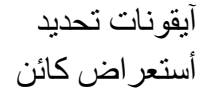

4 المسطرة Ruler تستعمل لتحديد الهوامش وعلامات الجدولة ويمكن أظهارها وأخفاءها حسب متطلبات العمل

5. شريط الحالة Status bar يظهر أسفل النافذة ويبين رقم الصفحة الحالية وعدد الصفحات الكلبي للمستند واللغة المستخدمة للأدخال والطباعة وطرق عرض المستند وعدد الكلمات فيه ومنزلق رؾل٠ل َٔجخ اٌزىج١و وّب فٟ اٌشـــــــــــــــــــــــــــــــــــــــــــــــــــــــــــــــــــــــــــــــــــــــــــــــــــــــىً .

#### Page: 3 of 5 | Words: 429 |  $\leq$  Arabic (Iraq)

6- قائمة الملف File menu وهي القائمة التي يتميز بها الأصار WORD 2010 عن الأصدار السابق WORD 2007 التي تحتوي عددا من الأوامر الموضحة بواسطة آيكونات مثل الحفط Save والحفظ بأسم Save as والفتح Open والغلق Close التي يتم تنفيذها مباشرة أو بعد ظهور مربع حوار وتحتوي أٌضا على مجموعة ثانٌة من األوامر التً تظهر تفاصٌلها كما فً الشــــــــــــــــــــكل .

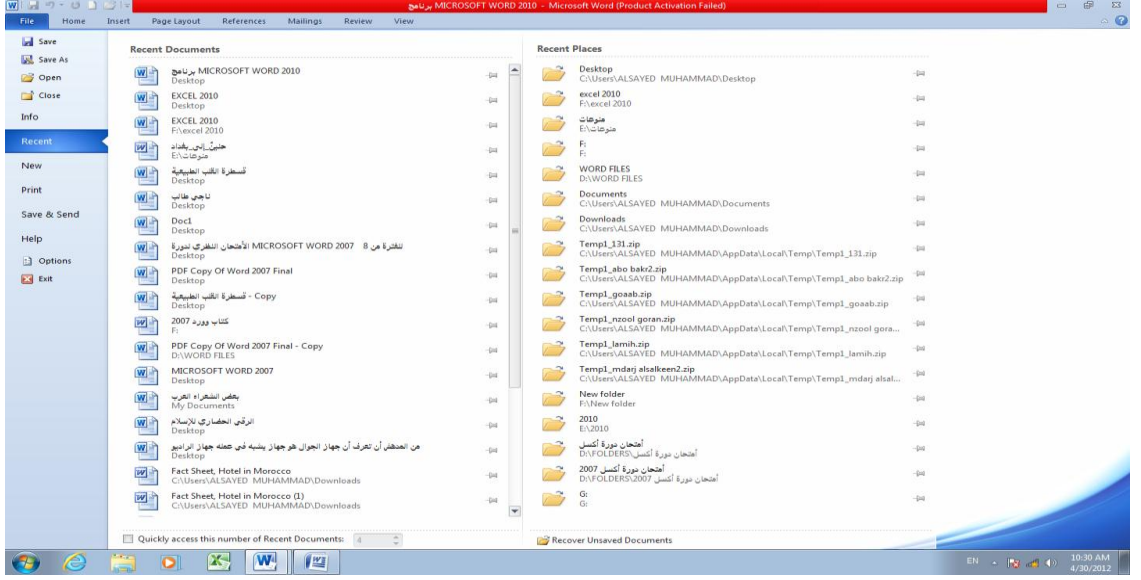

<span id="page-5-0"></span>أن هذه الأوامر التي ليس بجانبها رمز لكنها تحتوي على مجموعة من الأوامر الخاصـة بها كالأمر معلومات Info وجديد Recent وغيرها .

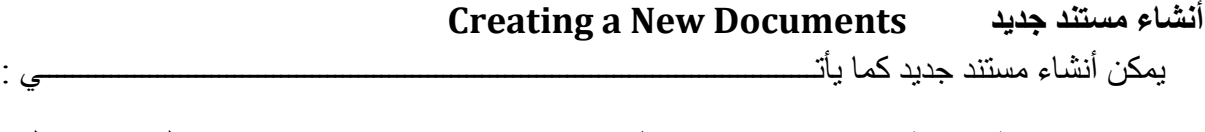

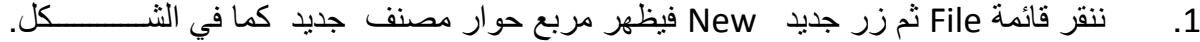

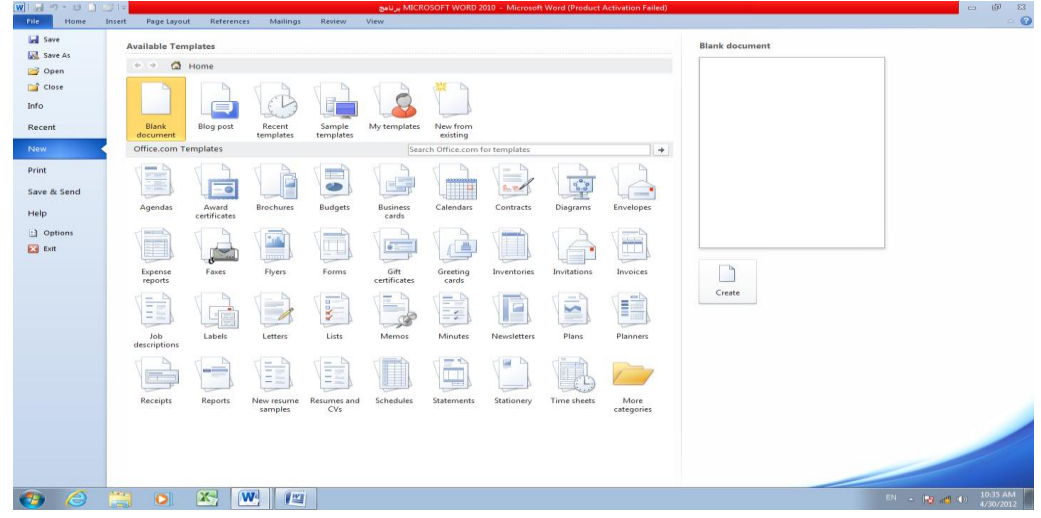

من فئة القوالب المتوفرة Available templates نختار قالب مستند فارغ Blank document ومن الجهة اليمنى يتم أختيار قالب فارغ Blank document ثم الضغط على أنشاء Create فيتم أنشاء مستند جديد يمكن أدخال النصوص اليه بأستخدام لوحة المفاتيح . كما يمكن أنشاء مستند جديد عن طريق الأيعاز New أن كان موجودا في شريط أدوات الأقلاع السريع

#### <span id="page-6-0"></span>**أدساج َص Text Entering**

 ٌغوع أكهاط ٔض فٟ َِزٕل Word ٠غت اٌم١بَ ثّب ٠أرـــــــــــــــــــــــــــــــــــــــــــــــــــــــــــــٟ : 1. تحديد لغة الكتابة المطلوب أستخدامها عن طريق الضغط على مفتاحي Alt &Shift من لوحة المفاتيح في آن و احد أو الضغط على آيقو نة اللغة في منطقة الأعلام Notification Area في شر يط اٌّٙبَ وّب فٟ اٌشــــــــــــــــــــــــــــــــــــــــــــــــــــــــــــــــــــــــــــــــــــــــــــــــــــــــــــــــــــىً . EN English (United States)

> $\sqrt{AR}$  Arabic (Iraq) Show the Language bar

- 2. وضع مؤشر النص Text Pointer الذي هو خط عمودي وامض أ في المكان المطلوب أدخال النص فيه وعند أدخال النص نرى أنه يتحرك على الشاشة أثناء ذلك .
	- 3. بأستخدام مسطرة المسافات Space Bar في لوحة المفاتيح بمكن تحديد الفراغات بين الكلمات المدرجة في النص .
- 4. عند كتابة النص والوصول الى نهاية السطر ينتقل مؤشر النص الى سطر جديد تلقائيا عند الأستمرار بعملية الكتابة
	- 5. حروف اللغة العربية عندما تأتي في بداية الكلمة أو وسطها أو آخر ها يتعامل معها البرنامج تلقائيا .
	- 6. عند نسيان حرف في كلمة ما وأردنا أعادة كتابته نضع مؤشر النص في موضع الحرف المطلوب حبث تتم كتابته .
- 7. أن الضغط على مفتاح Enter يحدد فقرة Paragraph من فقر ات النص .هذا يعني أن الفقرة يمكن أن تكون مجمو عة سطور أو سطر و احد أو عبار ة مكونة من مجمو عة كلمات أو كلمة أو حر ف أو حتى فراغ أعتمادا على ضغط مفتاح Enter .
	- 8. عندما نريد أن نقسم فقرة ما الى فقرتين نضـع المؤشر عند الكلمة التي تبدأ منـها الفقرة الثانية ثم نضغط مفتاح Enter .أما عملية دمج فقرتين فتتم بوضع المؤشر في بداية الفقرة الثانية ثم الضغط على مفتاح Backspace.
- 9. يستخدم مفتاح الحذف Delete لحذف نص أو حرف موجود بعد المؤشر أما المفتاح Backspace فَ١زقلَ ٌؾنف ؽوف أٚ ٔض ِٛعٛك لجً اٌّإشو .

#### <span id="page-7-0"></span>**أظهاس وأخفاء األحشف غيش انمابهت نهطباعت Hiding and Displaying Non-Printing Characters**

من تبويب Home نذهب الى مجموعة فقرة Paragraph وفيها ننقر آيقونة أظهار/أخفاء <mark>¶</mark> Show/Hide فتظهر الأحرف غير القابلة للطباعة التي بوساطتها بمكن تنسيق المستند وفواصل األسطر وعالمات الجدولة والفقرات والفراؼات الموجودة كما فً الشـــــــــــــــــــــــــــــــــــــــــــــكل .

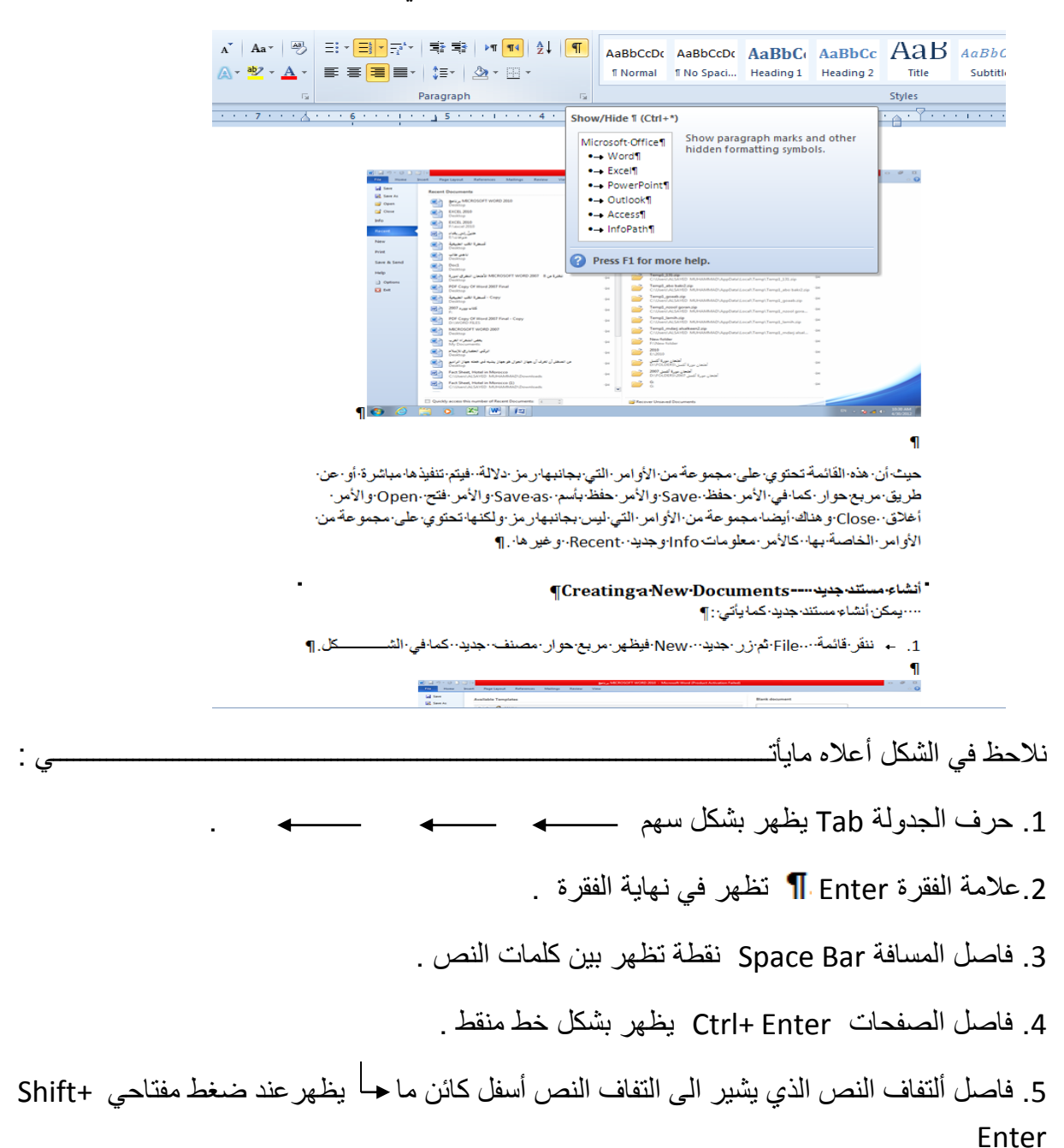

<span id="page-8-0"></span>**حفع انًسخُذ Document A Saving**  ثؼل األٔزٙبء ِٓ ع١ّغ األػّبي ػٍٝ اٌَّزٕل رزُ ػ١ٍّخ اٌؾفع وّب ٠أرـــــــــــــــــــــــــــــــــــــــــــــــــٟ : 1. ننفر قائمة File ثم ننقر زر حفظ Save فتظهر نافذة حوار حفظ بأسم Save as كما في الشـــــــــــــــــــــــــــــــــــــــــــــــــــــــــــــــــــــــــــــــــــــــــــــــــــــــــــــــــــــــــــــــــــــــــــكل.

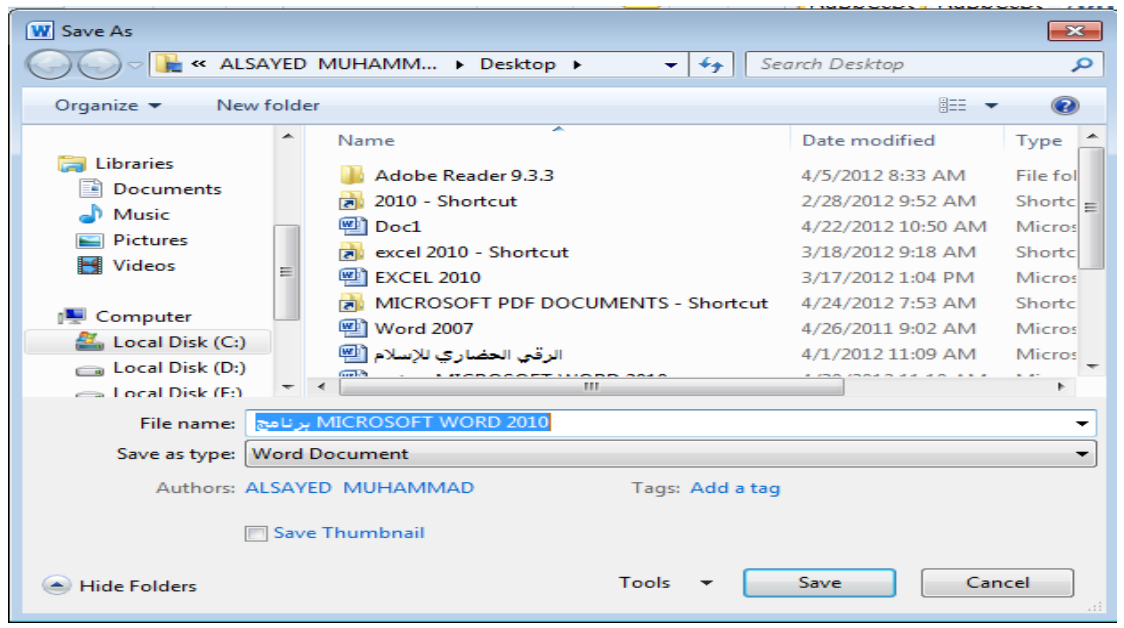

2 . يظهر المجلد الأفتراضي ALSAYED MUHAMMAD في الشريط العلوي وأذا أردنا تغيير موقع الحفظ فيتم ذلك عن طريق لوح التنقل Navigation pane الموجود في جهة اليسار حيث عن طريقه نحدد القرص المطلوب الحفظ فيه وننقر نقرا مزدوجا عليه فيتم الدخول فيه ثم ندخل الأسم الذي نريده للملف في شريط أسم الملف File name ثم ننقر حفظ Save فيظهر أسم الملف على شريط العنوان . 3. بعد أن تتم عملية حفظ الملف وعند أجراء أي تغيير ات عليه تتم عملية حفظ هذه التغيير ات بنقر زر حفظ ل<mark>ما</mark> الموجود في شريط أدوات الأقلاع السريع . 4 عندما تتم عملية حفظ المستند وكان موقع الحفظ المحدد يحتوي على مستند بالأسم ذاته تظهر نافذة تخبرنا أن هذا الملؾ موجود مسبقا كما فً الشـــــــــــــــــــــــــــــــــــــــــــــــــــــــــــــــــــــــــــــــكل .

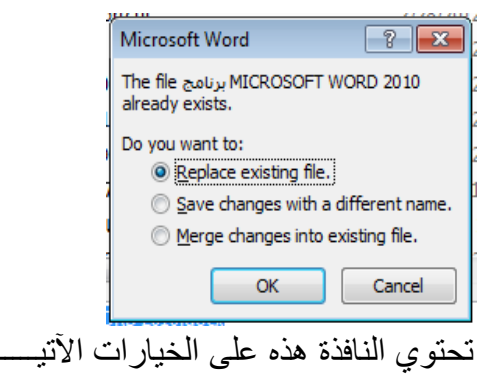

1.أستبدال الملف الموجود Replace existing file في هذه الحالة يخزن الملف الجديد فوق الملف السابق.

2.حفظ التغيير ات بأسم مختلف Save changes with different name في هذه الحالة يخزن الملف بأسم جديد حيث تغلق النافذة هذه وتفتح نافذة حفظ بأسم مرة أخرى لأدخال أسم جديد أو لتحديد موقع جديد للحفظ .

3.دمج التغييرات في الملف الموجود Merge changes into existing file في هذه الحالة يتم دمج النص الجديد مع النص القديم في المستند. 4.بعد ذلك عند أجراء أي تعديلات على المستند يتم حفظها بالنقر على حفظ لها في شريط أدوات الوصول السر يع أو في قائمة File.

### **مالحظة: مستند** 2010 WORD **يأخذ األمتداد** docx.

<span id="page-9-0"></span>**حفظ مصنف ألستخدامه بوساطة أصدارات سابقة من WORD**

 **SAVING A DOCUMENT TO USE IT IN PREVIOUS VERSIONS OF WORD**

يمكن فتح المستندات التي تم أنشائها بأستخدام Word 2010 في أصدارات سابقة من Word مع الأخذ بنظر الأعتبار فقدان بعض المواصفات الخاصة ب 2010 Word ولحفظ المصنف لأستخدامه في األصدارات السابقة ل Word نتبع ماٌأتــــــــــــــــــــــــــــــــــــــــــــــــــــــــــــــــــــــــــــــــــــــــــً :

ننقر قائمة file ثم ننقر Save as وفي النافذة التي ستظهر ننقر الشريط الأخير Save as type ومن القائمة الفرعٌة نختار Document 97-2003 Word كما فً الشــــــــــــــــــــــــــــــــــــــــكل.

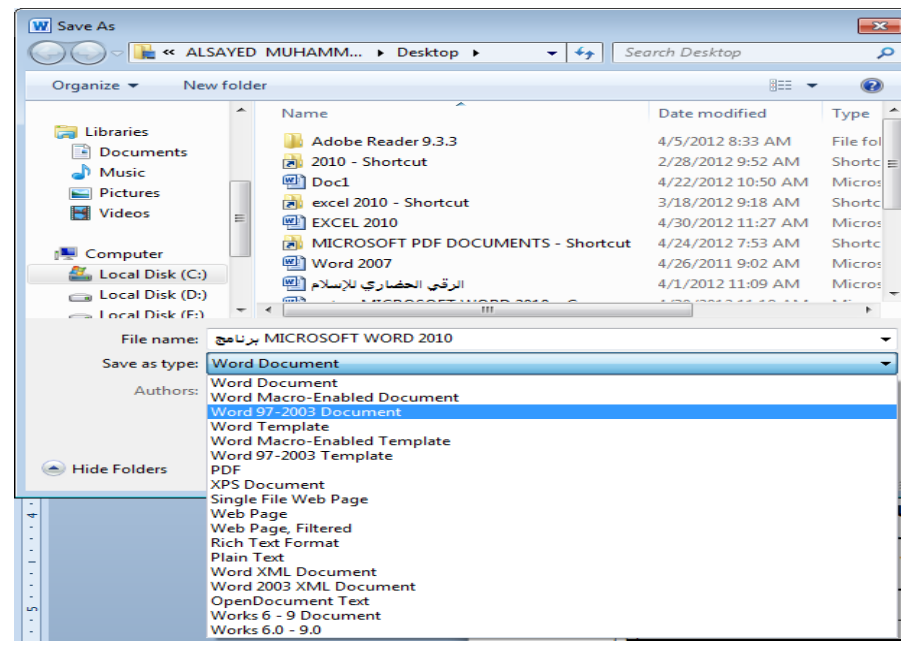

في شريط أسم الملف File name ندخل أسم الملف ثم ننقر Save .

 عند حفظ المستند بأصدار سابق ل Word تظهر نافذة مدقق التوافق Checker Compatibility التي تظهر فيها العناصر التي ستظهر بشكل مختلف في الأصدار ات السابقة ل Word .عندما ننقر متابعة Continue يتم حفظ المستند في تنسيق Word 97/2003 أو ننقر ألغاء Cancel كما في الشــــــــــــــــــــــــــــــــــــــــــــــــــــــــــــــــــــــــــــــــــــــــــــــــــــــــــــــــــــــــــــــــــــــــــــــــكل .

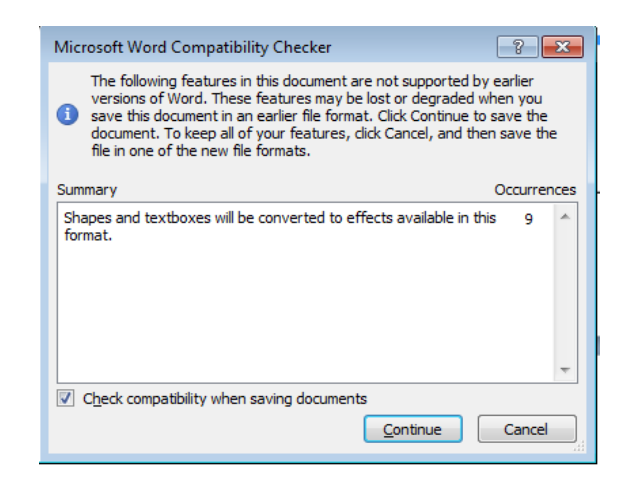

<span id="page-10-0"></span>**حفع انًسخُذ بخُسيك يهفاث أخشي Format Files Other In Document Saving** أذا كانت لدينا الرغبة في حفظ مستند ال Word لأرساله الى من يستخدم أصدار سابق للبرنامج أو أستخدامه على شبكة الويب فيمكن أجراء ذلك مع العلم أن أسم المستند و أمتداده يتغير ان في شريط العنوان وكمثال على ذلك نفترض وجود أحد المستندات ولنرى تأثٌر الحفظ بتنسٌقات أخرى . 1. . ننفر التبويب File ثم ننقر زر حفظ بأسم Save as فتظهر نافذة حفظ بأسم كما في الشــكل .

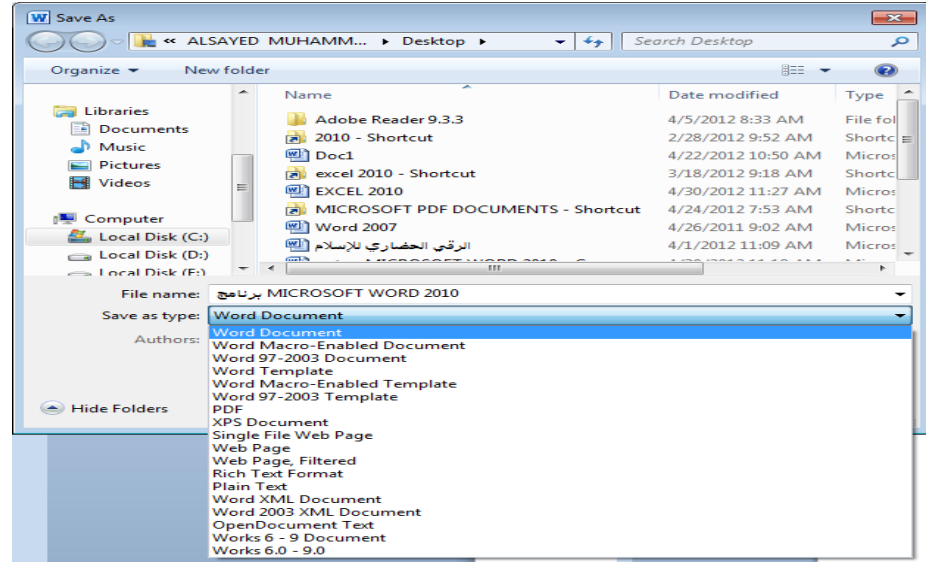

2. ننقر السهم الخاص بمربع حفظ بنو ع Save As Type فتظهر قائمة منسدلة فيها مجموعة من خبار ات تنسبق الملفات كما في الشكل أعلاه حبث :

- يمكن حفظ المستند كملف نصبي و في هذه الحالة يأخد الأمتداد txt حيث يمكن فتح هذه الْملْفات بوساطة تطبيق المفكر ة Notepad .في هذا التطبيق يتم حفظ نص المستند فقط وتظهر الحروف والفراغات وعلامات الجدولة وعلامات التنقيط أما الجداول والألوان والصور والأنماط فلا تظهر عند غلق الملف وأعادة فتحه بأستخدام زر الفأر ة الأيمن وأختيار فتح ب Open With ثم Microsoft Word ستختفي جميع التنسيقات الموجودة فبه
- يمكن حفظ المستند بتنسيق صفحة ويب Web Page في هذه الحالة يأخد الأمتداد html يعتبر هذا التنسيق التنسيق الرئيسي لخزن صفحات الويب لأستخدامه في مستعرض الويب Internet Explorer أو Netscape أو غير ذلك عند غلق الملف وأعادة فتحه فأنه يفتح فٟ َِزؼوع ا٠ٌٛت وّب فٟ اٌشــــــــــــــــــــــــــــــــــــــــــــــــــــــــــــــــــــــــــــــــــى.ً

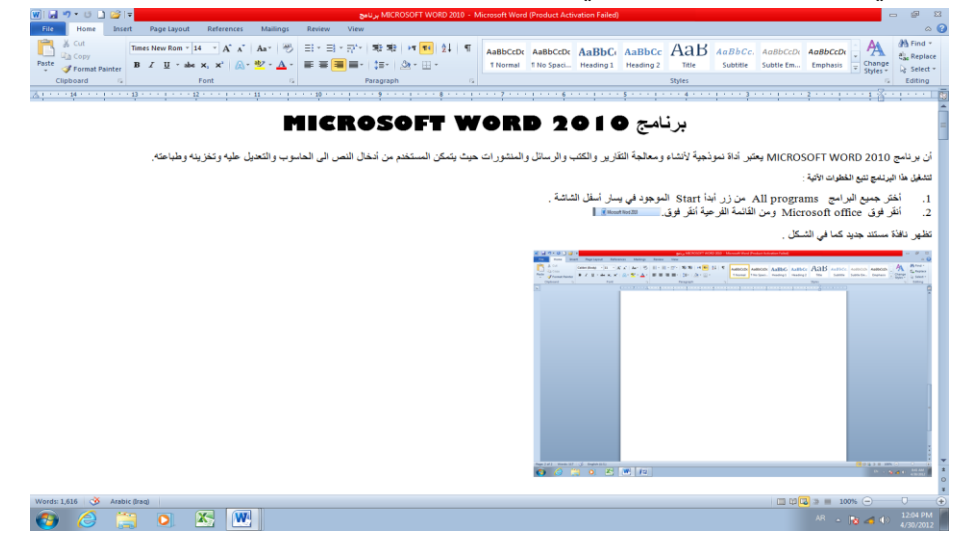

يمكن حفظ المستند بتنسيق النص الغني Rich Text Format (RTF) في هذه الحالة نتمكن من نقل المستند الى أنظمة تشغيل أخرى ك Macintosh و IBM و غير ها مع العلم بأنه بأخذ مساحة و اسعة عند الحفظ

- يمكن حفظ المستند بتنسيق المستند النقال PDF حيث يتحول مستند ال WORD الى صورة ولايمكن التعديل على النص فيها .
- يمكن حفظ المستند بتنسيق قالب وورد Word Template أو أي تنسيقات أخرى متوفرة في القائمة المنسدلة المذكور ة أعلاه.

<span id="page-12-0"></span>**حهًيحاث انًفاحيح Tips Keys**

كانت شركة مايكروسوفت تضع مفاتيح أختصارات للأوامر الموجودة في شريط القوائم وشريط الأدوات حيث يتم أستخدام الحروف الموجودة في لوحة المفاتيح مع مفتاحي Shift و Alt لتنفيذ هذه الأو امر ِ

أَما في 2007 Word و2010 Word فقد أطلق على هذه المفاتيح أسم تلميحات المفاتيح Keys Tips اٌزٟ ّ٠ىٓ ػوػٙب وّب ٠أرـــــــــــــــــــــــــــــــــــــــــــــــــــــــــــــــــــــــــــــــــــــــــــــــــــــــٟ:

1. بالضغط على مفتاح Alt نظهر نلميحات المفاتيح لجميع علامات نبويب الشريط Ribbon ٚشو٠ؾ أكٚاد اٌٛطٛي اٌَو٠غ Toolbar Access Quick وّب فٟ اٌشــــــــــــــــــــــــــــى.ً

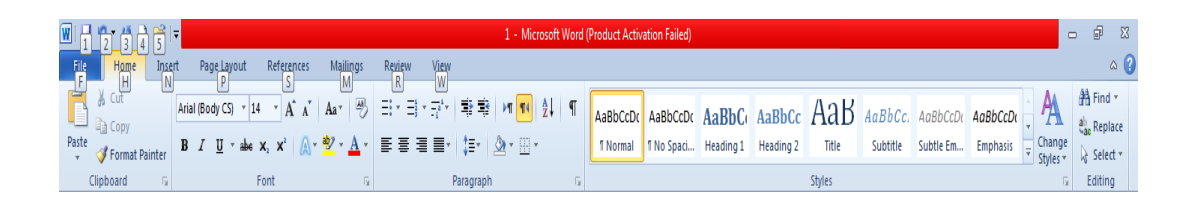

2. بالضغط على المفتاح الخاص بعلامة التبويب المطلوب عرضها كأن نضغط على علامة التبويب N اٌقبطخ ثزج٠ٛت أكهاط Insert رظٙو ع١ّغ ر١ٍّؾبد اٌّفبر١ؼ Tips Keys ألٚاِو رج٠ٛت أكهاط Insert وّب فٟ اٌشــــــــــــــــــــــــــــــــــــــــــــــــــــــــــــــــــــــــــــــــــــــــــــــــــىً .

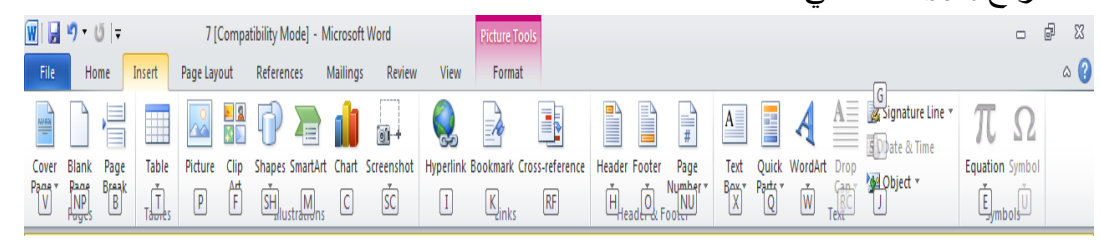

<span id="page-12-1"></span>3. بالضغط على أي مفتاح يمكن تنفيذ الأمر ِ المطلوب بأستخدام لوحة المفاتيح مع العلم بأن الأختصارات التي كانت تستخدم في الأصدارات السابقة لِ Word لاتزال مستخدمة مثل Ctrl لأمر الأستنساخ Copy و هكذا .  $\pm {\rm C}$ 

#### **أَشاء َسخت أحخياطيت File Backup A Creating**  يمكن أنشاء نسخة احتياطية من الملف المفتوح لأستعادتها في حالة فقدان الملف الأصلي أوتلفه كما ٠أرــــــــــــــــــــــــــــــــــــــــــــــــــــــــــــــــــــــــــــــــــــــــــــــــــــــــــــــــــــــــــــــــــــــــــــــــــــٟ:

- 
- .1 ثبٌن٘بة اٌٝ لبئّخ اٌٍّف File ِٕٙٚب ٔقزبه ف١بهاد ٚٚهك Options Word ٕٔمو ف١بهاد ِزملِخ Advanced وّب فٟ اٌشــــــــــــــــــــــــــــــــــــــــــــــــــــــــــــــــــــــــــــــــــــــــــــــــــــــــىً .

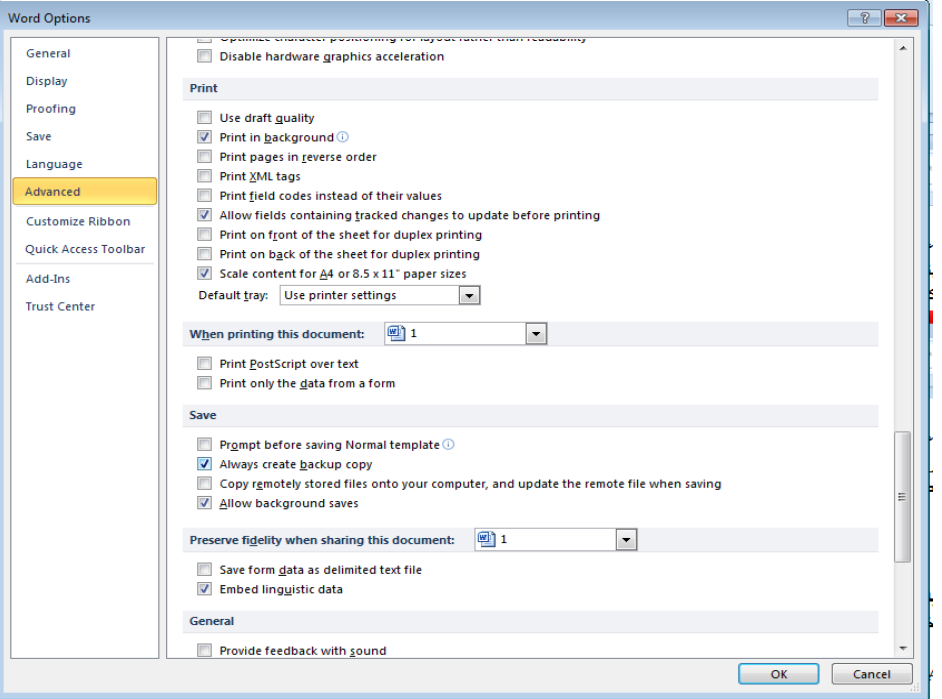

2 . في فقرة الحفظ Save ننقر Always Create Backup Copy أنشاء نسخة أحتياطية دائما.  $OK$  . ننقر موافق OK

<span id="page-13-0"></span>4. في كل مر ة نحفظ فيها الملف فأن نسخة أحتياطية لها الأمتداد wbk تحل بدلا من النسخة الأحتياطية اٌَبثمخ ٚرظٙو فٟ اٌّغٍل أٚ اٌموص اٌنٞ رّذ فٗ١ ػ١ٍّخ اٌؾفع وّب فٟ اٌشـــــــــــــــــــــــــــــــــــــىً .

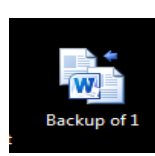

**حعييٍ يجهذ انعًم األفخشاضي Folder Working Default A Setting**  أن مجلد المستندات ALSAYED MUHAMMAD هو مجلد الحفظ الأفتراضي للملفات والمجلدات التي يتم أنشاءها في جميع التطبيقات ¸يمكن تغيير مجلد الحفظ الأفتر اضي كما يأتـــــــــــــي : 1. بالذهاب الى قائمة الملف File ومنها نختار خيارات وورد Word Options وننقر حفظ Save وّب فٟ اٌشـــــــــــــــــــــــــــــــــــــــــــــــــــــــــــــــــــــــــــــــــــــــــــــــــــــــــــــــــــــــــــــــى.ً

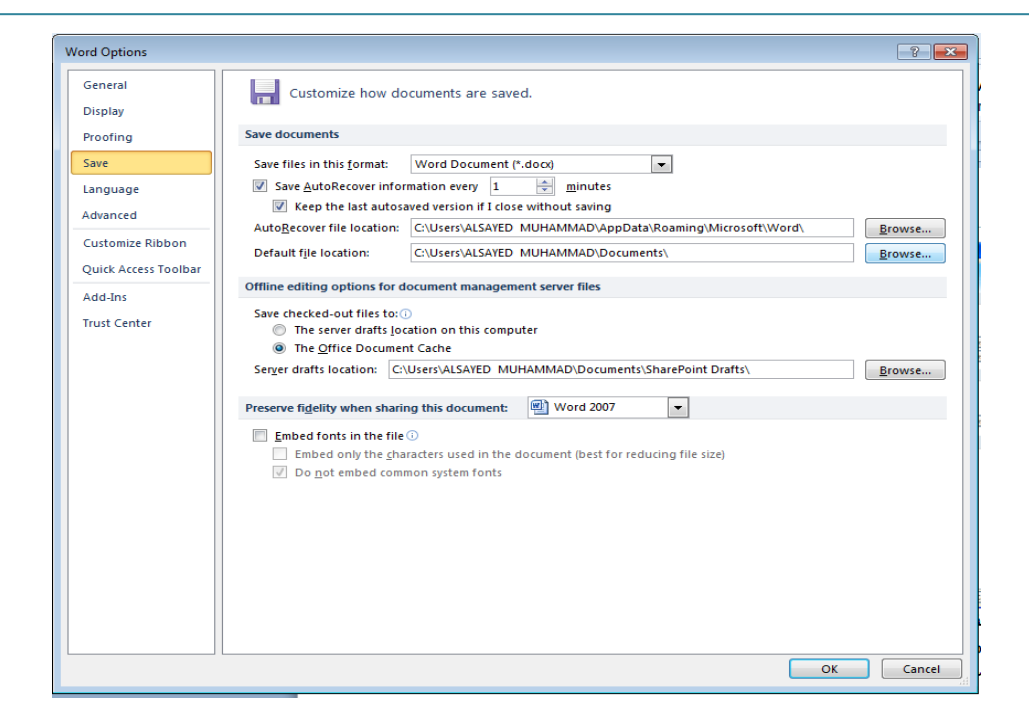

.2 فٟ فموح ؽفع اٌَّزٕلاد Documents Save ٕٔمو أٍزؼواع Browse اٌقبص ثّٛلغ اٌٍّف . Default File Location .

<span id="page-14-0"></span>3. هناك يتم أستعر اض المجلدات الى حين الوصول الى المجلد المطلوب فننقر OK .

#### **ضبظ يسخىي حكبيش انصفحت View Page The Zooming**

أذا أر دنا الحصو ل على عر ض قر يب للمستند فيجب تكبير المستند و لر وْ ية مساحة أكبر من المستند ٠غت رظغ١وٖ .ألعواء مٌه ٔمَٛ ثّب ٠أرــــــــــــــــــــــــــــــــــــــــــــــــــــــــــــــــــــــــــــــــــــــــــــٟ: 1. يمكن أستخدام منزلق التكبير/التصغير في شريط الحالة وتحديد النسبة المئوية المطلوبة . 2.بالذهاب الي تبويب عرض View ومن المجموعة تكبير/تصغير Zoom ننقر تكبير/تصغير Zoom فزفزؼ ٔبفنح اٌزىج١و/اٌزظغ١و Zoom وّب فٟ اٌشــــــــــــــــــــــــــــــــــــــــــــــــــــــــــــــــــــــــــــــىً .

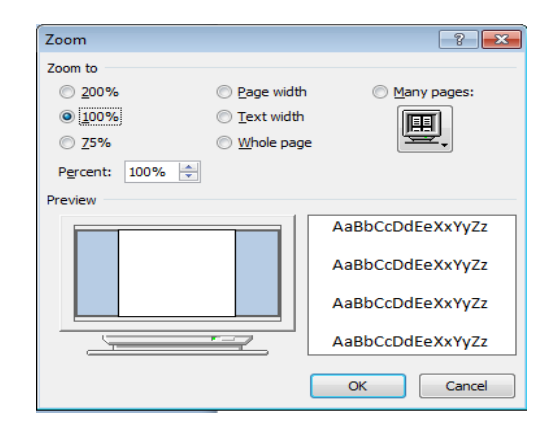

<span id="page-15-0"></span>3. نختار التكبير المطلوب من هذه النافذة أو نكتب النسبة المئوية المطلوبة للتكبير في مربع النسبة المئوٌة Percent ثم ننقر موافق OK .

#### **Modifying Basic Options And Preferences وانخفضيالث األساسيت انخياساث حعذيم**

عند أستعر اض خصـائص الملف File Properties تظهر معلومات عن كاتب الملف . بمكن تغيير أٍُ اٌىبرت ٌغ١ّغ اٌَّزٕلاد اٌزٟ ٔمَٛ ثأٔشبئٙب وب٢رـــــــــــــــــــــــــــــــــــــــــــــــــــــــــــــــــــــــــٟ:

- 1. بالذهاب البي قائمة ملف File ومنها نختار خيارات وورد Word Options ننقر عام General .
- 2. في فقرة أضفاء طابع شخصي على نسخة Office الخاصة بك Personalize your copy of Microsoft Office نكتب الأسم المطلوب أن يراه الآخرون في مربع أسم المستخدم User Name وّب فٟ اٌشـــــــــــــــــــــــــــــــــــــــــــــــــــــــــــــــــــــــــــــــــــــــــــــــــــــــــــــــــــى.ً

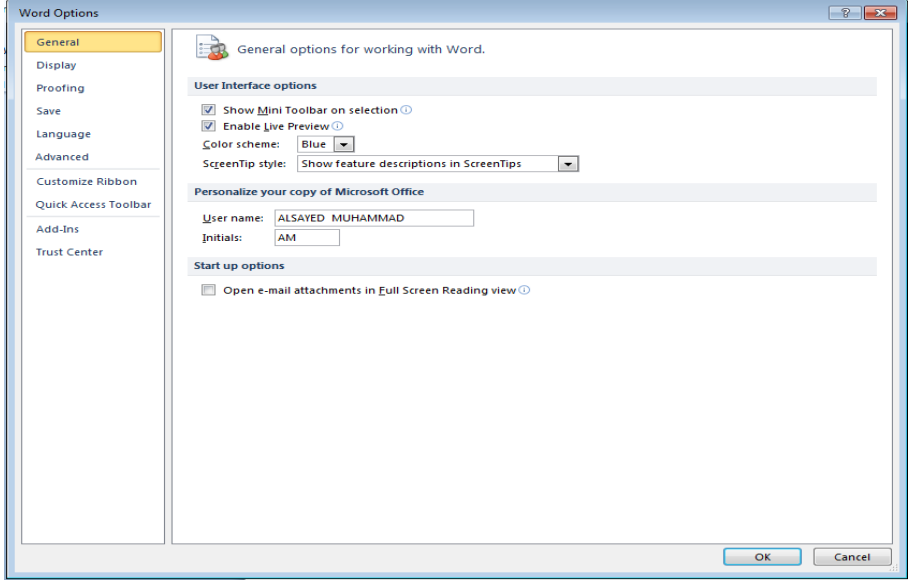

#### <span id="page-15-1"></span>**حعييٍ خصائص انًسخُذ Properties Document Setting**

ٌزؼٓ١١ فظبئض اٌَّزٕل أٚ رغ١١و٘ب ٔمَٛ ثّب ٠أرــــــــــــــــــــــــــــــــــــــــــــــــــــــــــــــــــــــــــــــــٟ: 1. بالذهاب الي قائمة ملف File ومن التبويب Info نذهب الي الخصـائص Properties ومنها نضغط على أظهار لوحة المستند Show document panel فيصبح المستند كما في الشــــــــكل:

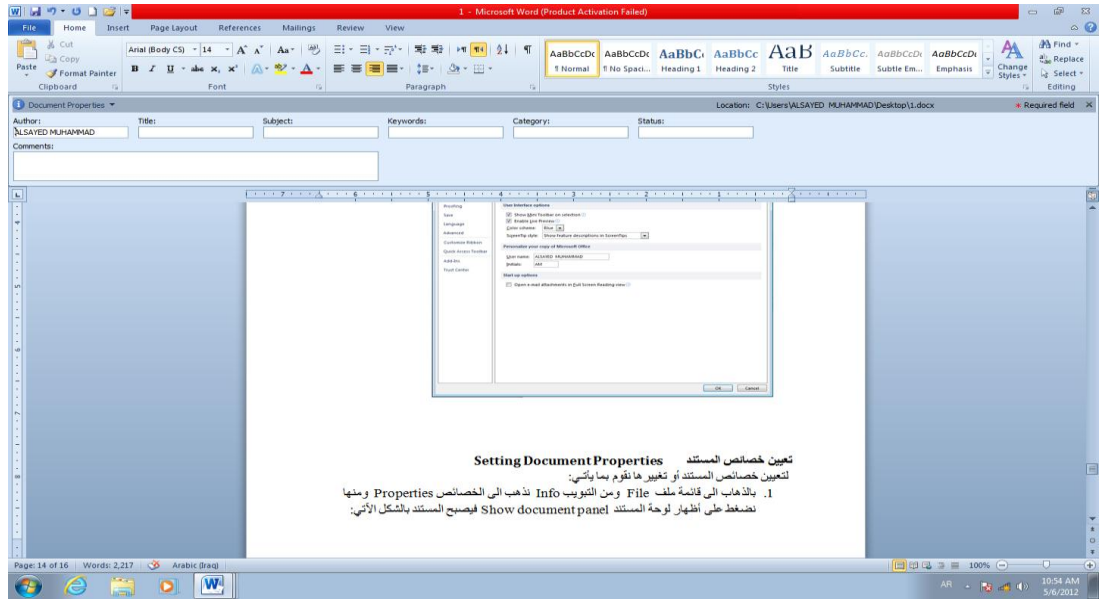

.2 نكتب المعلومات المطلوب أدخالها حتى تصبح خصائص المستند مقترنة فعلٌا به عند الحفظ . 3. يمكن رؤية المزيد من الخصائص بنقر السهم الخاص بخصائص المستند Document .Properties 4. ننقر معلم لأغلاق لوحة المعلومات .

#### <span id="page-16-0"></span>**أغالق انًسخُذ Document A Closing**

لأغلاق المستند الحالي دون الخروج من البرنامج ننقر من قائصة علق File فيتم أغلاق النافذة الحالية أو ننقر أغلاق من شريط العنوان في الزاوية العليا اليمنى من النافذة وعندها تظهر النافذة اآلتٌة كما فً الشــــــــــــــــــــــــــــــــــــــــــــــــــــــــــــــــــــــــــــــــــــــــــــــــــــــــــــــــــكل.

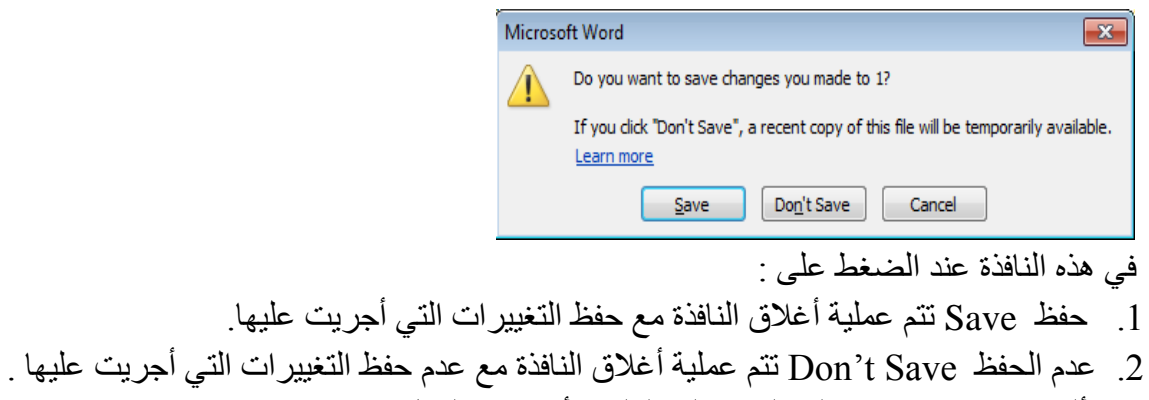

3. ألغاء Cancel تتم عملية العودة الى الملف لأستمرار العمل فيه .

<span id="page-17-0"></span>**فخح يسخُذ يخزوٌ في انحاسبت Computer In Document Saved A Opening** أذا كان لدينا مستند Word مخزون في الحاسبة وأردنا فتحه للأطلاع عليه أو أجراء تعديلات عليه ٔمَٛ ثّب ٠أرـــــــــــــــــــــــــــــــــــــــــــــــــــــــــــــــــــــــــــــــــــــــــــــــــــــــــــــــــــــــــــــــــــــــٟ: .1 ِٓ فبئّخ ٍِف File ٕٔمو فزظٙو ٔبفنح فزؼ وّب فٟ اٌشــــــــــــــــــــــــــــــــــــــــــــــىً . W Open  $\mathbf{X}$ Documents  $\overline{\bullet}$   $\overline{\bullet}$   $\overline{\bullet}$  Search Dock ਕ Organize v New folder  $\mathbb{H}$  +  $\Box$   $\odot$ **Documents library W** Microsoft Word Arrange by: Folder ▼ Templates Includes: 2 locations Name Date modified Type  $\frac{1}{2}$  Favorites **The KMPlayer** 3/18/2012 1:27 PM File folde Desktop بعض الشعراء العرب [[8] 4/5/2012 8:09 AM Microsoft **In** Downloads **Recent Places En Libraries** 

> Documents  $\triangle$  Music Pictures **N** Videos All Word Documents File name: Tools  $\bullet$  Open  $\bullet$  Cancel  $\overline{a}$

- 2. نلاحظ في هذه النافذة أنه يمكن تحديد مواقع الخزن في الحاسبة عن طريق لوح التنقل Navigation Pane الموجود في الجانب الأبسر. من النافذة ِ
- 3. من المربع الموجود في الأسفل يتم تحديد نوع الملف فأذا أخترنا جميع مستندات وورد All Word Documents تظهر قائمة بجميع الملفات التي يستطيع برنامج Word أن يفتحها أذا أخترنا جميع الْملْفات All Files فستظهر جميع الملفات المخزونة في الحاسبة مهما كان نوعها.

<span id="page-17-1"></span>.4 ٌفزؼ اٌٍّف ٕٔمو ػٍٝ أٍّٗ ٔموا ِيكٚعب أٚ ٕٔمو ػٍٝ فزؼ Open ثؼل رؾل٠لٖ .

**أسخخذاو 2010 Word نهخعايم يع يسخُذاث حى أَشاؤها في أصذاساث Word انسابمت Using Word 2010 To Open Documents Created In Previous Versions Of Word**  عند فتح مستند أنشىء فً أصدارات سابقة مثل 2002 Word أو 2003 Word أو Word 2007 في Word 2010 بتم تشغيله في وضع التوافق Compatibility mode ويظهر ذلك في شرٌط العنوان كما فً الشــــــــــــــــــــــــــــــــــــــــــــــــــــــــــــــــــــــــــــــــــــــــــــــــــــــــــــــكل .

Word 2007 [Compatibility Mode] - Microsoft Word (Product Activation Failed)

$$
\textbf{W} \mid \textbf{H} \mid \textbf{V} \mid \textbf{U} \mid \textbf{B} \mid \textbf{V}
$$

في هذا الوضع بمكن فتح مستندات Word 97-2003 وتحريرها وحفظها ولكن يتعذر الأستفادة من الميزات الجديدة الموجودة في Word 2010 .

أنشاء مستند جديد لأستخدامه في أحد الأصدار ات السابقة ل $\rm{Word}$  يمكن الأستعانة بوضع " التوافق عندما يتم حفظ المستند بوساطة Word 97-2003 .

أعداد : رئٌس المهندسٌن محمد مالك محمد **<sup>18</sup>**

 $\begin{picture}(20,20) \put(0,0){\dashbox{0.5}(5,0){ }} \put(15,0){\dashbox{0.5}(5,0){ }} \put(25,0){\dashbox{0.5}(5,0){ }} \put(35,0){\dashbox{0.5}(5,0){ }} \put(45,0){\dashbox{0.5}(5,0){ }} \put(55,0){\dashbox{0.5}(5,0){ }} \put(65,0){\dashbox{0.5}(5,0){ }} \put(65,0){\dashbox{0.5}(5,0){ }} \put(65,0){\dashbox{0.5}(5,0){ }} \put(65,0){\dashbox{0.5}(5,0){ }}$ 

 ٚأما أهكٔب رؾً٠ٛ اٌَّزٕل ِٓ ٚػغ اٌزٛافك Mode Compatibility اٌٝ 2010 Word ٔزجغ ِب٠أرـــــــــــــــــــــــــــــــــــــــــــــــــــــــــــــــــــــــــــــــــــــــــــــــــــــــــــــــــــــــــٟ: ننقر ملف File ثم ننقر Info تم وضع التوافق Convert Compatibility mode

فزظٙو ٔبفنح Word Microsoft فٕٕموِٛافك OK وّب فٟ اٌشــــــــــــــــــــــــــــــــــــى.ً

<span id="page-18-0"></span>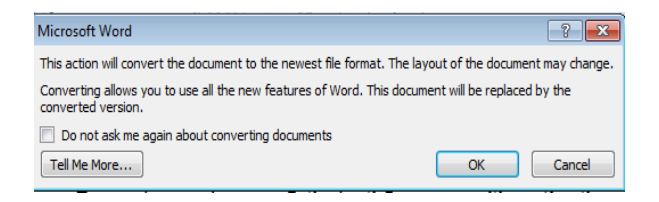

**انخحذيذ Selection**  لتطبيق أي أيعاز من الأيعازات الموجودة في مجاميع التبويبات أعلى النافذة يجب تحديد النص المطلوب تطبٌق األٌعاز علٌه . ٌمكن أجراء التحدٌد فً مستندات Word كما ٌأتــــــــــــــــــــــــــــــً : 1. لتحديد كلمة معينة ننقر عليها نقرا مزدوجا . 2. لتحديد جملة في النص نضغط على المفتاح Ctrl بأستمر اروننقر في أي مكان ضمن الجملة . 3. لتحديد كتلة واسعة من النص ننقر في بداية الكتلة ثم نضغط على المفتاح Shift وبعد ذلك ننقر في نهابة الكتلة . 4. لتحديد فقر ة من النص ننقر ثلاث مر ات متو الية في أي مكان منها . 5. لتحديد المستند بأكمله نذهب الى تبويب Home ومنه الى مجموعة التحرير Editing وفيها ننقر All Select أو نضؽط على مفتاحً A وCtrl معا من لوحة المفاتٌح . 6. عند أجراء التحديد بأحدى الطرائق المذكورة أعلاه يظهر شريط أدوات صغبر شبه شفاف يسمى شريط الأدوات المصغر Mini Toolbar يستفاد منه في تطبيق بعض الأيعازات السريعة على النص وّب فٟ اٌشــــــــــــــــــــــــــــــــــــــــــــــــــــــــــــــــــــــــــــــــــــــــــــــــــــــــــــــــــــــــــــــــــــــى.ً

 $\mathbf{r}$  14  $\mathbf{r}$   $\mathbf{A}$   $\mathbf{A}$   $\mathbf{A}$   $\mathbf{B}$   $\mathbf{A}$ **B**  $I$   $U \equiv \frac{dy}{dx} \cdot A \cdot \mathcal{J}$ 

<span id="page-18-1"></span>**َسخ وَمم وحزف انُص Text Deleting And Moving Copying**  لنسخ النص أو جزء منه ووضعه في موقع آخر من المستند أو في مستند آخر أو في برنامج آخر نقوم بما ٌأتـــــــــــــــــــــــــــــــــــــــــــــــــــــــــــــــــــــــــــــــــــــــــــــــــــــــــــــــــــــــــــــــــــــــ:ً

.1 نحدد النص المطلوب نسخه ثم بالذهاب الى تبوٌب الصفحة الرئٌسٌة Home ومنه الى مجموعة الحافظة Clipboard ننقر نسخ Copy. .2 ننتقل الى الموقع المطلوب النسخ ألٌه كأن ٌكون فً نفس المستند أو ؼٌره ومن تبوٌب الصفحة الرئٌسٌة Home ومنه الى مجموعة الحافظة Clipboard ننقر لصق Paste. .3 ٌمكن أستخدام طرٌقة السحب واألفالت Drop & Drag مع األستعانة بالمفتاح Ctrl . .4 لنقل النص نقوم بجمٌع األجراءات المذكورة فً عملٌة النسخ أعاله بأستثناء النقر على قص Cut بدال من نسخ Copy أما بالنسبة الى طرٌقة السحب واألفالت فال داعً ألستخدام المفتاح Ctrl . .5 ٌؾنف إٌض ِٓ اٌَّزٕل ٔؾلكٖ أٚال صُ ٔؼغؾ ػٍٝ اٌّفزبػ Delete ِٓ ٌٛؽخ اٌّفبر١ؼ .

#### <span id="page-19-0"></span>**انخظ Font**

عند كتابة نص معين كأن يكون باللغة العربية أو اللغة الأنكليزية أو أية لغة مستخدمة في الحاسبة توجد أنواع متعددة من الخطوط يمكن الأستفادة منها لأضفاء الناحية الجمالية التكميلية على النص ويتم ذلك كما ٌأتــــــــــــــــــــــــــــــــــــــــــــــــــــــــــــــــــــــــــــــــــــــــــــــــــــــــــــــــــــــــــــــــــــــ:ً

1. نحدد النص المطلوب تغيير نوع الخط المستخدم فيه .

2. بالذهاب الى تبويب الصفحة الرئيسية Home ومنه الى مجموعة الخط Font ننقر السهم المجاور لمربع الخط ومن القائمة المنسدلة عندما ننقل المؤشر فوق أسماء الخطوط يقوم البرنامج بأظهار معاينة للخطوط بنفس الشكل الذي ستظهر علٌه عند التطبٌق على النص كما فً الشــــــــــــــــــــــــــــــــــكل .

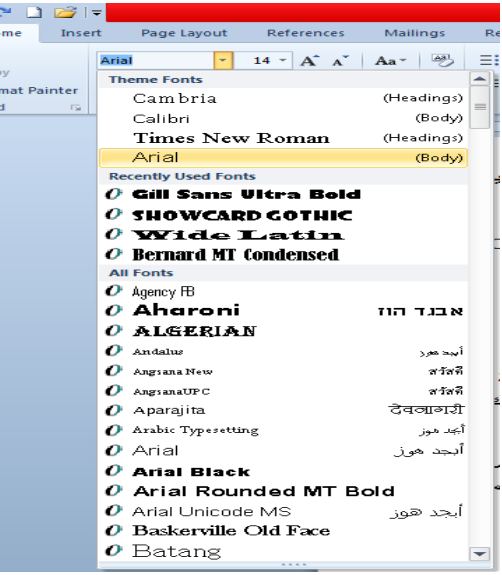

3. عند الأقتناع بنوع الخط الظاهر في المعاينة ننقر فوق أسمه فيتغير شكل الخط في النص الى النوع الذي تم أختٌاره من القائمة . 4. أذا كان المستند يحتوى على اللغتين العربية واللاتينية معا والمطلوب تغيير الخط في كليهما نستخدم نافذة الخط Font وذلك بالنقر على السهم الصغير في الزاوية اليمنى السفلى من مجموعة الخط Font فتظهر النافذة المطلوبة كما فً الشــــــــــــــــــــــــــــــــــــــــــــــــــــــــــــــــــــــــــــــــــــــــــــــــــكل.

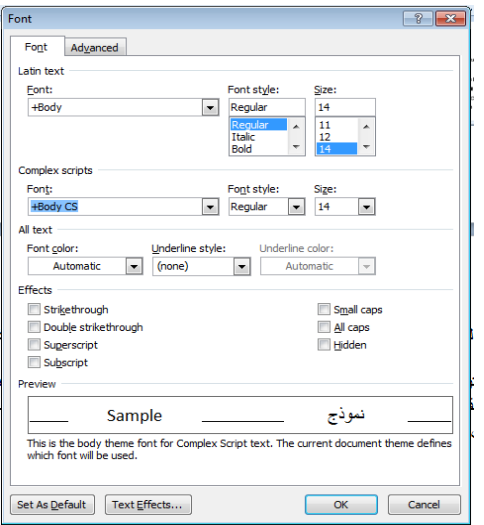

<span id="page-20-0"></span>في هذه النافذة بعد أجراء التغيير ات المطلوبة ننقر موافق OK .

#### **Changing The Appearance Of Text صُان يظهش حغييش**

توجد أنماط متعددة للخط في اللغتين العربية والأنكليزية يمكن تطبيقها على النص كما يأتـــــــــــــى : .1 نحدد النص المطلوب . 2. بالذهاب الى تبويب الصفحة الرئيسية Home ومنه الى مجموعة الخط Font ننقر على مربع حجم النص فتظهر قائمة بحجوم النص بمكن أختيار الحجم المطلوب منها . 3. يمكن تظليل الحجم الموجود في هذا المربع وكتابة الحجم المطلوب فوقه مباشـرة . .4 ٌمكن أستخدام آٌقونة تكبٌر الخط font Grow وآٌقونة تصؽٌر الخط font Shrink ضمن مجموعة الخـط . 5. يمكن أستخدام آيقونة لون الخط Font color <sup>[4]</sup> لتغيير لون الخط وآيقونة لون خلفية الورقة Fill color |منغيير لون خلفية الورقة . 6. يمكن أستخدام مجموعة الأيقونات ا<u>سعة المختصر لكلمة Bold</u> التي تعني واسع أو عريض و <u>T م</u>ختصر لكلمة Italic التي تعني مائل و التي مختصر لكلمة Underline التي تعني وضع خط من الأسفل . 7. يمكن أستخدام آيقونة النص المرتفع "Superscript لجعل النص الذي سيكتب مرتفعا وآيقونة النص المنخفض × Subscript لجعل النص الذي سيكتب منخفضا . لألغاء تأثير ٍ هاتين الآيقونتين ننقر عليهما مرة أخرى . 8. يمكن أستخدام آيقونة تغيير الحالة "Change Case لتطبيق مجموعة من الأحتمالات على حالة الأحر ف في اللغة الأنكليزية . 9.يمكن أستخدام آيقونة رفع جميع التنسيقات "@ Clear All Formatting لأعادة الشريحة الى الحالة الأفتر اضية بدون التنسيقات .

10. يمكن أستخدام آيقونة التسطير • Strike through لوضع خط في منتصف العبارة المكتوبة . 11. يمكن الضغط على السهم الموجود في الزاوية السفلى اليمنى من مجموعة الخط فتفتح لنا نافذة الخط Font حيث يمكن من خلالها أجراء التنسيقات المذكورة أعلاه وبعض التنسيقات الأضافية الأخرى على الخط مثل التباعد بين الأحرف Character spacing حيث يمكن القيام بالأجراءات المناسبة للنص .

12. يمكن نسخ التنسيق من فقرة الى أخرى بالذهاب الى تبويب الصفحة الرئيسية Home ومنه الى مجموعة الحافظة Clipboard ننقر آيقونة نسخ التنسيق Pormat Painter أفيتغير شكل المؤشر الى فر شاة فننقر في النص الذي نر يد نسخ التنسيق اليه أو نظلله بوساطة الفر شاة أذا أر دنا نسخ التنسيق الى أكثر من موضع واحد ننقر آيقونة الفرشاة نقرا مزدوجا وعند الأنتهاء من عملية النسخ ننقر المفتاح Esc من لوحة المفاتٌح .

13. في الأصدار الجديد 2010 WORD تم أضافة الآيقونة الجديدة لتأثيرات النص Text Effects ضمن مجموعة الخط Font حيث يمكن منها أجراء العديد من التأثيرات والتشكيلات على النص المطلوب .

#### <span id="page-21-0"></span>**أدساج سيز Symbol Inserting**

عند كتابة المستندات العلمية قد نحتاج الى حروف اللغة اللاتينية أو الى رموز أصطلاحية تستخدم في بعض التطبيقات الهندسية والأحصـائية والرياضية ولأجراء ذلك نقوم بما يأتــــ 1. نحدد الموضع المطلوب وضع الرمز فيه بوساطة مؤشر الفأرة.

2. بالذهاب الى تبويب أدراج Insert ومنه الى مجموعة رموز Symbols ننقر على الرمز المطلوب كما فً الشـــــــــــــــــــــــــــــــــــــــــــــــــــــــــــــــــــــــــــــــــــــــــــــــــــــــــــــــــــــــــــــــــــــكل.

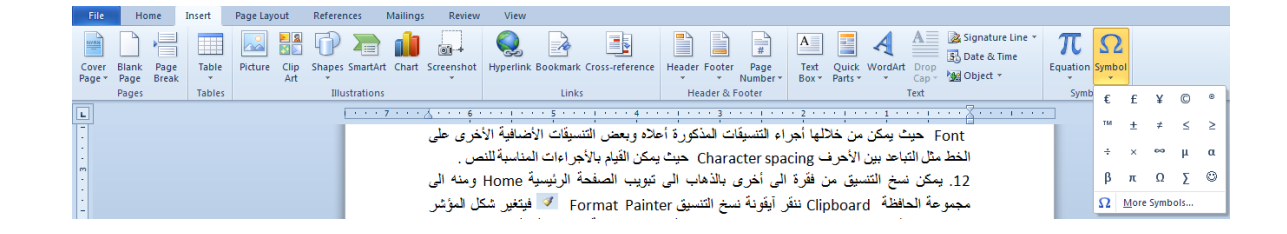

3. أذا لم نجد الرمز المطلوب في هذه القائمة ننقر عبارة المزيد من الرموز More Symbols فتظهر نافذة الرمز Symbol كما فً الشـــــــــــــــــــــــــــــــــــــــــــــــــــــــــــــــــــــــــــــــــــــــــــــــــكل .

<span id="page-22-0"></span>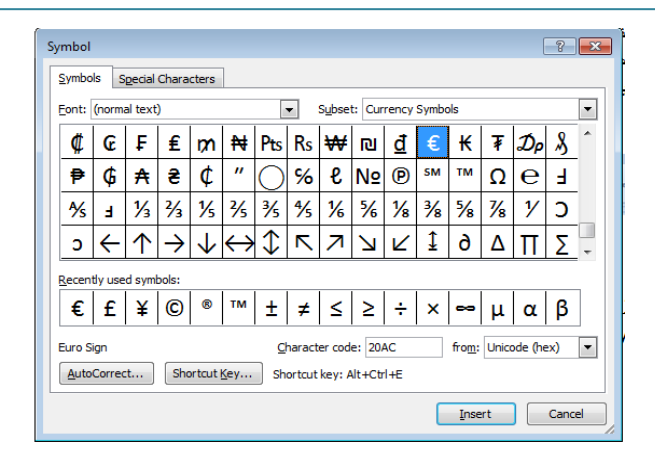

3 بعد أختيار الرمز من النافذة أعلاه ننقر عليه نقرا مزدوجا فتتم عملية أضافته الى النص أو ننقر عليه ونضغط على المفتاح أدراج Insert .

**انًحاراة Alignment** المقصود بالمحاذاة تحويل النص الى يمين الصفحة أو الى وسطها أو الى يسارها للحصول على أفضل حالة للنص وألجراء ذلك نقوم بما ٌأتـــــــــــــــــــــــــــــــــــــــــــــــــــــــــــــــــــــــــــــــــــــً : نظلل النص الذي نريد تغيير محاذاته ونذهب الى تبويب الصفحة الرئيسية Home ومن مجموعة فقرة Paragraph كما فً الشـــــــــــــــــــــــــــــــــــــــــــــــــــــــــــــــــــــــــــــــــــــــــــــــــــــكل.  $\boxed{\Xi}$  :  $\leftarrow$   $\boxed{\Xi}$   $\leftarrow$   $\boxed{\Xi}$   $\leftarrow$   $\boxed{\Xi}$   $\leftarrow$   $\boxed{\Xi}$   $\leftarrow$   $\boxed{\text{max}}$   $\boxed{\frac{\Delta}{2}}$   $\boxed{\text{max}}$ E E E E-B-B-B-نقوم بما يأتـــــ 1. ننقر محاذاة الى اليمين ¶#Align Text Right لتكون نهايات النص غير منتظمة أي ليست على مستوى واحد من جهة الٌسار . 2 ننقر توسيط Center لتوسيط العنوان أو توسيط النص في منتصف الصفحة . 3.ننقر محاذاة الى اليسار ≣∎ Align Text Left لتكون بدايات النص غير منتظمة أي ليست على مستوى واحد من جهة اليمين . 4 ننقر ضبط Justify لجعل النص منتظما من جهتي اليمين واليسار . في Word 2010 آيقونة الضبط Justify لها عدة خٌارات كما فً الشــــــــــــــــــــــــــــــــــــــــــــــــــــــــــــــــــــــــــــــــــكل.

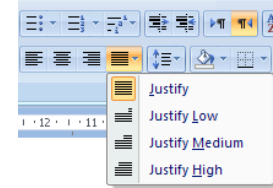

في هذا الشكل نلاحظ أن:

- النقر على كشيدة صغيرة Justify low (التطويل الصغير) يؤدي الى أطالة الكلمات قليلا ¸أي أضبافة قليلة تضباف بين حر وف الكلمات العربية لتطويلها .
- النقر على كشيدة متوسطة Justify Medium يؤدي الى أطالة الكلمات بشكل أطول من السابق
	- النقر ِ على كشيدة كبير ة Justify High يؤدي الى أطالة الكلمات أكثر ما يمكن ِ.

#### <span id="page-23-0"></span>**هىايش انصفحت Margins Page**

هي المساحات الفارغة حول الصفحة من الجهات الأربع العليا والسفلي واليمني واليسرى بيستطيع وبرت اٌَّزٕل أْ ٠زؾىُ ثأثؼبك ٘نٖ اٌٛٙاِش وّب ٠أرـــــــــــــــــــــــــــــــــــــــــــــــــــــــــــــــــــــــــــــٟ:

1. بالذهاب الي تبويب تخطيط الصفحة Page Layout ومن مجموعة أعداد الصفحة Page Setup ٕٔمو ٛ٘اِش Margin وّب فٟ اٌشـــــــــــــــــــــــــــــــــــــــــــــــــــــــــــــــــــــــــــــــــــــــــــىً .

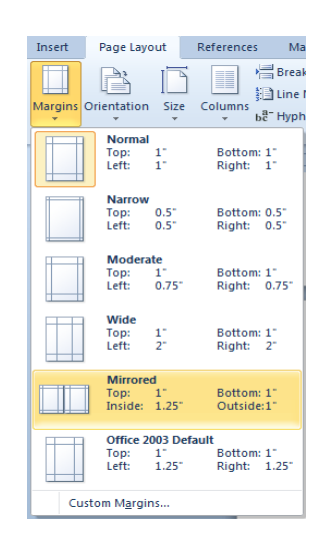

2. ننقر الهامش المطلوب فيتغير المستند تلقائيا الى نوع الهامش الذي تم أختيار ه هذا مع العلم أن الهامش عادي Normal هو الهامش الأفتراضي لمستندات Word . 3. عند النقر على هوامش مخصصة Custom Margins في الشكل أعلاه يظهر مربع حوار أعداد اٌظفؾخ Setup Page وّب فٟ اٌشـــــــــــــــــــــــــــــــــــــــــــــــــــــــــــــــــــــــــــــــــــــــــــــــىً .

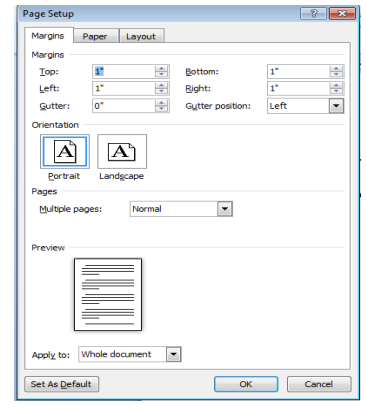

4. بأستخدام المربعات أعلى Top وأسفل Bottom وأيمن Right وأيسر Left يمكن تحديد الـهوامش الأر بعة للصفحة حسب الأحتياج . 5. عند الأنتهاء من ذلك نرى المعاينة للصفحة في مربع المعاينة Preview الذي يظهر التغييرات التي أجريت على هو امش الصفحة ، بعد الأنتهاء من ذلك نضغط مو افق OK .

#### <span id="page-24-0"></span>**انًسافت انبادئت Indentation**

هي المسافة التي تضاف الى أسطر الفقرة لأبعادها عن الهامش الأيمن أو الأيسر والتي يمكن أضافتها الي السطر الأول فقط أو الى جميع أسطر الفقرة وهي على أنواع منها:

● المسافة البادئة اليمني Indent Right يتم فيها أضـافة مسافة لكل سطرفي الفقرة بنفس الكمية من الهامش الأيمن بِالذهاب الى تبويب تخطيط الصفحة Page Layout ومنه الى مجموعة فقرة Paragraph بأستخدام الأسهم الموجودة يمكن زيادة أو أنقاص المسافة البادئة اليمني للفقر ة كما فٟ اٌشــــــــــــــــــــــــــــــــــــــــــــــــــــــــــــــــــــــــــــــــــــــــــــــــــــــــــــــــــــــــــــــــى.ً

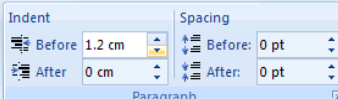

● المسافة البادئة اليسرى Left Indent بِتم فيها أضافة مسافة لكل سطر في الفقرة بنفس الكمية من الْهامش الأَبِسرِ .بالذهاب الى تبويب تخطيط الصفحة Page Layout ومنه الى مجموعة فقرة Paragraph بأستخدام الأسهم الموجودة يمكن ز يادة أو أنقاص المسافة البادئة اليسر ي للفقر ة كما فٟ اٌشــــــــــــــــــــــــــــــــــــــــــــــــــــــــــــــــــــــــــــــــــــــــــــــــــــــــــــــــــــــــــــــــى.ً

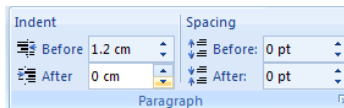

اً المسافة البادئة للسطر الأول First Line Indent يتم فيها أضافة مسافة بادئة للسطر الأول في اٌفموح وّب فٟ اٌشــــــــــــــــــــــــــــــــــــــــــــــــــــــــــــــــــــــــــــــــــــــــــــــــــــــــــــــــى.ً

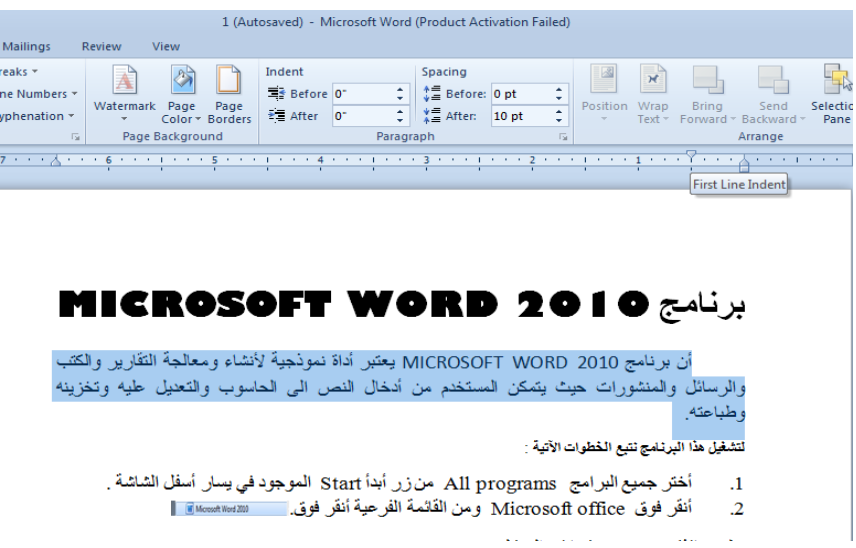

 ثبٌن٘بة اٌٝ رج٠ٛت رقط١ؾ اٌظفؾخ Layout Page ِٕٗٚ اٌٝ ِغّٛػخ فموح Paragraph ننقر السهم الموجود في الزاوية اليمني السفلي للفقرة فتظهر نافذة فقرة Paragraph كما في اٌشـــــــــــــــــــــــــــــــــــــــــــــــــــــــــــــــــــــــــــــــــــــــــــــــــــــــــــــــــــــــــــــــــــىً .

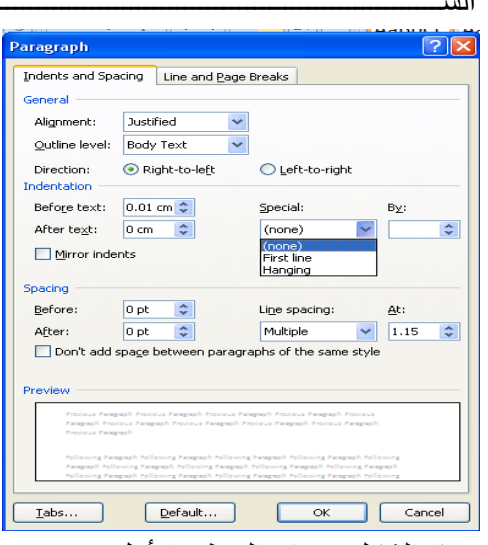

في هذا الشكل نختار السطر الأول First Line من خاص Special حيث يمكن تحديد المسافة البادئة بتحديدها في مربع By .

كذلك الحال أذا أردنا أن تكون المسافة البادئة معلقة Indent Hanging فٌمكن أختٌارها من خاص Special أيضا .

#### <span id="page-25-0"></span>**حباعذ انفمشاث Spacing Paragraph**

الفقرة هي أي جزء من النص يحدد بالضغط على مفتاح الأدخال Enter , قد تكون الفقرة مكونة من كلمة واحدة أو حرف أو سطر فارغ ويمكن تحديد الفقرات في النص بالذهاب الى تبويب الصفحة الرئيسية Home ومنه الى مجموعة فقرة Paragraph ننقر آيقونة أظهار /أخفاء الفقرة Hide/Show كما فً الشــــــــــــــــــــــــــــــــــــــــــــــــــــــــــــــــــــــــــــــــــــــــــــــــــــكل.

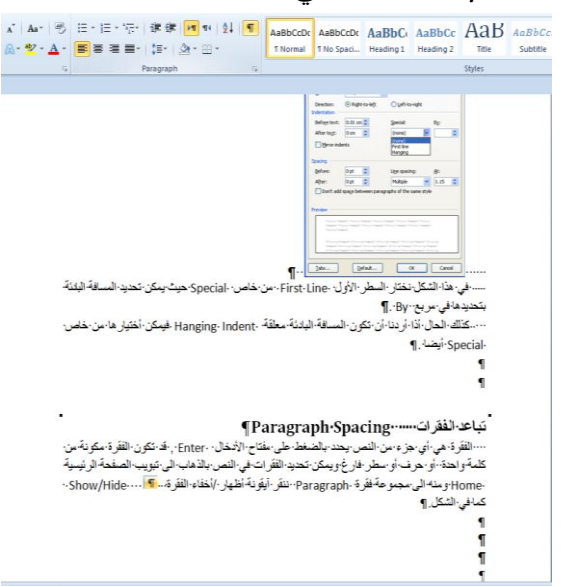

أن التباعد بين الفقر ات هو المسافة العمودية فوق الفقرة أو تحتها , يمكن تغيير هذا التباعد بتحديد ، الفقرات أولا ثم الذهاب الى تبويب تخطيط الصفحة Page layout ومنه الى مجموعة فقرة Paragraph فنحدد القيم المناسبة للتباعد من مربع تباعد Spacing حيث أن Before تحدد المسافة قبل الفقرة و After تحدد المسافة بعد الفقرة كما فً الشــــــــــــــــــــــــــــــــــــــــــــــــــــــــــــــــكل .

<span id="page-26-0"></span>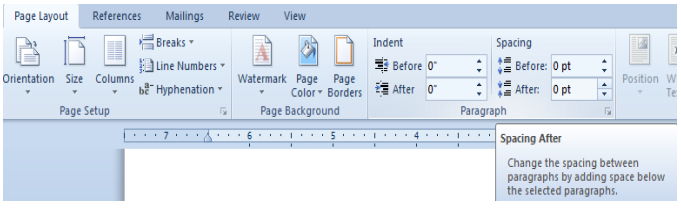

**حباعذ األسطش Spacing Line** هو مقدار التباعد العمودي بين أسطرالنص في المستند حيث يمكن المباعدة بين أسطر الفقرة بتغيير المسافة الفاصلة بٌن سطر وآخر كما ٌأتــــــــــــــــــــــــــــــــــــــــــــــــــــــــــــــــــــــــــــــــــــــــــــ:ً .1 نحدد الفقرة المطلوب أجراء التباعد بٌن أسطرها بوساطة الفأرة.

2. بالذهاب الى تبويب الصفحة الرئيسية Home ومنه الى مجموعة فقرة Paragraph ننقر تباعد األسطر Spacing Paragraph and Line كما فً الشـــــــــــــــــــــــــــــــــــــــــــــــــــــــــــــكل .

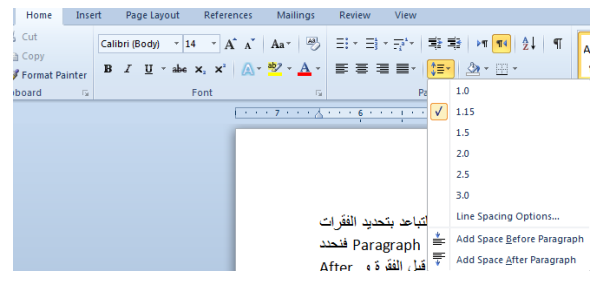

3. نحدد مقدار التباعد بين أسطر الفقرة من هذه القائمة المنسدلة . 4. لتحديد مسافة التباعد بشكل دقيق ننقر خيارات تباعد الأسطر Line Spacing Options فيظهر مربع حوار فقرة Paragraph كما فً الشـــــــــــــــــــــــــــــــــــــــــــــــــــــــــــــــــــــــــــــــــــكل .

<span id="page-27-0"></span>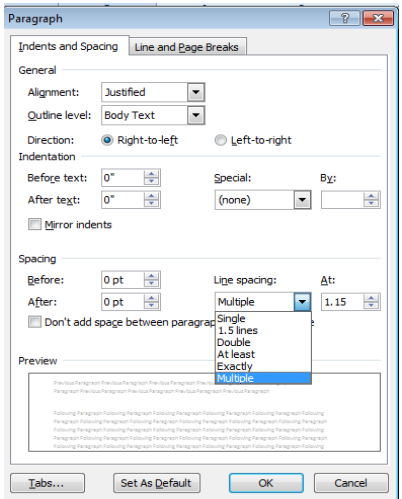

 فً هذا الشكل من مربع تباعد األسطر Spacing Line أذا أخترنا مزدوج Double مثال فهذا يعني أن المسافة بين السطرين تكون مضاعفة ويمكن تحديد التباعد بين الأسطر في مربع At . يمكن مشاهدة الأجراءات السابقة في مربع المعاينة Preview وبعد الأنتهاء من ذلك ننقر موافق OK .

#### **انخعذاد انشلًي Numbering** ٌمكن أنشاء تعداد رقمً أثناء كتابة النص فً المستند كما ٌأتــــــــــــــــــــــــــــــــــــــــــــــــــــــً : 1. نحدد نوع التعداد الرقمي المطلوب كأن يكون 1) أو 1- أو 1. أو غير ذلك ثم نضغط مسطرة لوحة المفاتيح Spacebar ونكتب النص المطلوب . 2. عند الضغط على مفتاح الأدخال Enter فأن البرنامج يحتسب فقرة جديدة ويدرج رقما جديدا

- لها
- 3. عند الضغط على مفتاح الأدخال Enter مرتين تنتهي عملية الترقيم وعند الضغط على المفتاح Backspace يتم حذف الرقم الأخير في عملية الترقيم .
- 4. لأضافة تعداد رقمي الى نص موجود ۖ نظلل النص المطلوب وبالذهاب الى تبويب الصفحة الرئيسية Home ومنه الى مجموعة فقرة Paragraph ننقر تعداد رقمي <mark>﴿</mark> .Numbering
- 5. بعد تظليل الفقرات التي فيها تعداد رقمي والنقر على تعداد رقمي هم Numbering مرة أخرٍ ي نتم أز الـة التعداد الر قمي
- 6. عند النقر على السهم الموجود بجانب آيقونة التعداد الرقمي المذكورة أعلاه تظهر قائمة تحتوي على أنماط مختلفة للتر قيم يمكن أختيار ِ النمط المطلوب منها .
- 7. لجعل التر قيم في هذه الفقر ة مثلاً ببدأ من ر قم 1 ِ من جديد ننقر ¸ر قم هذه الفقر ة بز ر ِ الفأر ة الأيمن فيتم تظليل جميع الأرقام ومن القائمة المنسدلة نختار Restart at 1 كما في الشكـــــــــــــــــل .

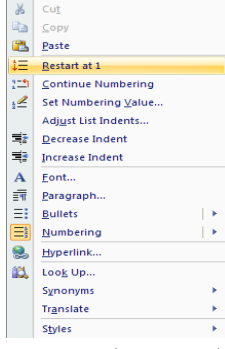

- 8 ٍ لَمتابعة الترقيم من نهاية الترقيم السابق ننقر الرقم المطلوب متابعة الترقيم منه ومن القائمة المنسدلة عند ضغط الزر الأيمن نختار متابعة الترقيم Continue Numbering.
- 9 ِ لبدأ الترقيم من رقم معين ننقر ذلك الرقم بزر الفأرة الأيمن ومن القائمة المنسدلة نختار تعيين اٌمّ١خ اٌول١ّخ Value Numbering Set فزظٙو إٌبفنح ا٢ر١خ فٟ اٌشــــــــــــــــــــــــــــــىً .

<span id="page-28-0"></span>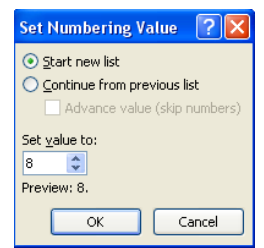

عند النقر في أختيار قائمة جديدة Set new list وفي مربع تعيين القيمة الى Set value to نحدد الرقم المطلوب أبتداء الترقيم منه ثم ننقر موافق OK .

10. لتغيير التنسيق الخاص بالتعداد الرقمي لوحده (أي دون المساس بتنسيق النص) ننقر أحد الأرقام في التعداد فيتم تظليل جميع أر قام التعداد و بالذهاب الي تبويب الصفحة الر ئيسية Home و منه الي مجموعة خط Font ننقر السهم الموجود في آيقونة لون الخط <mark>ّ ه</mark>ـ فنحدد اللون المطلوب<sub>.</sub>

**انخعذاد انُمطي Bullets** التحداد النقطي هو أضافة ر موز نقطية الى النص المحدد بدلا من الأر قام ويتم ذلك كما يأتـــــــــــي : •\$• ندخل أحد الرموز المطلوب أستخدامها في هذا التعداد مثل <mark>•\$• </mark> ثم نضغط مسطرة لوحة المفاتيح Spacebar ونكتب النص المطلوب \* عند الضغط على مفتاح الأدخال Enter فأن البرنامج يحتسب فقرة جديدة ويدرج رمز الفقرة السابقة لمها كِ عند الضغط على مفتاح الأدخال Enter مرتين تنتهي عملية التعداد وعند الضغط على المفتاح Backspace يتم حذف الرمز الأخير في عملية التعداد . \* لأضافة تعداد نقطي الى نص موجود نظلل النص المطلوب وبالذهاب الى تبويب الصفحة الرئيسية Home ومنه الى مجموعة فقرة Paragraph ننقر تعداد نقطي Bullets''. [15] ثك بعد تظليل الفقر ات التي فيها تعداد نقطي و النقر ِ علي تعداد نقطي ح<mark>ّ Bullets Ei مر</mark> ة أخر ي تتم

أز الة التعداد النقطي .

\* عند النقر على السهم الموجود بجانب آيقونة التعداد النقطي المذكورة أعلاه تظهر قائمة تحتوي ػٍٝ أّٔبؽ ِقزٍفخ ٌٍزؼلاك ّ٠ىٓ أفز١به إٌّؾ اٌّطٍٛة ِٕٙب وّب فٟ اٌشــــــــــــــــــــــــــــــــى.ً

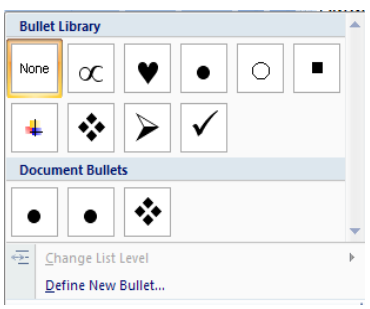

♦ لأختيار أشكال جديدة للتعداد النقطي ننقر تحديد تعداد نقطي جديد Define New Bullet فزظٙؤبفنح رؾل٠ل رؼلاك ٔمطٟ عل٠ل Bullet New Define وّب فٟ اٌشـــــــــــــــــــــــــــىً .

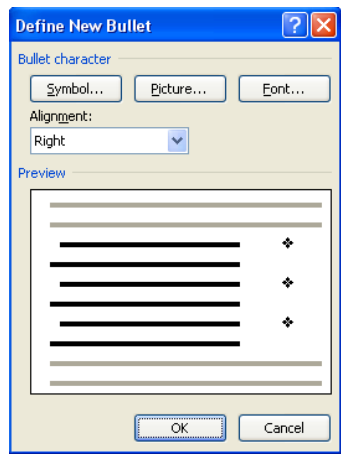

في النافذة هذه عند الضغط على زر رمز Symbol يمكن الحصول على أنماط جديدة من الرموز النقطية وعند الضغط على زر صورة Picture يمكن الحصول على أنماط أخرى وعند الضغط على زر Font تظهر نافذة الخط Font المعروفة في الأصدارات السابقة لبرنامج Microsoft Word الّتي عن طريقها يمكن التحكم بحجم ونو ع الرموز النقطية المستخدمة .

ملاحظة: يمكن التحويل بين نو عي التعداد بتظليل القائمة الرقمية ثم النقر ٍ على تعداد نقطي ِ ¬ <mark>أ $\equiv$ </mark> Bullets و العكس بالعكس

<span id="page-29-0"></span>**انمائًت انًخعذدة انًسخىياث List Level-Multi**

 ٌٕفزوع أْ ٌلٕ٠ب لبئّخ اٌشؼواء ا٢ر١ـــــــــــــــــــــــــــــــــــــــــــــــــــــــــــــــــــــــــــــــــــــــــــــخ: شعراء العصر الجاهلي أُمروَ القيس

عمر و بن كلثوم النابغة الذبياني عنتر ة بن شداد لبيد بن ر ببعة شعراء العصور الأسلامية شعراء عصر صدر الأسلام حسان بن ثابت كعب بن ز هير على بن أبي طالب شعر اء الدولة الأموبة جرير الفر ز دق شعر اء الدولة العباسبة أبو تمام أبو المعتاهبة أبو نؤاس المطلوب الآن ترتيب قائمة الشعراء أعلاه بشكل يمكن تمييز ٍ هؤلاء الشعراء من خلاله بحيث يتم تشكيل هذه القائمة من فقرات رئيسية وفقرات فرعية وذلك بأز احتها بأستخدام الزر Tab من لوحة المفاتيح Keyboard وبالذهاب الي تبويب الصفحة الرئيسية Home ومنه الي مجموعة فقرة Paragraph وفيها ننقر على القائمة متعددة المستويات Multi-Level List حيث نختار أحد النماذج اٌغب٘يح وّب فٟ اٌشــــــــــــــــــــــــــــــــــــــــــــــــــــــــــــــــــــــــــــــــــــــــــــــــــــــــــــــــــــــــىً **.**

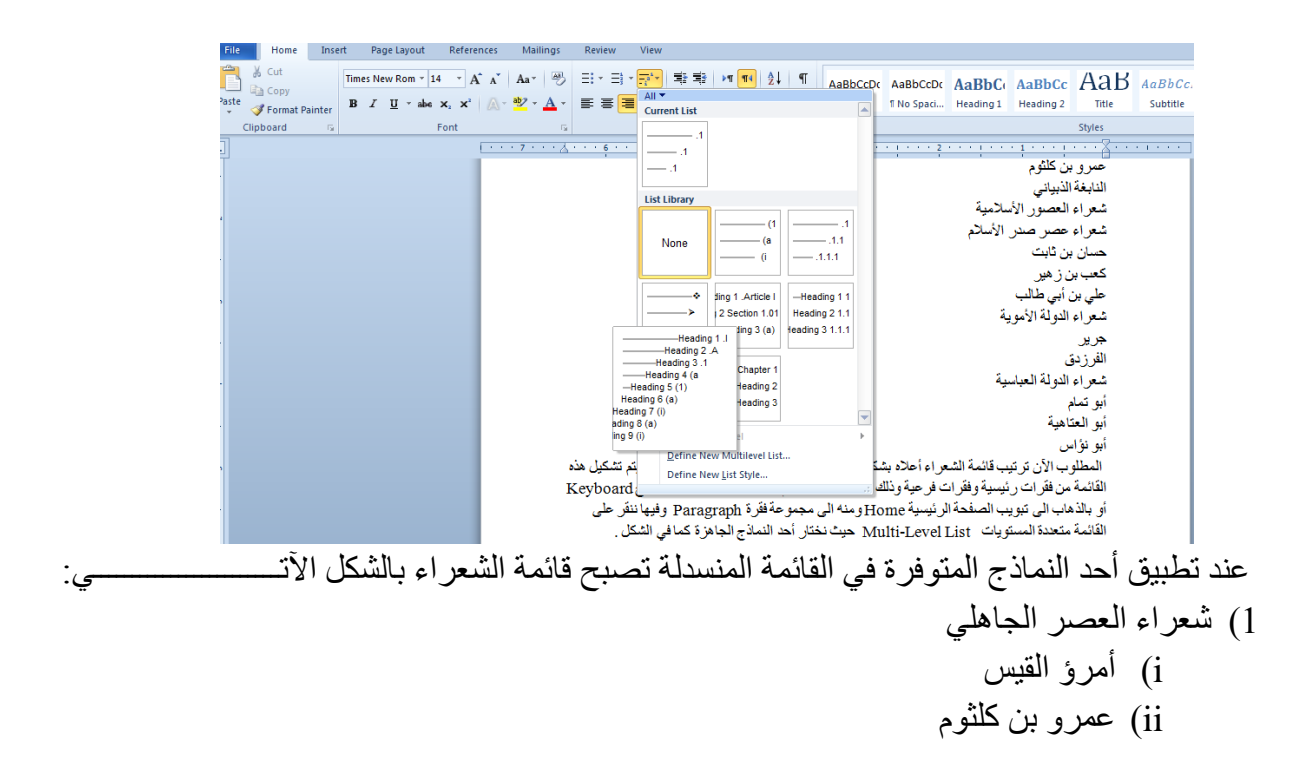

iii)إٌبثغخ اٌنث١بٟٔ iv )ػٕزوح ثٓ شلاك v )ٌج١ل ثٓ هث١ؼخ 2( شؼواء اٌؼظٛه األٍال١ِخ i )شؼواء ػظو طله األٍالَ )a )ؽَبْ ثٓ صبثذ )b)وؼت ثٓ ى١٘و )c )ػٍٟ ثٓ أثٟ ؽبٌت ii )شؼواء اٌلٌٚخ األ٠ِٛخ )a )عو٠و )b)اٌفوىكق iii)شؼواء اٌلٌٚخ اٌؼجب١ٍخ )a )أثٛ رّبَ )b)أثٛ اٌؼزب١٘خ )c )أثٛ ٔإاً

هنا لابد من التنويه بأنه يمكن أنشاء نمط مخصص للقوائم من هذا النوع عن طريق الذهاب الي تبويب الصفحة الرئيسية Home ومنه الى مجموعة فقرة Paragraph وفيها ننقر على القائمة متعددة المستويات Multi-Level List حيث نختار نمط قائمة جديد Define New List Style ومن إٌبفنح اٌزٟ ٍزظٙو ّ٠ىٓ أٔشبء إٌّؾ اٌّطٍٛة وّب فٟ اٌشـــــــــــــــــــــــــــــــــــــــــــــــــــــــــــــــى.ً

<span id="page-31-0"></span>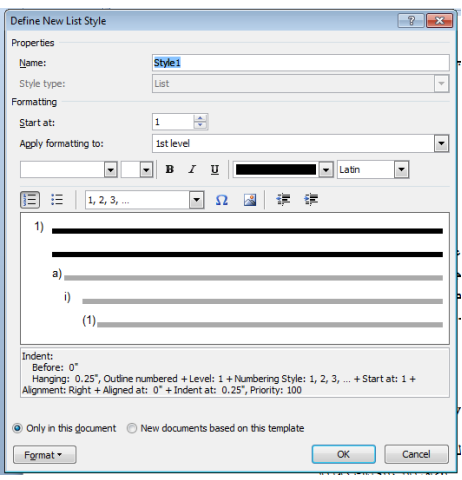

#### **انىاصهت انخهمائيت Hyphenation**  عند كتابة نص في اللغات اللاتينية أذا كانت الكلمة الموجودة في نهاية السطر طويلة فأن قسما من حروف الكلمة اللاتينية ينتقل تلقائيا الى السطر التالي في النص .الواصلة التلقائية تستخدم لتقسيم الكلمات اٌطٍ٠ٛخ ألثمبء اٌفواغبد ثٓ١ اٌىٍّبد فٟ ٔطبق صبثذ ٠زُ مٌه وّب ٠أرـــــــــــــــــــــــــــــــــــــــــــــــــــٟ :

1. بالذهاب الي تبويب تخطيط الصفحة Page Layout ومنه الي مجموعة أعداد الصفحة Page setup ٕٔمو اٌٛاطٍخ اٌزٍمبئ١خ Hyphenation وّب فٟ اٌشــــــــــــــــــــــــــــــــــــــــــــــــــــــــــــــىً .

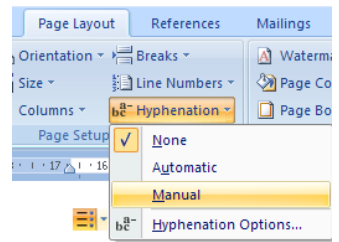

2. من القائمة المنسدلة ننقر يدوي Manual فيقوم البرنامج بالبحث عن الكلمات التي يتم تطبيق الواصلة التلقائية عليها ويطلب التأكيد على كل واصلة يقترحها البرنامج في كلمات النص عن طريق ٔبفنح اٌؾٛاه اٌظب٘وح فٟ اٌشــــــــــــــــــــــــــــــــــــــــــــــــــــــــــــــــــــــــــــــــــــــــــــــــــــىً .

<span id="page-32-0"></span>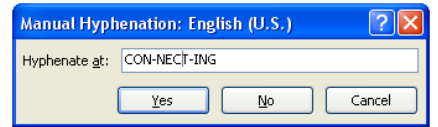

3. بالذهاب الي تبويب تخطيط الصفحة Page Layout ومنه الي مجموعة أعداد الصفحة Page Setup ننقر الواصلة التلقائية Hyphenation ومن القائمة المنسدلة ننقر None لألغاء الواصلة النلقائية

**انخذليك األيالئي Spelling** أثناء كتابة نص ما في مستند Word قد يخطأ الكاتب خطأ أملائياً فيقوم برنامج Word بوضع خط أحمر ِ متعرج تحت الكلمة الخطأ أملائيا وأذا كان الخطأ نحويا فأن Word بِضع خطا أخضر ِ تحت اٌىٍّخ اٌقطأ ٔؾ٠ٛب , ٌزلل١ك إٌض ِٓ ٔبؽ١خ األفطبء األِالئ١خ ٔمَٛ ثّب ٠أرـــــــــــــــــــــــــــــــــــــــــٟ : 1. بالذهاب الي تبويب مراجعة Review ومنه الي مجموعة تدقيق Proofing ننقر تدقيق أملائي ونحوي Spelling & Grammar فتظهر نافذة التدقيق الأملائي والنحوي كما في الشــــــــــــــكل .

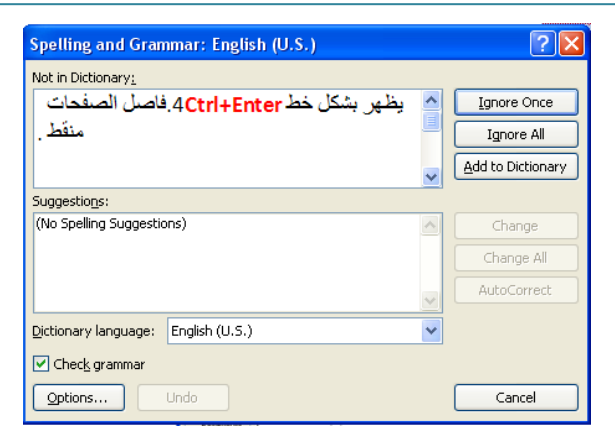

- .2 فٟ ٘نٖ إٌبفنح ٔالؽع األؽزّبالد ا٢ر١ــــــــــــــــــــــــــــــــــــــــــــــــــــــــــــــــــــــــــــــــــــــــــخ:
- عندما تظهر الكلمات الخطأ في النص يمكن تغيير ها بأستخدام أحدى الكلمات المقترحة في حقل الأقتراحات Suggestions ثم ننقر تغيير لمصنعة الأفتر
- أذا لم نجد الكلمة في حقل الأقتر احات ولكنها يجب أن تصحح في هذه الحالة نكتب فوقها في مربع . Not In Dictionary اليست في القاموس
- أذا تكررت الكلمة عدة مرات في النص فلتغيير ها جميعا في النص نستخدم الأيعاز تغيير الكل Change All .
- أذا أر دنا المحافظة على الكلمة بلاتغيير والأنتقال الى الكلمة التالية لما نستخدم الأبعاز تجاهل لمرة واحدة | Ignore Once
- أذا كتبت كلمة ما بشكل خاطيء وِتمت الموافقة عليها فلتجاهل الخظأ كلما ظهر في النص ٚاألٔزمبي اٌٝ اٌىٍّخ اٌزب١ٌخ َٔزقلَ األ٠ؼبى رغبً٘ اٌىً .
- أذا كانت أحدى الكلمات الموجودة في النص غير موجودة في القاموس فيمكن أضافتها الى القاموس على أنها صحيحة ليتم قبولها من قبل المدقق الأملائي الموجود في البرنامج ولايتم التعامل معها على أنها خطأ نستخدم الأيعاز أضافة الى القاموس [ <u>Add to Dictionary ]</u> .
- أذا تكرر الخطأ في كتابة كلمة ما عدة مرات فيمكن أن يقوم البرنامج بأصلاح الخطأ تلقائيا كلما حدث بتحديد الكلمة الصحيحة في أقتراحات Suggestions ثم نستخدم الأيعاز تصحيح تلقائي AutoCorrect .
- أذا حدث الخطأ الأملائي أثناء كتابة النص في المستند فيمكن تصحيحه بنقر ٍ مؤشر ِ الفأر ة الأيمن على الكلمة التي تحتها خط أحمر متعرج ومن القائمة المنسدلة بِمكن أختيار الكلمة الصحيحة الْمناسبة بالنقر عليها فيتم التصحيح الأملائي المطلوب.

**أضافت جذول انً انًسخُذ Document The To Table Adding**  قد يتطلب العمل في مستندات Word أضافة جدول يحتوي على عدد من الصفوف والأعمدة لعرض معلومات عن موضوع محدد .ألضافة جدول الى مستند Word نقوم بما ٌأتــــــــــــــــــــــــــ:ً 1. نحدد الموضع المطلوب وضع الجدول فيه وبأستخدام الفأرة ننقر لتحديد نقطة البداية لرسم الجدو ل

2. بالذهاب الى تبويب أدراج Insert ومنه الى مجموعة جداول Tables ننقر جدول Table َٔٚؾت ٌزؾل٠ل ػلك اٌظفٛف ٚاألػّلح وّب فٟ اٌشـــــــــــــــــــــــــــــــــــــــــــــــــــــــــــــــــــــــــــى.ً

<span id="page-34-0"></span>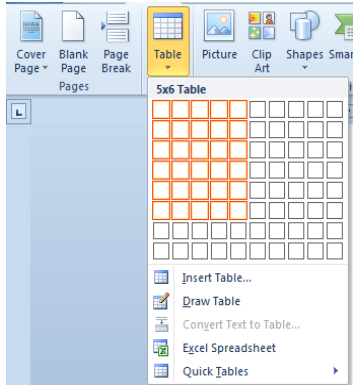

بعد تحدٌد عدد الصفوؾ واألعمدة ننقر بأستخدام الفأرة فنحصل على الجدول اآلتـــــــــــــــــــــــــ:ً

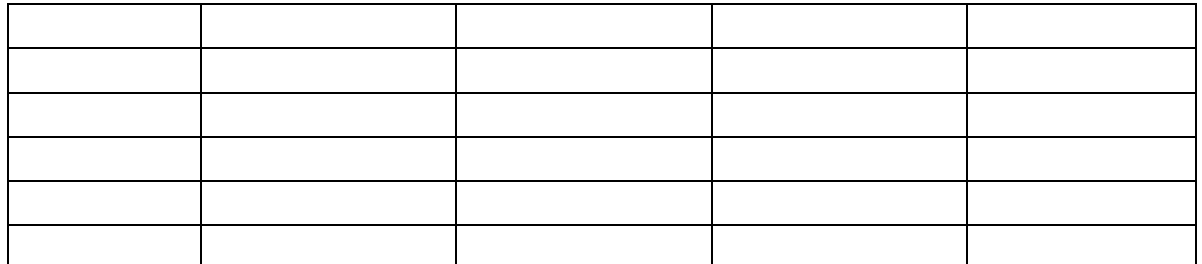

- 3. عند النقر على الجدول أعلاه نتم عملية تحديد الجدول وتظهر أداة تحريك الجدول في الزاوية العليا وأداة التحكم بالحجم في الزاوية السفلي للجدول ويظهر تبويب أدوات الجدول Table Tools الذي يتكون من تبويبين هما تبويب تصميم Design وتبويب تخطيط Layout .
- 4. بالذهاب الى تبويب أدوات الجدول Table Tools ومنه الى تبويب تخطيط Layout وفي مجموعة صفوف وأعمدة Rows & Columns عندما ننقر أدراج الى اليمين Insert Right يمكن أدراج عمود الّمي يمين العمود المحدد وأدراج الّمي اليسار Insert Left يمكن أدراج عمود الّمي يسار العمود المحدد كذلك الحال في أدر اج الي الأعلى Insert Above يمكن أدر اج صف الي الأعلى وأدر اج الي األٍفً Below Insert ّ٠ىٓ أكهاط طف اٌٝ األٍفً وّب فٟ اٌشـــــــــــــــــــــــــــــــــــــــــــــى.ً

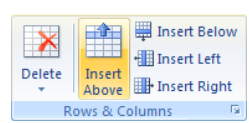

- 5. عندما نضع مؤشر الفأرة في الخلية الأخيرة من الجدول ونضغط مفتاح Tab من لوحة المفاتيح يمكن أضافة صف في نهاية الجدو ل
- 6. بالذهاب الي تبويب أدوات الجدول Table Tools ومنه الي تبويب تخطيط Layout وفي مجموعة طفٛف ٚأػّلح Columns & Rows ػٕلِب ٕٔمو Delete وّب فٟ اٌشــــــــــــــــــــــــــــــــــــى.ً

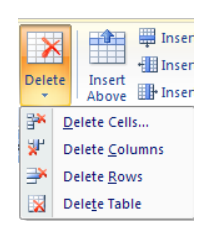

<span id="page-35-0"></span>ٔالؽع األؽزّبالد ا٢ر١ــــــــــــــــــــــــــــــــــــــــــــــــــــــــــــــــــــــــــــــــــــــــــــــــــــــــــــــــخ.

- عندما ننقر Delete Cells يتم حذف الخلايا المحددة.
- عندما ننقر Delete Columns يتم حذف الأعمدة المحددة.
	- عندما ننقر Delete Rows بِتم حذف الصفوف المحددة.
		- عندما ننقر Delete Table يتم حذف الجدول كاملا.

• عند أستخدام المفتاح Delete من لوحة المفاتيح نحذف البيانات الموجودة داخل صفوف الجدول فقط

 **Convert The Text To Table جذول ًان صَ ححىيم** يمكن تحويل النص الى جدول بشرط توفر علامة أو فاصل بين كل عمودين بأستخدام الزر Tab مثلا كما في المثال أدناه:

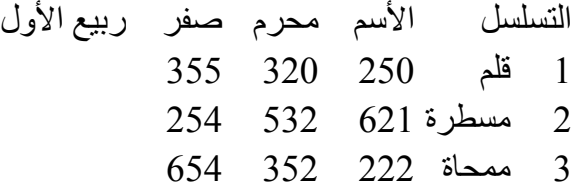

الآن عند تحديد النص والذهاب الى التبويب أدراج Insert ومنه الى مجموعة جداول Tables وفيها عند النقر على جدول Table من القائمة المنسدلة نضغط على تحويل النص الى جدول Table To Text Convert فزظٙو ٔبفنح اٌزؾً٠ٛ وّب فٟ اٌشــــــــــــــــــــــــــــــــــــــــــــــــــىً .

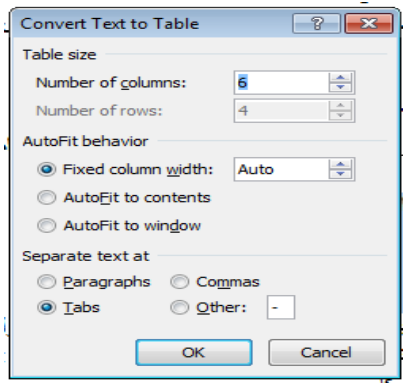

في هذه النافذة بمكن أجر اء التحديدات المناسبة المطلوبة للجدول المنشود و عند الضغط على مو افق OK ٠زُ أٔشبء اٌغلٚي وّب فٟ اٌشــــــــــــــــــــــــــــــــــــــــــــــــــــــــــــــــــــــــــــــــــــــــــــــىً .

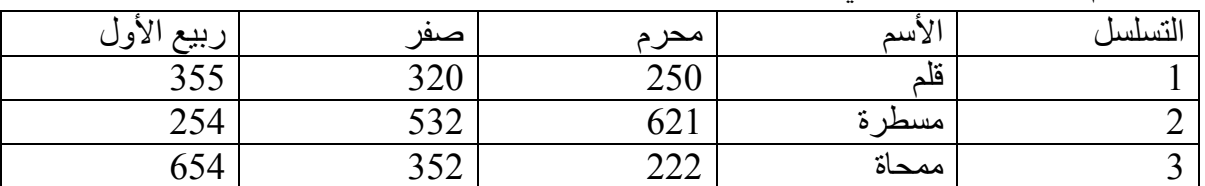

<span id="page-36-0"></span> **Changing In The Table انجذول في انخغييشاث**

 ّ٠ىٓ أعواء ثؼغ اٌزغ١١واد فٟ اٌغلٚي وّب ٠أرـــــــــــــــــــــــــــــــــــــــــــــــــــــــــــــــــــــــــــــٟ: 1. لتغيير عرض العمود ليتناسب مع النص الموجود في الجدول نضع مؤشر الفأرة على حد العمود المطلوب تغيير عرضه فيتغير شكل المؤشر الى عمود مزدوج يخترقه سهم برأسين ۖ وبوساطته يمكن تغيير عرض العمود الى العرض المطلوب ، عند تظليل خلية وأجراء التغيير المذكور أعلاه عليها بتغير عر ض تلك الخلبة فقط

2. لتغيير أرتفاع الصف ليتناسب مع النص الموجود في الجدول نضع مؤشر الفأرة على حد الصف المطلوب تغيير أرتفاعه فيتغير شكل المؤشر الى صف مزدوج يخترقه سهم برأسين ۖ وبوساطته يمكن تغيير أرتفاع الصف الى الأرتفاع المطلوب ، عند تظليل خلية وأجراء التغيير المذكور أعلاه عليها يتغير أر تفاع تلك الخلبة فقط

أذا أربننا التحكم في عرض الأعمدة وأرتفاع الصفوف في الجدول ليتلاءم تلقائيا مع البيانات المدخلة اٗ١ٌ ٔمَٛ ثّب ٠أرـــــــــــــــــــــــــــــــــــــــــــــــــــــــــــــــــــــــــــــــــــــــــــــــــــــــــــــــــــــــــــــــــٟ:

- رظً١ٍ أػّلح اٌغلٚي اٌّطٍٛثخ.
- بالذهاب الي أدوات الجدول Table Tools ومنها الى تبويب تخطيط Layout ومنه الى ِغّٛػخ ؽغُ اٌق١ٍخ Size Cell ٕٔمو أؽزٛاء رٍمبئٟ AutoFit وّب فٟ اٌشــــــــــــــــــــــىً .

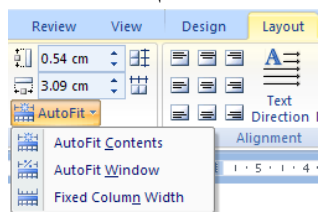

في القائمة المنسدلة عند النقر على Auto Fit Contents يمكن تغيير عرض العمود تلقائيا حسب البيانات الموجودة وعند النقر على Auto Fit Window يمكن تغيير عرض الأعمدة بما يتناسب مع حجم الصفحة وعند النقر على Fixed Column Width يمكن تغيير عرض الأعمدة بمقدار ثّابت وعند النقر على Distribute Rows يمكن تعديل الأرتفاع لجميع الصفوف المحددة في الجدول وعند النقر على Distribute Columns بمكن تعديل العرض لجميع الأعمدة المحددة في الجدول.

- .3 ألعواء ػ١ٍّخ اٌزؾل٠ل فٟ اٌغلٚي ٔمَٛ ثّب ٠أرـــــــــــــــــــــــــــــــــــــــــــــــــــــــــــــــــــــــــــــــٟ:
- يجب أو لا أن نضع مؤشر الفأرة في الصف المطلوب وبالذهاب الى تبويب أدوات الجدول Table Tools ومنه الي تبويب تخطيط Layout ومنه الي مجموعة جدول Table وفيها ننقر تحديد Select وّب فٟ اٌشـــــــــــــــــــــــــــــــــــــــــــــــــــــــــــــــــــــــــــــــــــــــــــــــــــــــــــىً .

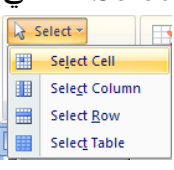

في هذه القائمة المنسدلة نلاحظ أنه بمكن تحديد خلية أو عمود أو صف أو الجدول كاملا ٍ

- يمكن أن يتم تحديد الصف بوضع مؤشر الفأرة في بداية الصف حتى يتحول الى سهم أبيض ثم النقر عليه ولتحديد العمود نضع مؤشر الفأرة ۖ قرب الحد العلوي للعمود حتى يتحول الى سهم أسود ثم النقر عليه ولتحديد الجدول كاملا ننقر على المقبض الذي يظهر في الزاوية العليا من الجدو ل
- 4. بِالذهاب الَّي تبويب أدوات الجدول Table Tools ومنه الَّي تبويب تخطيط Layout ومنه الَّي ِغّٛػخ ِؾبماح Alignment ّ٠ىٓ رؾل٠ل اٌّؾبماح اٌّطٍٛثخ وّب فٟ اٌشـــــــــــــــــــــــــــــــــــىً .

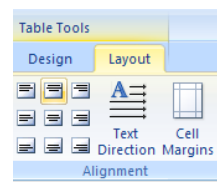

5. بالذهاب الي تبويب أدوات الجدول Table Tools ومنه الي تبويب تصميم Design ومنه الي مجموعة أنما ط الجدول Table styles ننقر حدود Borders فتظهر قائمة منسدلة فيها العديد من األ٠ؼبىاد اٌزٟ ّ٠ىٓ رطج١مٙب ػٍٝ اٌغلٚي وّب فٟ اٌشـــــــــــــــــــــــــــــــــــــــــــــــــــــــــــــــىً .

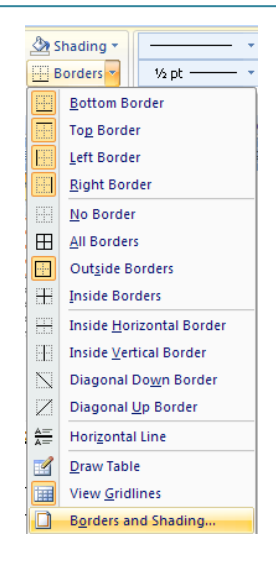

وعند النقر على الأيعاز الأخير في هذه القائمة حدود ونظليل Border and Shading نظهر نافذة ؽلٚك ٚرظً١ٍ وّب فٟ اٌشــــــــــــــــــــــــــــــــــــــــــــــــــــــــــــــــــــــــــــــــــــــــــــــــــــــــــــــــىً .

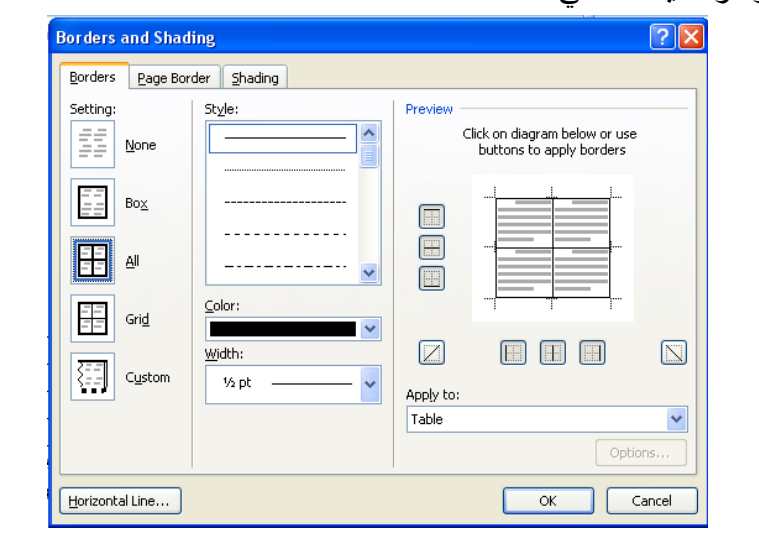

<span id="page-38-0"></span>بتطبيق الأيعاز ات المو جو دة في تبو ببات هذه النافذة يمكن أجر اء التحسينات المطلو بة على الجدو ل. بالذهاب الى تبويب أدوات الجدول ومنه الى تبويبي تخطيط Layout وتصميم Design توجد هناك العديد من الأيعاز ات التي من الممكن تطبيقها على الجدو ل .

**أدساج جذول أكسم Table Excel Insert**  يمكن أدراج جدول من برنامج Excel في برنامج Word وذلك بالذهاب الى تبويب أدراج Insert وِمِّنه الّي مجموعة جِداول Tables وفيها عند النقر على جدول Table تظهر قائمة منسدلة ننقر فيها على مصنف أكسل Excel Spreadsheet فيتم أدراج جدول من برنامج Excel في صفحة برنامج اي Wordاٌّفزٛؽخ وّب فٟ اٌشـــــــــــــــــــــــــــــــــــــــــــــــــــــــــــــــــــــــــــــــــــــــــــــــــــــــىً .

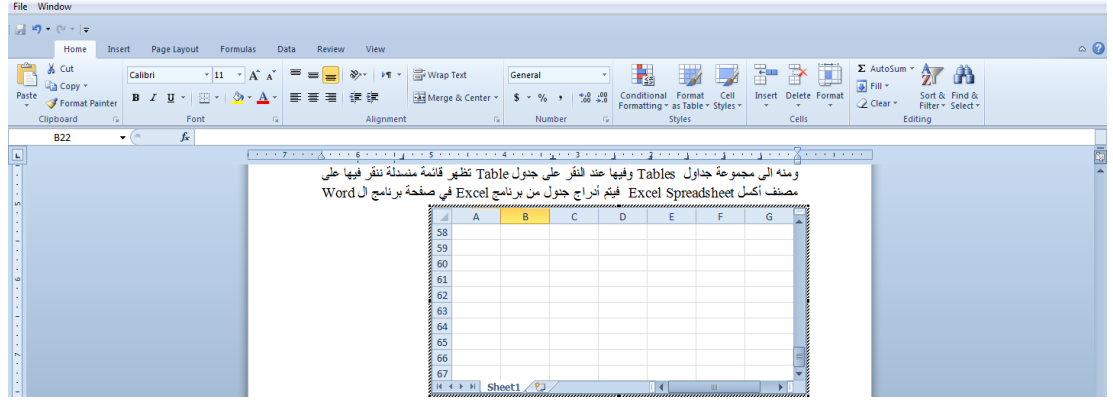

حيث بمكن أدخال البيانات في هذا الجدو ل و عند الأنتهاء من ذلك بكفي الضغط خار ج الجدو ل للعو دة الي برنامج ال Word وأذا أردنا العودة الى الجدول ثانية يكفي الضغط عليه مرتين متتاليتين حتى نعود الي برنامج Excel.

<span id="page-39-1"></span><span id="page-39-0"></span>**أدساج جذول سشيع Table Quick Insert** 

لالالايمكن أدرج جدول من الجداول السريعة وذلك بالذهاب الى تبويب أدراج Insert ومنه الى مجموعة جداول Tables وفيها عند النقر على جدول Table تظهر قائمة منسدلة ننقر فيها على الجداول السريعة Ouick Tables حيث تظهر مجموعة من الجداول السريعة الجاهزة المتوفرة في البرنامج التي يكفي أْ ٔغ١و اٌج١بٔبد األفزواػ١خ اٌّٛعٛكح فٙ١ب وّب فٟ اٌشــــــــــــــــــــــــــــــــــــــــــــــــــــــــــــــــــــىً .

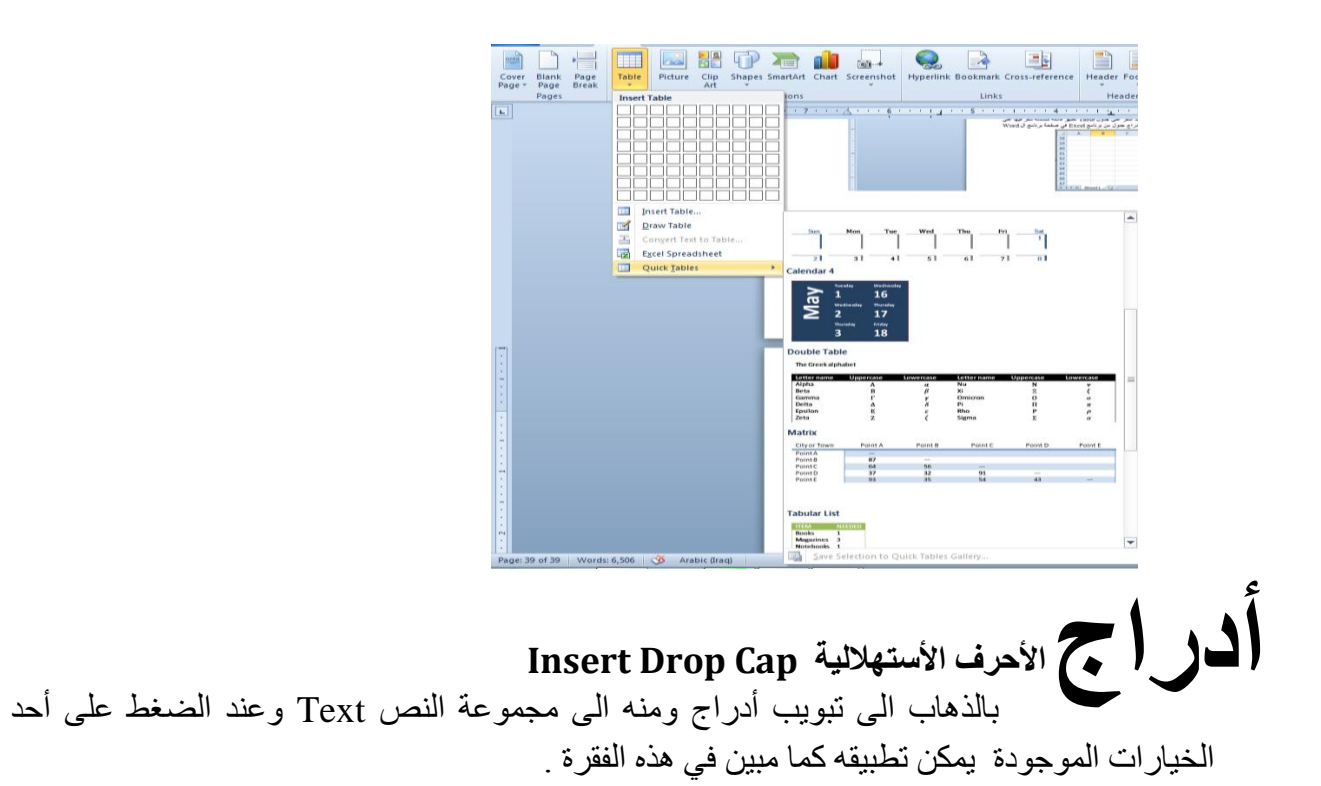

#### <span id="page-40-0"></span>**أدساج سطش انخىليع Line Signature Insert**

بالذهاب الى تبويب أدراج ومنه الى مجموعة النص Text وعند الضغط على سطرالتوقيع Line Signature ٔقزبه Line Signature Office Microsoft وّب ِجٓ١ فٟ اٌشــــــــــــــــــــىً .

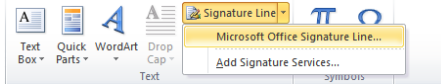

ؽ١ش ّ٠ىٓ أكهاط ٍطو اٌزٛل١غ ثؼل أكهاط اٌج١بٔبد اٌّطٍٛثخ فٟ ٘نٖ إٌبفنح وّب فٟ اٌشــــــــــــــــــــى.ً

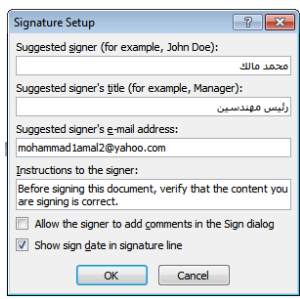

عند الضغط على موافق  $\rm{OK}$  يتم أدراج سطر التوقيع كما مبين أدناه ب

X

محمد مالك رئيس مهندسين

l,

<span id="page-41-0"></span> **Find And Replace واألسخبذال انبحث** للبحث عن كلمة معٌنة أو نص فً المستند نتبع ماٌأتـــــــــــــــــــــــــــــــــــــــــــــــــــــــــــــــــــً : .1 بالذهاب الى تبوٌب الصفحة الرئٌسٌة Home ومنه الى مجموعة تحرٌر Editing ننقر بحث Find فتظهر نافذة البحث الجديدة التي يتميز بها الأصدار الجديد Word 2010 كما في الشـــــــــــــــــــــــــــــــــــــــــــــــــــــــــــــــــــــــــــــــــــــــــــــــــــــــــــــــــــــــــــــــــــــــــــــــــكل.

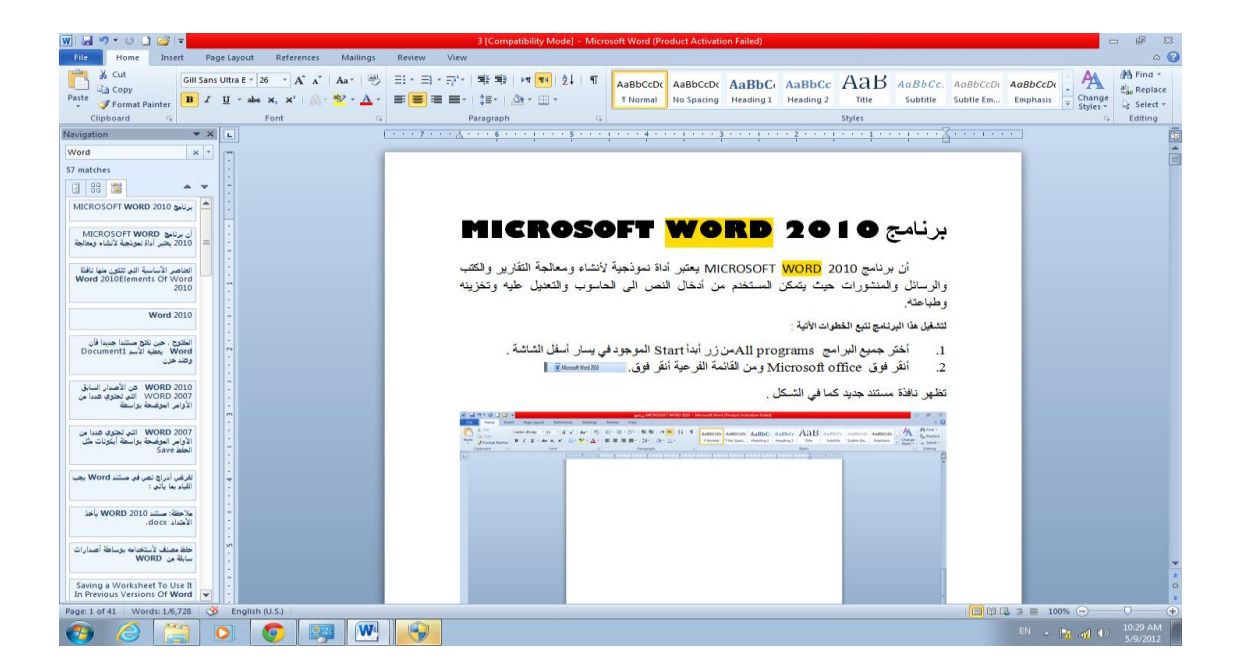

2. في هذه النافذة عند تحديد الكلمة المطلوب البحث عنها في الشريط الأول تظهر النتائج كما موضح في لوح البحث أما حسب العناوين أوحسب الصفحات التي يمكن التنقل فيما بينها أو حسب الفقرات المحتوية على الكلمة المطلوبة ًمع ذكر عدد الكلمات التي تم العثور عليها وتحديدها بلون بارز فً النص كما مبٌن فً الشــــــــــــــــــــــــــــــــــــــــــــــــــــــــــــــــــــــــــــــــــــــــــــــــــــــــــــــكل.

3. بالذهاب الى تبويب الصفحة الرئيسية Home ومن مجموعة تحرير Editing ننقر أستبدال Replace فتظهر نافذة بحث وأستبدال Replace & Find كما فً الشــــــــــــــــــــــــــــــــــــــــــكل.

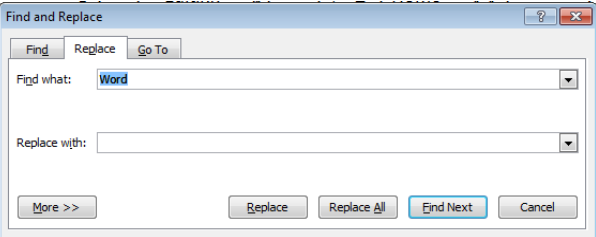

.4 فً هذه النافذة نقوم بما ٌأتـــــــــــــــــــــــــــــــــــــــــــــــــــــــــــــــــــــــــــــــــــــــــــــــــــــــــً : ندخل الكلمة المطلوب أستبدالها فً مربع البحث عن What Find .

أعداد : رئٌس المهندسٌن محمد مالك محمد **<sup>42</sup>**

 $\mathbf{r}$ 

• ندخل الكلمة الجديدة في مربع الأستبدال ب Replace With ثم ننقر أستبدال Replace أذا أردنا أستبدال الكلمات واحدة تلو الأخرى أما أذا أردنا أستبدال الكلمة أينما تكون في المستند ننقر أستبدال الكل All Replace.

#### <span id="page-42-0"></span>**حطبيك انصيغ Formulas Applying**

لنفترض لدٌنا الجدول اآلتـــــــــــــــــــــــــــــــــــــــــــــــــــــــــــــــــــــــــــــــــــــــً :

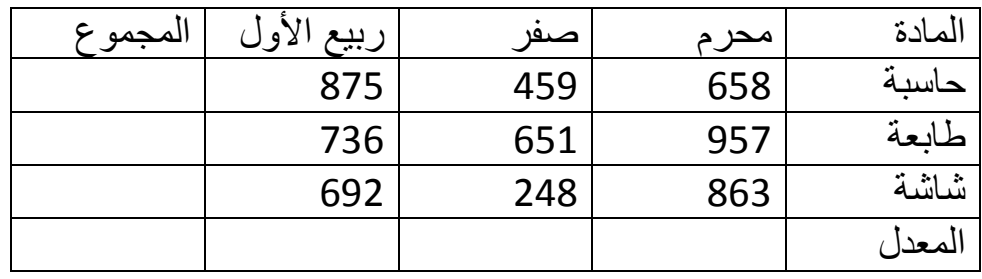

الآن المطلوب حساب المجموع و المعدل لمبيعات المواد الثلاثة المذكور ة في الجدول . للقيام بذلك نقوم بتحديد الجدول ومن تبويب تخطيط Layout في أدوات الجدول Table Tools نذهب الى مجموعة البيانات Data وهناك نضغط على آيقونة الصيغة Formula فتنبثق نافذة الصٌؽة كما فً الشـــــــــــــــــــــــــــــــــــــــــــــــــــــــــــــــــــــــــــــكل.

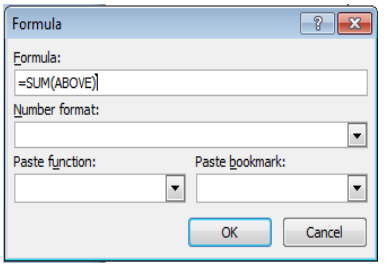

في هذه النافذة نلاحظ في الشريط الأول الصيغة الأفتراضية هي (SUM(ABOVE حيث يمكن تعديلها وفق الصيغ والأتجاهات المطلوبة في الجدول . هذا مع العلم بأنه يجب أن لاننسى كتابة علامة المساواة في بداية شريط الصيغة .

<span id="page-43-0"></span>**أدساج صىسة Picture Inserting**

لأدراج صورة في المستند نذهب الى تبويب أدراج Insert ومنه الى مجموعة الرسوم التوضيحية Illustrations ننقر صورة Picture فتظهر نافذة أدراج صورة Insert Picture حيث نستطيع من خاللها أدراج صورة من أي موقع من مواقع الخزن فً الحاسبة كما فً الشـــــــــــــــــــــــــــــــــــــكل.

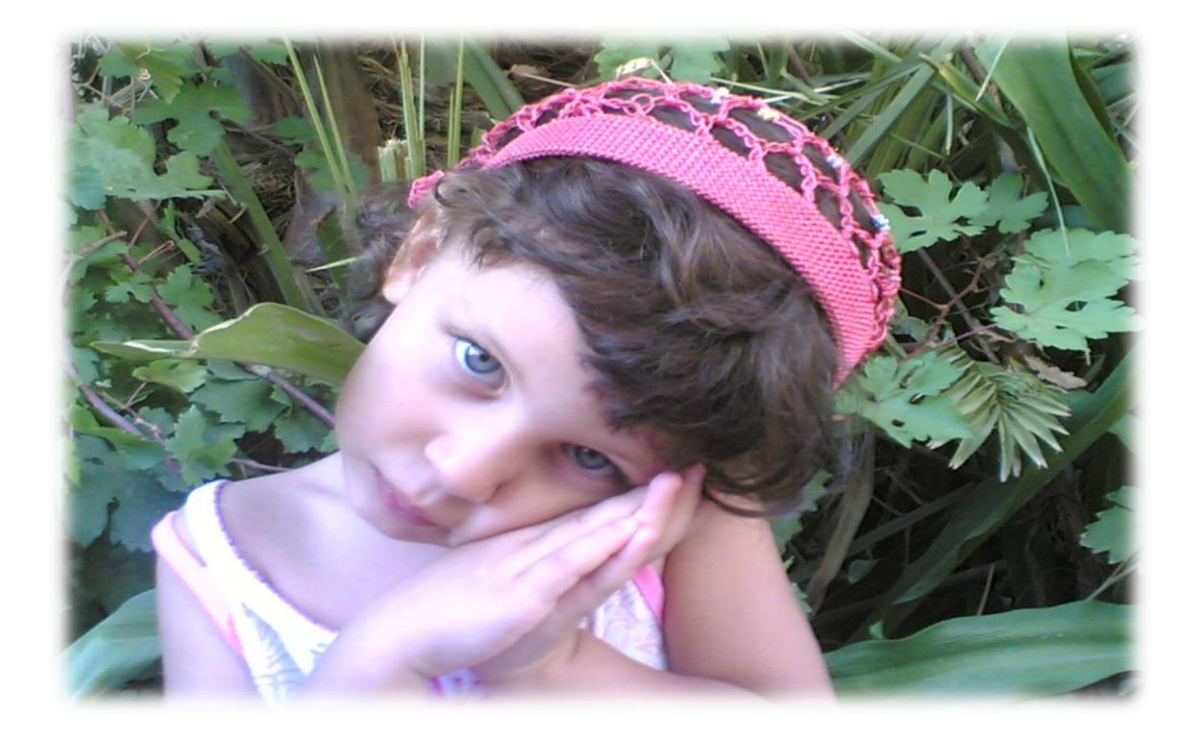

بالذهاب الي تبويب أدوات الصورة Picture Tools وتبويب تنسيق Format ومنه الي مجموعة الضبط Adjust .

في مجموعة الضبط Adjust نلاحظ الأيعازات الآتية التي يتميز بها الأصدار Word 2010 :

- أداة أزالة الخلفية Remove background حيث يمكن بوساطتها أقتطاع أجزاء من خلفية الصورة .
- أداة التصحيحات Corrections التي يمكن بوساطتها التحكم بحدة ونعومة وسطوع وتباين الصورة.
- أداة اللون Color التي يمكن بوساطتها التحكم بتشبع وحرارة وأعادة النلوين مع المزيد من التأثير ات على الصور ة
- أداة التأثيرات الفنية Artistic Effects التي يمكن بوساطتها أدخال المزيد من التأثيرات الفنية على الصورة .
	- ه أداة ضغط الصورة Compress Picture التي يمكن بوساطتها ضغط حجم الصورة .
- أداة تغيير الصورة Change Picture التي يمكن بوساطتها تغيير الصورة الموجودة في المستند بصورة أخرى من وسائط الخزن في الحاسبة .
- أداة أعادة الصورة الى وضعها الأول Reset Picture التي يمكن بوسا طنّها أعادة الصورة الأصلية التي تم أدر اجها في المستند.

<span id="page-44-0"></span>**أًَاط انصىسة Styles Picture** 1. بِمكن تغيير نمط الصورة وذلك بالذهاب الى أنماط الصورة Picture Styles حيث بمكن أختيار النمط المطلوب من الأنماط الموجودة ويمكن تغيير حدود النمط الذي تم أختيار ه من المربعات الظاهر ة على حدود النمط وذلك بعد تحديد الصورة والذهاب الى تبويب أدوات الصورة Picture Tools ومنه الى مجموعة أنماط الصورة Styles Pictureكما فً الشـــــــــــــــــــــــــــــــــــــــــــــــــــــــــــــكل .

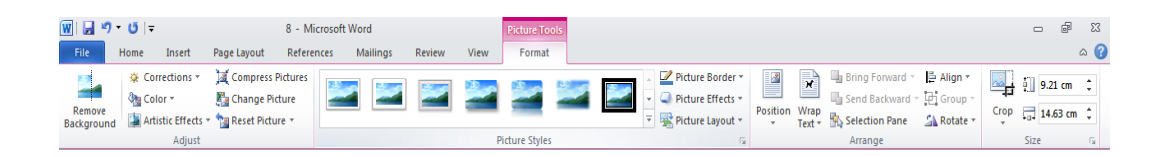

.2 ٌمكن تؽٌٌر خطوط حدود الصورة وألوان هذه الحدود من خالل نقر حدود الصورة Picture Border

3. بمكن تغيير التأثيرات المطبقة على الصورة مثل الظلال والأنعكاس والأتجاه الثلاثي الأبعاد وغير ذلك من التأثير ات من خلال نقر تأثير ات الصورة Picture Effect .

<span id="page-44-1"></span>**أدساج لصاصت فُيت Art Clip A Inserting**

 ٌمكن أدراج قصاصة فنٌة فً مستند Word أثناء كتابته كما ٌأتــــــــــــــــــــــــــــــــــــــــــــــــ:ً نضع مؤشر الفأرة في المكان المطلوب ونذهب الى تبويب أدراج Insert ومنه الى مجموعة الرسوم التوضيحية Illustrations ننقر قصاصة فنية Clip Art فيظهر لوح مهام أدراج القصاصة الفنية Clip Art حيث نستطيع من خلاله أدراج القصاصة المطلوبة كما في الشــــــــــــــــــــــــــــكل.

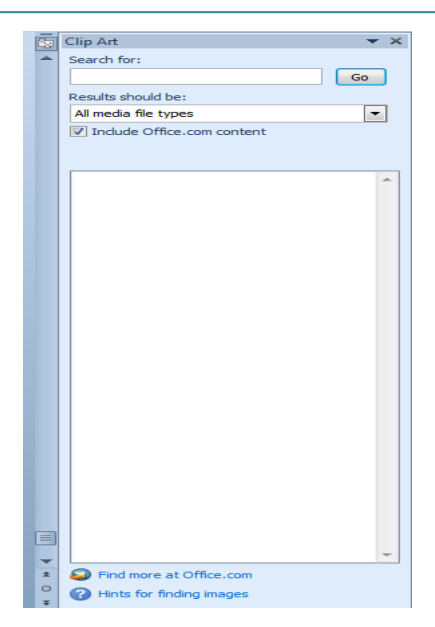

ننقر مربع البحث عن Search for ونكتب كلمة لتحديد نوع الصور المطلوب البحث عنها, ثم ننقر Go فتظهر مجموعة من الصور التً لها عالقة بالنوع المحدد أعاله وعند النقر على الصورة المطلوبة يتم أدراجها في الموقع المحدد سلفا بوساطة الفأرة ويظهر تبويب أدوات الصورة Picture Tools وتبويب تنسيق Format حيث يمكن أجراء التعديلات المطلوبة كما هو الحال في موضوع أدراج صورة.

#### <span id="page-45-0"></span>**أدساج األشكال Shapes Inserting**

بالذهاب الّي تبويب أدراج Insert ومنه الّي مجموعة الرسوم التوضيحية Illustrations ومن مجموعة الأشكال Shapes ننقر السهم الموجود فيها ومن القائمة المنسدلة نختار الشكل المطلوب أدراجه فٟ اٌَّزٕل وّب فٟ اٌشـــــــــــــــــــــــــــــــــــــــــــــــــــــــــــــــــــــــــــــــــــــــــــــــــــــــــــــــــــىً .

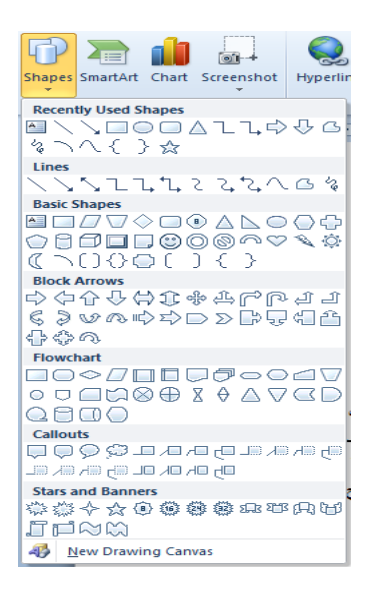

بعد أختيار الشكل المطلوب يمكن تغيير نمطه من مجموعة الأدوات Drawing Tools و تنسيق Format والوصول الى النمط المطلـوب كما فً الشـــــــــــــــــــــــــــــــــــــــــــــــــــــــــــــــــــــكل.

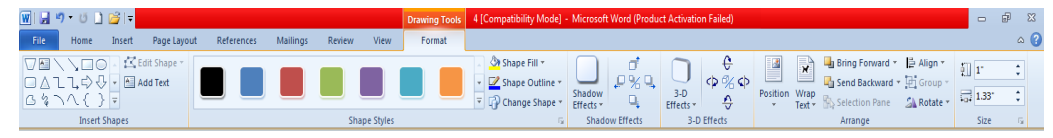

#### <span id="page-46-0"></span>**انًخططاث انهيكهيت Art Smart**

بالذهاب الى تبويب أدراج Insert ومنه الى مجموعة الرسوم التوضيحية Illustrations ومن مجموعة Smart Art يمكن أختيار الشكل المطلوب حسب عناوين المجاميع الموجودة لعمل مخطط هٌكلً لتوضٌح بنٌة شركة أو مؤسسة رسمٌة كما فً الشـــــــــــــــــــــــــــــــــــــــــــــــــــــــــــــــــكل.

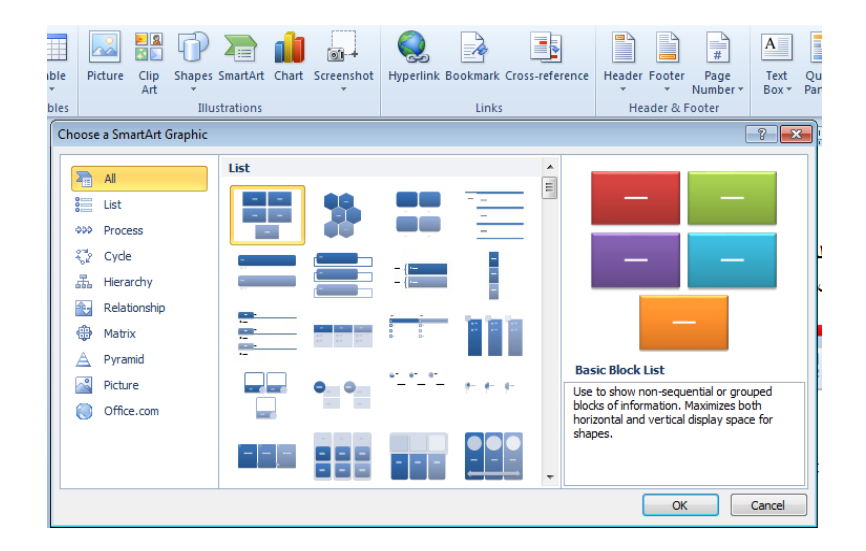

بعد أختيار الشكل المطلوب يمكن تغيير نمطه من مجموعة الأدوات Smart Art Tools ٚرظُ١ّ Design ٚر١َٕك Format ٌٍٛطٛي اٌٝ إٌّؾ اٌّطٍـٛة وّب فٟ اٌشـــــــــــــــــــــــــــــى.ً

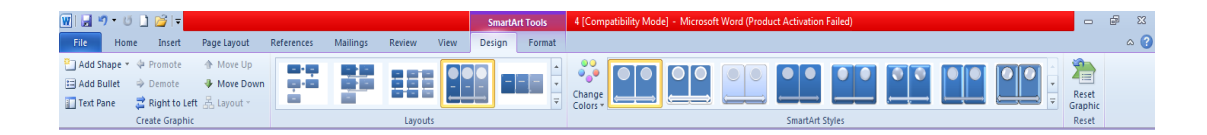

فعندما ننشىء مخططا هبكلبا بمكن أختبار ۖ نمط المخطط المطلوب وأجراء التنسبقات اللازمة من ؽ١ش رؼلً٠ ِؾزٜٛ اٌّقطؾ أٚ ٛٔػٗ أٚ ٌٗٔٛ وّب فٟ اٌشــــــــــــــــــــــــــــــــــــــــــــــــــــــــــــــــى.ً

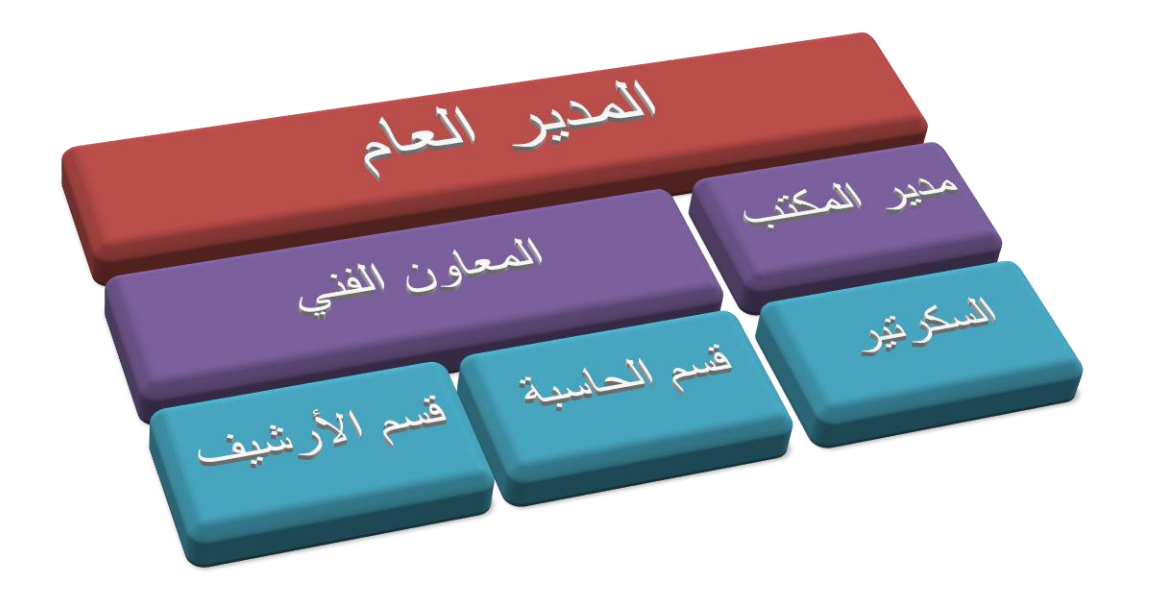

#### <span id="page-47-0"></span>**انًخططاث Charts**

المخططات هي وسيلة لأظهار البيانات الخاصة بجدول في رسوم بيانية ، حيث أن المخططات تعطي فكرة سريعة وواضحة عن المعلومات .

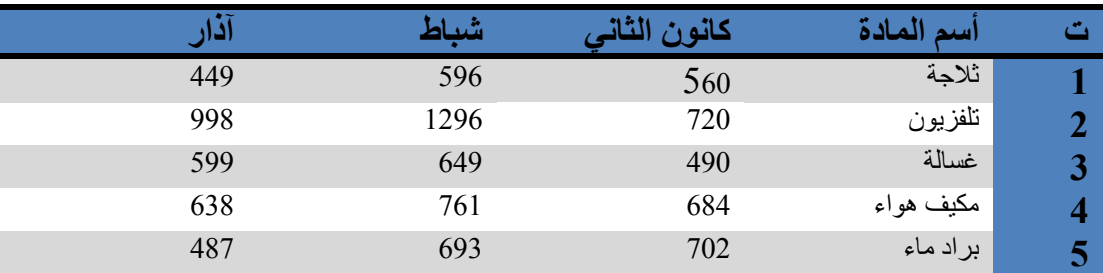

لنفترض لدينا البيانات الآتية الخاصة بمستودع للأجهزة الكهربائية :

المطلوب أنشاء مخطط بياني للمواد الموجودة في المستودع خلال شهر آذار

1. بالذهاب الى تبويب أدراج Insert ومنه الى مجموعة الرسوم التوضيحية Illustrations ومن ِغّٛػخ ِقطؾ Chart ّ٠ىٕٕب أفز١به ٛٔع اٌّقطؾ اٌّطٍٛة وّب فٟ اٌشـــــــــــــــــــــــــــــىً .

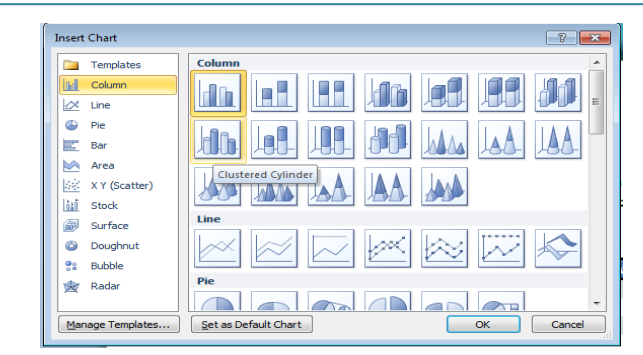

2. نحدد نوع المخطط المطلوب أنشاءه ثم ننقر موافق OK فتظهر نافذة ورقة العمل Work Sheet فٟ ثؤبِظ Excel وّب فٟ اٌشــــــــــــــــــــــــــــــــــــــــــــــــــــــــــــــــــــــــــــــــــــــــــــى.ً

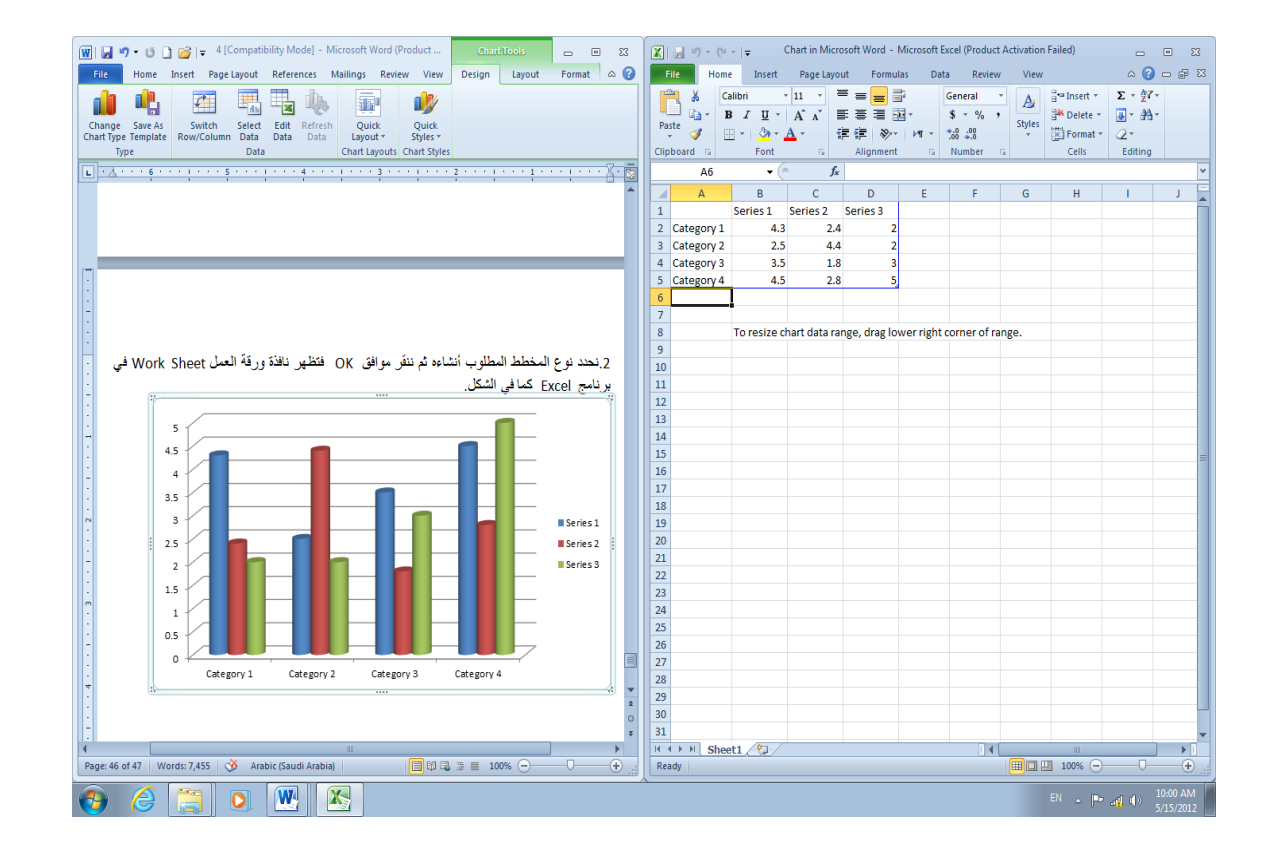

3. ندخل البيانات الموجودة في جدول مستودع الأجهزة الكهربائية بدلا من البيانات الأفتراضية الموجودة في جدول برنامج [Exce أعلاه وعند أغلاق نافذة برنامج Excel بصبح المخطط كما فٟ اٌشـــــــــــــــــــــــــــــــــــــــــــــــــــــــــــــــــــــــــــــــــــــــــــــــــــــــــــــــــــــــــــــــــىً .

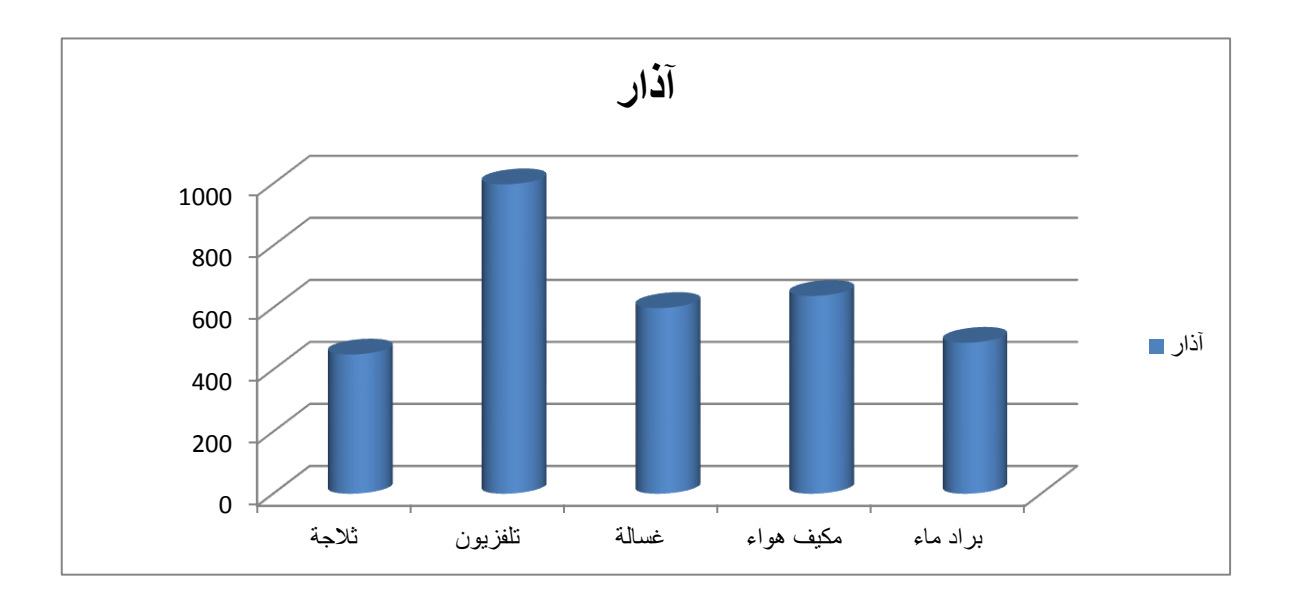

- 4. بالنقر على المخطط بظهر تبويب أدوات المخطط Chart Tools ومن التبويبات تصميم Design وتخطيط Layout وتنسيق Format يمكن أجراء التعديلات المطلوبة على المخطط.
- 5. عند فتح نافذة ورقة العمل Worksheet في برنامج Excel نلاحظ أن البيانات فيها محاطة بخط أزرق وعند تغيير موقع هذا الخط يمكن تغيير أبعاد هذا المخطط بالأتجاهين الأفقى والعمودي .

#### <span id="page-49-0"></span>**انهمطت انفُيت SCREENSHOT**

بِالذهاب الَّي نُبُويِب أدراج Insert ومنه الى مجموعة الرسوم التوضيحية Illustrations وعند الضغط على اللقطة الفنية Screen shot يمكن أدراج صورة لأحدى النوافذ المفتوحة التي ستظهر عند الضغط على السهم الخاص بال Screenshot أو أقتصاص الجزء المطلوب من النافذة اٌّفزٛؽخ ػٕل اٌؼغؾ ػٍٝ Clipping Screen وّب فٟ اٌشــــــــــــــــــــــــــــــــــــــــــــــــــــــــــىً .

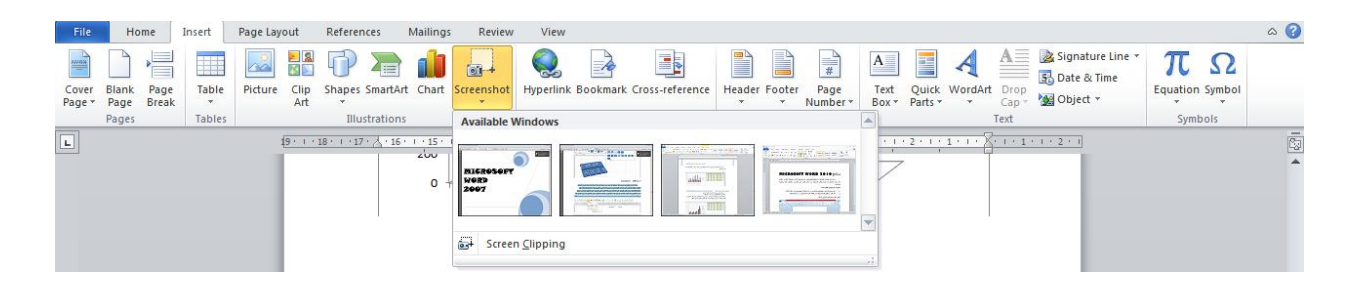

#### <span id="page-50-0"></span>**األًَاط Styles**

الأنماط هى مجموعة من التنسيقات المطبقة على النص في المستند مثل نوع الخط وحجمه ولونه والمسافة البادئة وغير ذلك التي عند تطبيقها على المستند يتم تغيير مظهره بسرعة حيث أنه بدلا من أجراء عدة خطوات لتنسيق المستند يمكن الوصول الى نفس النتيجة بخطوة واحدة والأجراء ذلك نقوم بما ٌأتــــــــــــــــــــــــــــــــــــــــــــــــــــــــــــــــــــــــــــــــــــــــــــــــــــــــــــــــــــــــــــــــــــــــــــــــــــ:ً

1. نجري التنسيق المطلوب للنص المزمع أنشاءه كنمط جديد من حيث نوع الخط وحجمه ولونه و محاذاته كما مببن أدناه :

> كلما أدبني الدهر أراني نقص عقلي وأذا ماأزددت علما زادني علما بجولي

2. نحدد النص المذكور في الفقرة السابقة وننقر بزر الفأرة الأيمن على التحديد ومن القائمة المنسدلة ننقر أنماط Styles ومن القائمة الفرعية ننقر حفظ التحديد كنمط سريع جديد Save Selection as .الشـــــــــــــــــــــــــــــــــــــــــــــــــــــــــــــــــــــــــــــــــــــــــــــكل ًف كما a New Quick Style

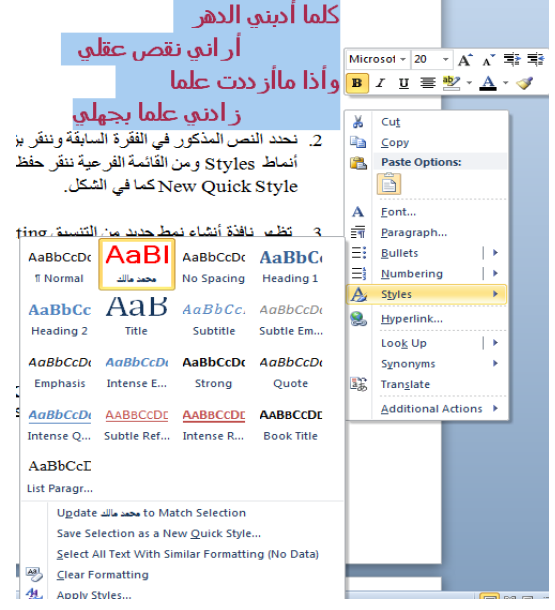

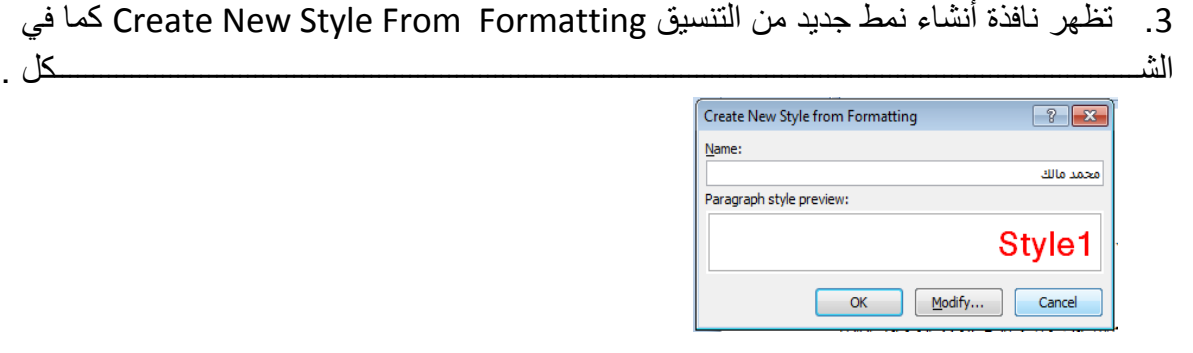

في هذه النافذة نكتب أسما للنمط و نضغط مو افق  $\rm{OK}$  حبث بتم أضافة النمط الى مجمو عة الأنماط Styles فٟ رج٠ٛت اٌظفؾخ اٌوئ١َ١خ Home وّب فٟ اٌشــــــــــــــــــــــــــــــــــــــــــــــــــــــــىً .

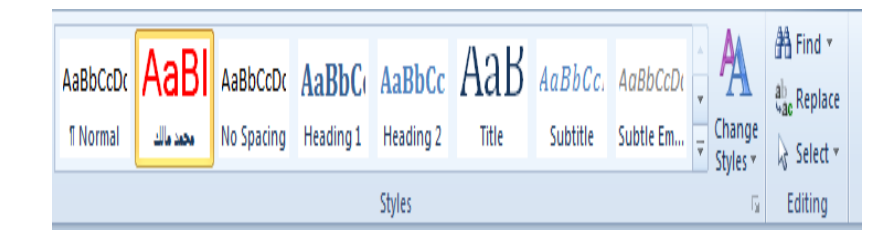

- 4. لتطبيق نمط على نص نحدد النص بوساطة الفأرة وبالذهاب الى نبويب الصفحة الرئيسية Home ِّوِمِنه الَّي مجموعة الأنماط Styles ننقر النمط المطلوب .
- 5. يمكن نقل النمط الذي تم أنشاءه من قبلنا في مستند Word وذلك بتحديد النص المطلوب نقل نمطه ثم أجراء عملية النسخ للنص المحدد ونلصفه في المستند الجديد بذلك يتم نقل النمط الي المستند الحديد
	- 6. يمكن تعديل النمط الموجود في نص ما بالذهاب الى تبويب الصفحة الرئيسية Home ومنه الى مجموعة الأنماط Styles ننقر بزر الفأرة الأيمن على النمط المطلوب تغييره ومن القائمة المنسدلة ننقر تعديل Modify فتظهلر نافذة تعديل النمط Modify Style كما في الشــــــــكل.

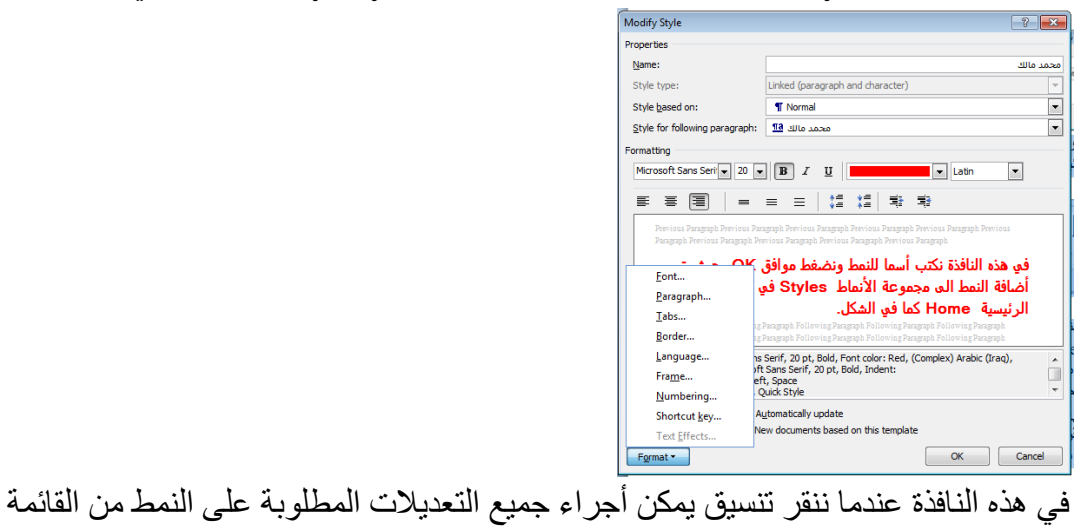

المنسدلة

**أعذاد انصفحت Setup Page** أن أعداد الصفحة يمكننا من تحديد هوامش وأتجاه الصفحة وحجم الورق المستخدم في الطباعة ولبيان مٌه ٔمَٛ ثبألعواءاد ا٢ر١ــــــــــــــــــــــــــــــــــــــــــــــــــــــــــــــــــــــــــــــــــــــــــــــــــــــــــــــــــخ: 1. بالذهاب الى تيويب تخطيط الصفحة Page Layout ومنه الى مجموعة أعداد الصفحة Page setup ٕٔمو أرغبٖ Orientation وّب فٟ اٌشـــــــــــــــــــــــــــــــــــــــــــــــــــــــــــــــــــــــــــــــــــىً .

<span id="page-52-0"></span>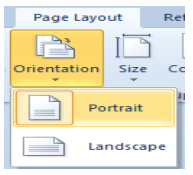

في هذا الشكل عندما ننقر عمودي Portrait يطبع المستند بالأتجاه العمودي وعندما ننقر أفقي Landscape بطبع المستند بالأتجاه الأفقى .

2. بالذهاب الي تيويب تخطيط الصفحة Page Layout ومنه الي مجموعة أعداد الصفحة Page setup ننقر هوامش Margins ومن القائمة المنسدلة بِمكن أختيار الهامش المناسب للمستند كما في الشـــــكل

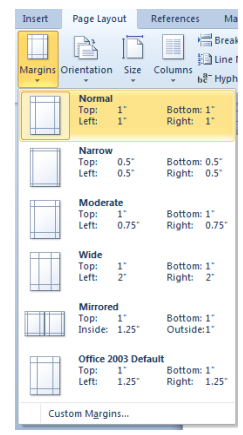

عند أختيار الأيعاز الأخير هوامش مخصصة Custom Margins تظهر نافذة أعداد الصفحة Setup Page وّب فٟ اٌشــــــــــــــــــــــــــــــــــــــــــــــــــــــــــــــــــــــــــــــــــــــــــــــــــــــــــى.ً

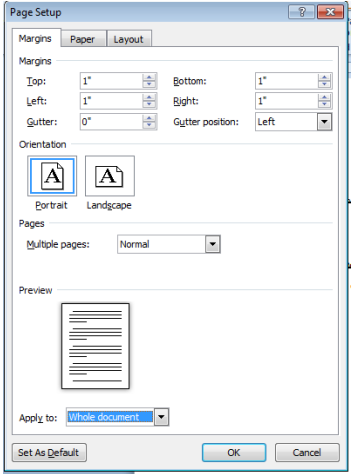

- يمكن التّحكم بمو اصفات صفحات المستند بتطبيق الأيعاز ات المناسبة من هذه النافذة .
- 3. بالذهاب الي تبويب أدراج Insert ومنه الي مجموعة رأس وتذييل Hearer & Footer ننقر رقم اٌظفؾخ Number Page وّب فٟ اٌشـــــــــــــــــــــــــــــــــــــــــــــــــــــــــــــــــــــــــــــــــــى.ً

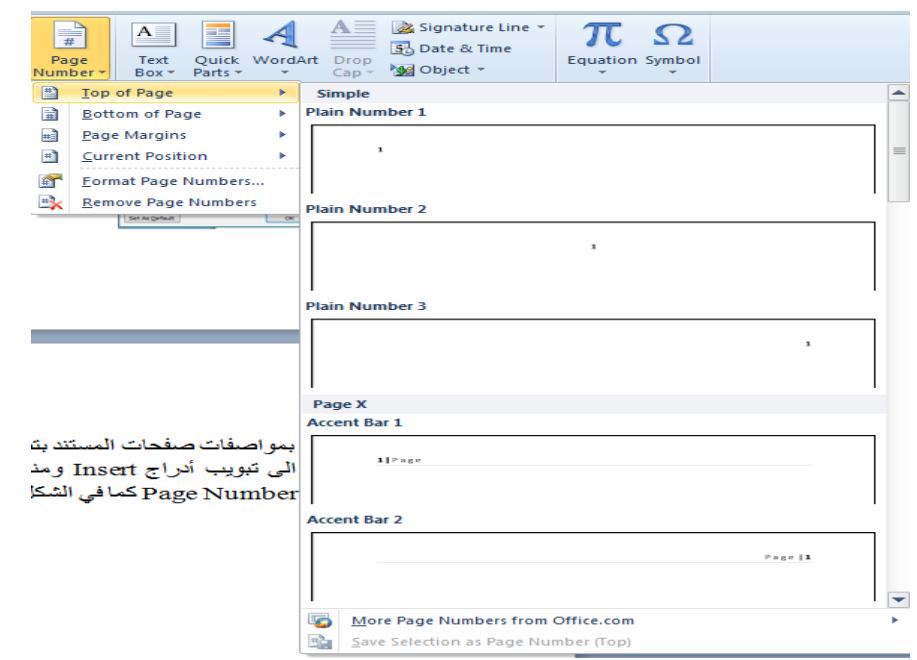

حيث يمكن أن ترقم الصفحات وفق الأحتمالات الموجودة في القائمة المنسدلة .

4. بالذهاب الى تبويب تخطيط الصفحة Page Layout ومنه الى مجموعة أعداد الصفحة Page Setup ننقر السهم الموجود في الزاوية اليمني السفلي من المجموعة تظهر نافذة أعداد الصفحة التي تم ذكر ها سابقا و عندما ننقر فيها تبويب التخطيط Layout تظهر النافذة في الشــــــــــــــكل.

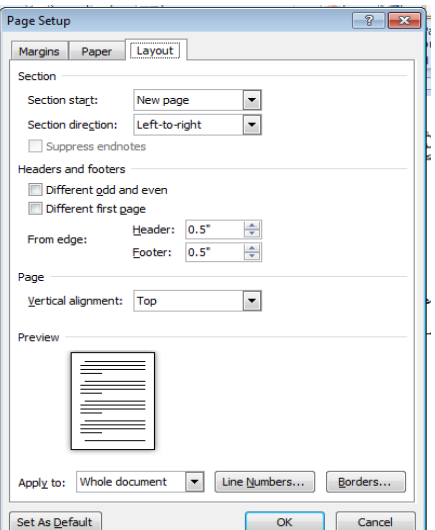

يمكن تطبيق الأيعاز ات الموجودة في هذه النافذة للأستفادة منها في تنسيق تخطيط المستند.

#### <span id="page-54-0"></span>**Header And Footer وانخزييم انشأس**

عند أنشاء كتاب أو مستند يحتوى على العديد من الصفحات نحتاج الى ذكر بعض المعلومات عن الكتاب وتكر ار ها في جميع الصفحات مثل عنوان الكتاب أو عنوان الفصل أو أسم المؤسسة التي أصدرت هذا الكتاب أو أسم المؤلف أو ترقيم الصفحات أو غير ذلك ولأجراء ذلك نستخدم الرأس والتذييل Footer & Header وّب ٠أرــــــــــــــــــــــــــــــــــــــــــــــــــــــــــــــــــــــــــــــــــــــــــــــــــــــــــــٟ:

1. بالذهاب الى تبويب أدراج Insert ومنه الى مجموعة الرأس والنذيبل Header & Footer ننقر أما الر أس Header أو التذييل Footer ومن القائمة المنسدلة نحصل على مجموعة من اٌمٛاٌت اٌغب٘يح ٕٔمو اٌمبٌت إٌّبٍت ِٕٙب وّب فٟ اٌشــــــــــــــــــــــــــــــــــــــــــــــــــــــىً .

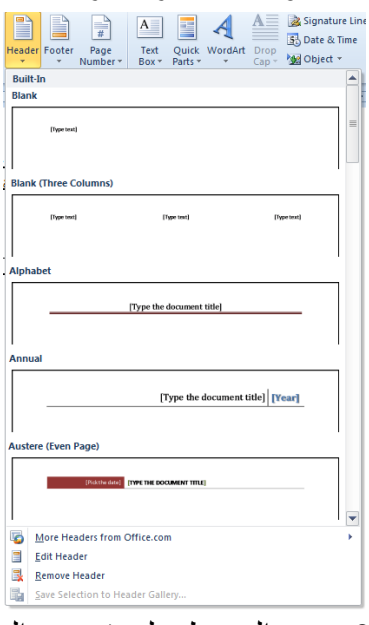

2. عند الضغط على تحرير الرأس Edit Header يظهر خط منقط في أعلى الصفحة لبيان منطقة الرأس ويظهر أسمه Header كذلك الحال في منطقة التذييل Footer حيث يظهر

الْخط الْمنقط والأسم وفي نفس الوقت بصبح النص الموجود في المستند بلون رمادي ويظهر تبويب أدوات الرأس والتنبيل Header & Footer Tools وتبويب التصميم Design وّب فٟ اٌشــــــــــــــــــــــــــــــــــــــــــــــــــــــــــــــــــــــــــــــــــــــــــــــــــــــــــــــــــــــى.ً

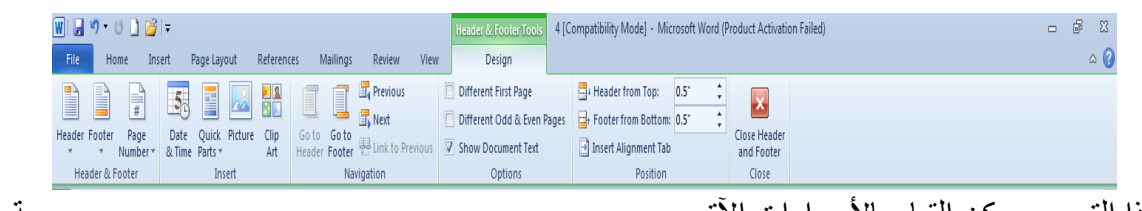

فٟ ٘نا اٌزج٠ٛت ّ٠ىٓ اٌم١بَ ثبألعواءاد ا٢ر١ـــــــــــــــــــــــــــــــــــــــــــــــــــــــــــــــــــــــــــــــــــــــخ:

- بالذهاب الي مجموعة الرأس والتذييل Header & Footer ومنها الي ترقيم الصفحات Page Number بمكن أختبار التر قبم المطلوب.
- بِالذهاب الي مجموعة الأدراج Insert يمكن أدراج لقطة فنية Clip Art أو صورة Picture أو الوقت والتأريخ Date & Time أو فقرات سريعة Quick Parts حيث أنه من القائمة المنسدلة بمكن أدر اج العديد من الفقر ات الى المستند.
	- بالذهاب الي مجمو عة الأنتقال Navigation بمكن التنقل فيها بين الر أس و التذييل.
- بالذهاب الى مجموعة الخيارات Options يمكن التحكم بترقيم الصفحات وظهور النص على صفحات المستند
- بالذهاب الَّى مجموعة الموقع Position يمكن التحكم بأبعاد الرأس والتذييل والنصوص الموجودة فبهما

#### <span id="page-55-0"></span>**ححىيم انُص انً أعًذة Column To Text Change**

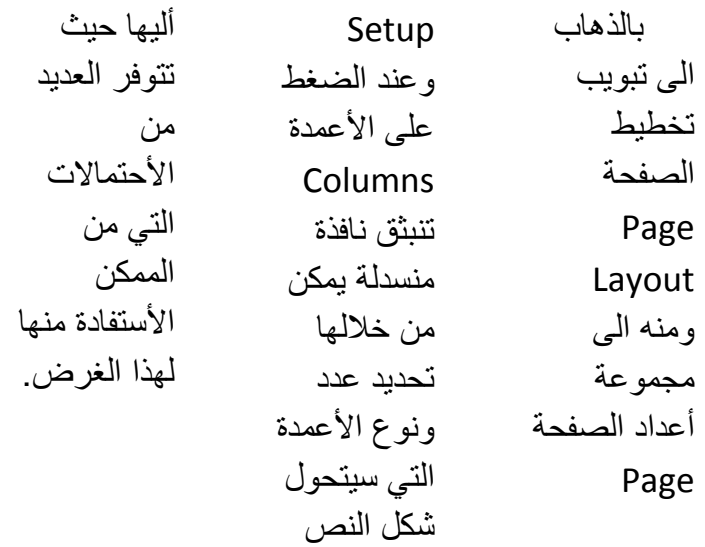

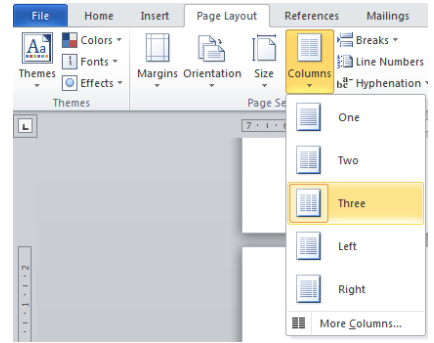

#### <span id="page-56-0"></span>**أدساج يعادنت Equation Insert**

بالذهاب الي تبويب أدراج Insert ومنه الي مجموعة الرموز Symbols يمكن أدراج معادلة في مستند Word بالنقر على معادلة Equation حيث تنفتح قائمة منسدلة فيها العديد من المعادلات الجاهزة اٌزٟ ّ٠ىٓ أكهاعٙب فٟ اٌَّزٕل وّب فٟ اٌشـــــــــــــــــــــــــــــــــــــــــــــــــــــــــــــــــــــــــــــــــــــــــــــىً .

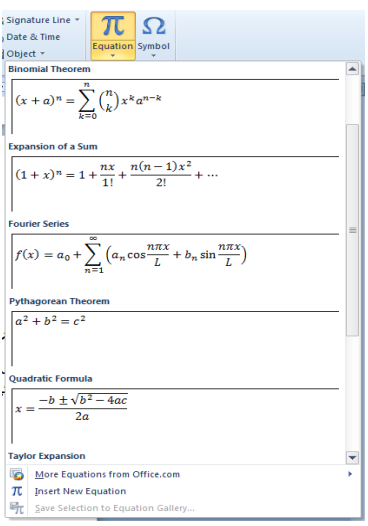

كما يمكن كتابة معادلة في المستند وفق المعطيات المطلوبة بأستخدام الأيعاز أدرج معادلة جديدة .Insert New Equation

**انسًاث Themes** أن السمات هي مجموعة الخصـائص التي تطبق على المصنف بما يحتويه من تصميم ومخططات والوان وتغيير ها حسب الرغبة ويمكن الوصول اليها وتطبيقها على المصنف بالذهاب الى تخطيط الصفحة Page Layout ومنها الى السمات Themes تنبثق قائمة السمات المنسدلة ومنها نختار السمة المطلوبة كما في اٌشــــــــــــــــــــــــــــــــــــــــــــــــــــــــــــــــــــــــــــــــــــــــــــــــــــــــــــــــــــــــــــــــــــــــــــــــــــــىً .

<span id="page-57-0"></span>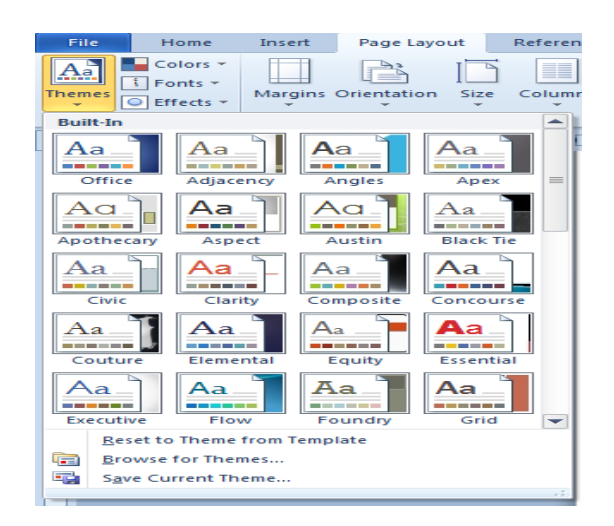

**انشبظ انفائك [Hyperlink](EXCEL%202010.docx)**  يمكن الأستفادة من خاصية الربط الفائق بالأنتقال من صفحة الى أخرى ضمن نفس المستند أو الأنتقال الى مستند آخر في أي مكان داخل الحاسبة . نلاحظ في أدناه أنه عند أنشاء ربط فائق Hyperlink على الكلمة Hyperlink مثلا تظهر نافذة أكهاط اٌوثؾ اٌفبئك Hyperlink Insert وّب فٟ اٌشــــــــــــــــــــــــــــــــــــــــــــــــــــــــــــــــــــــــــــى.ً

<span id="page-57-1"></span>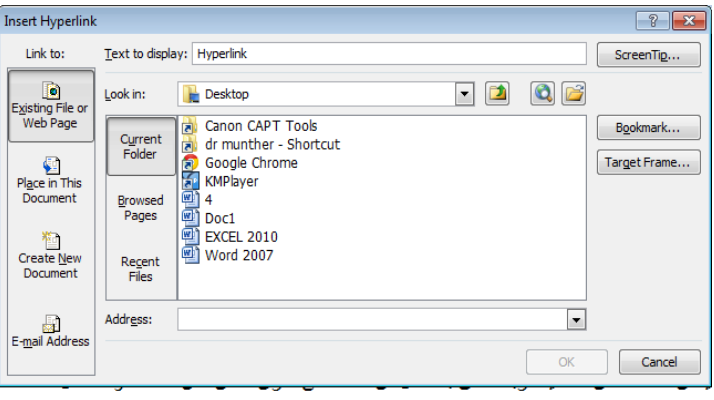

نلاحظ في هذه النافذة شريط Text to display الذي يبين الخلية الخاصة بالربط الفائق وفي يسار النافذة نلاحظ اللوح Link to الذي يحدد موقع الربط الفائق المزمع أنشاؤه أما في ملفات موجودة أو صفحة ويب Existing File or Web Page أو موقع في هذا المستند Place in this Documents أو انشاء مستند جديد Create New Document أو عنوان بريد ألكتروني Email Address حيث نختار منها الموقع المطلوب ثم نحدد الموقع المطلوب الربط الٌه ثم نضؽط OK .

 اآلن عندما نضؽط على المفتاح Ctrl من لوحة المفاتٌح Keyboard مع الكلمة Hyperlink ٌتم األنتقال الى الصفحة التً تم أجراء الربط الفائق الٌها كما فً الشــــــــــــــــــــــــــــــــــــــــــــــــــــــكل.

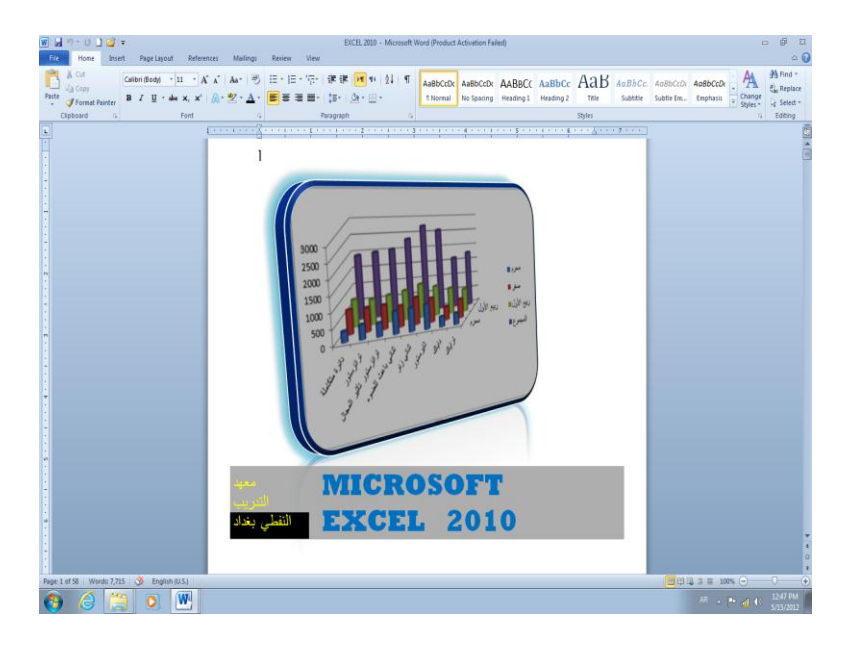

### **أعذاد انفهشسج Setup Index** عند تصفح المستندات الكبيرة التي تحتوي على عدد كبير من الصفحات نحتاج الى جدول يبين أرقام

الصفحات للمواضيع التي يحتويها الكتاب بحيث نصل الى الموضوع الذي نريد قراءته من معرفة رقم الصفحة وألنشاء هذا الجدول نقوم بما ٌأتــــــــــــــــــــــــــــــــــــــــــــــــــــــــــــــــــــــــــــــــــــــــــــــــ:ً

1. بالذهاب الى تبويب الصفحة الرئيسية Home ومنه الى مجموعة الأنماط Styles نحدد نمطا للعناوين وأي من هذه العناوين تكون عناوينا من الدرجة الأولى 1 Heading وأي منها تكون عناوينا من الدرجة الثانية Heading 2 أو عناوينا من الدرجة الثالثة Heading 3 . نكرر هذا الأجراء على جميع العناوين الموجودة في المستند .

<span id="page-58-0"></span>2. بأستخدام مؤشر الفأرة نحدد نقطة الأدراج التي يبتدأ الجدول منها .

3. بالذهاب الي تبويب مراجع References ومنه الي مجموعة جدول المحتويات Table Of Contents ٕٔمو علٚي اٌّؾز٠ٛبد وّب فٟ اٌشــــــــــــــــــــــــــــــــــــــــــــــــــــــــــــــــــــــــى.ً

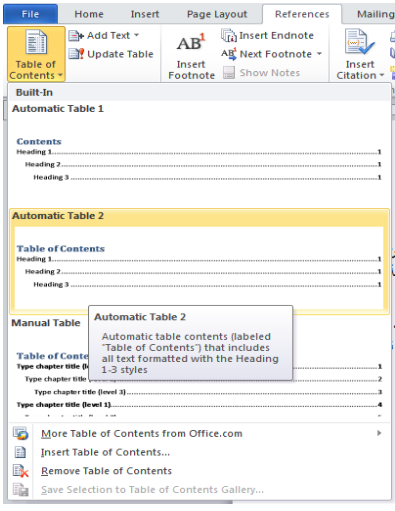

عند أختيار أحد الأشكال الجاهزة الموجودة في هذه النافذة المنسدلة والنقر عليه يتم أدراج الجدول في المستند

4. في النافذة في الشكل أعلاه عند النقر على أدراج جدول محتويات Insert Table of Contents رظٙو ٔبفنح علٚي اٌّؾز٠ٛبد وّب فٟ اٌشـــــــــــــــــــــــــــــــــــــــــــــــــــــــــــــــــــــــــــــــــــى.ً

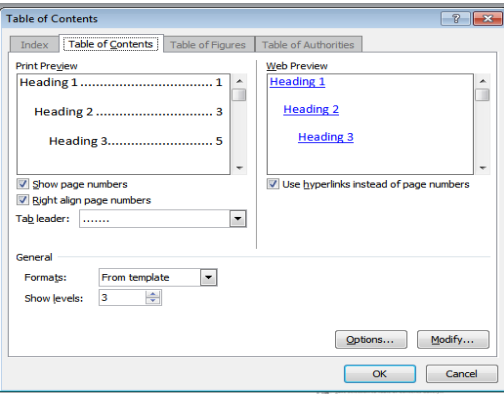

5. في النافذة في الشكل أعلاه بمكن أجر اء العديد من التغيير ات على جدو ل المحتويات .

يمكن أجراء تعديلات على جدول المحتويات كأضافة عناوين لفقرات جديدة أضيفت الى المستند أو أزيلت منه و ذلك بالذهاب الى تبويب مراجع References ومنه الى مجموعة جدول المحتويات Table

Update Table (ننقر تحديث الجدول الجدول Update فتظهر نافذة تحديث جدول المحتويات Update Contents Of Table وّب فٟ اٌشــــــــــــــــــــــــــــــــــــــــــــــــــــــــــــــــــــــــــــــــــــــــــــــــــــــى.ً

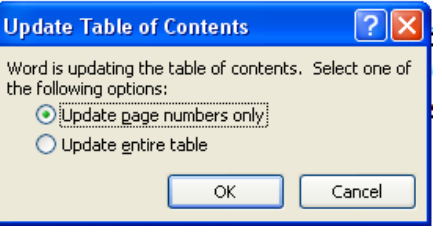

في هذه النافذة يمكن تحديث أر قام الصفحات أو تحديث الجدول كاملا حسب الر غبة.

<span id="page-60-0"></span>**انطباعت Printing**

بعد الأنتهاء من كتابة المستند ينبغي الأطلاع عليه ومعاينة صلاحيته للطباعة ويتم ذلك بالذهاب الي قائمة ٍِف File ٚفٙ١ب ػٕل إٌمو ػٍٝ ؽجبػخ Print رظٙو إٌبفنح وّب فٟ اٌشــــــــــــــــــــــــــــــــــــــــــــــــىً .

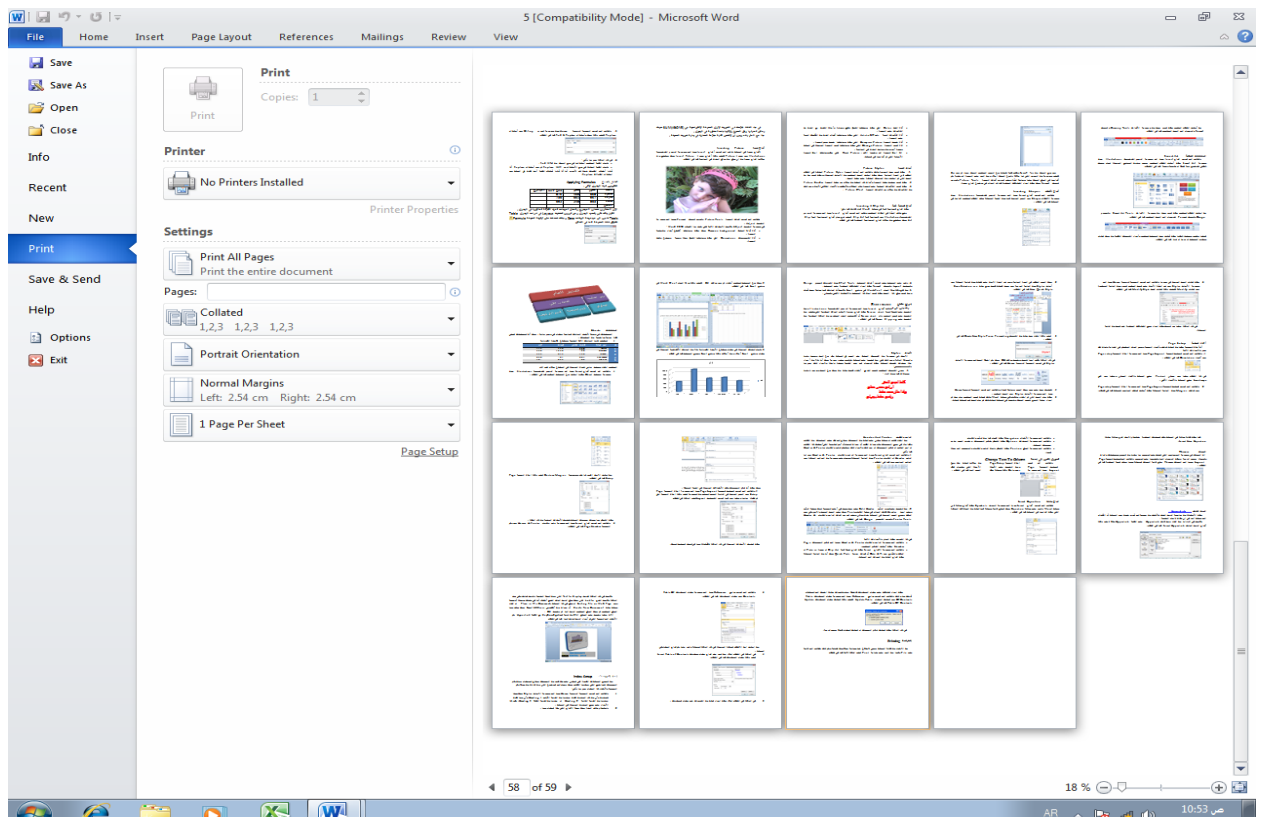

حيث نلاحظ في هذه النافذة أن الجانب الأيمن منهامخصص للمعاينة حيث يمكن معاينة صفحة واحدة أو صفحتان أو أكثر حسب الرغبة بالأستعانة بالمنزلق الموجود في أسفل الصفحة الى أقصى اليمين ِ أما الجانب الأيسر من الصفحة فأنه مخصص للتحكم في خصائص الطابعة وطريقة الطباعة المطلوبة والمواصفات الأخرى.

#### <span id="page-61-0"></span>**انفهشسج Index**

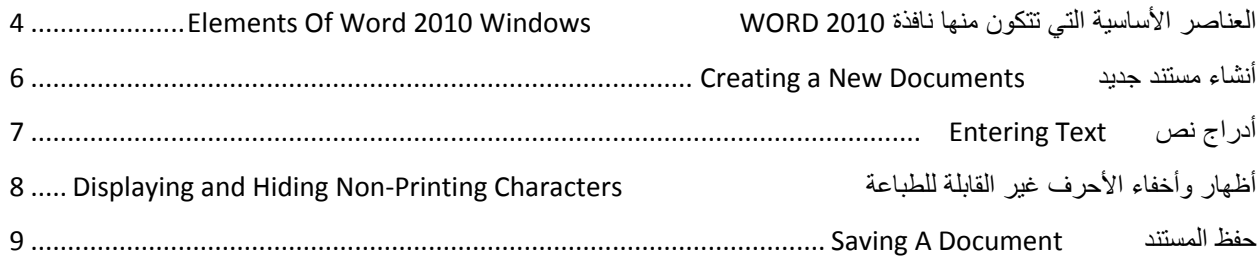

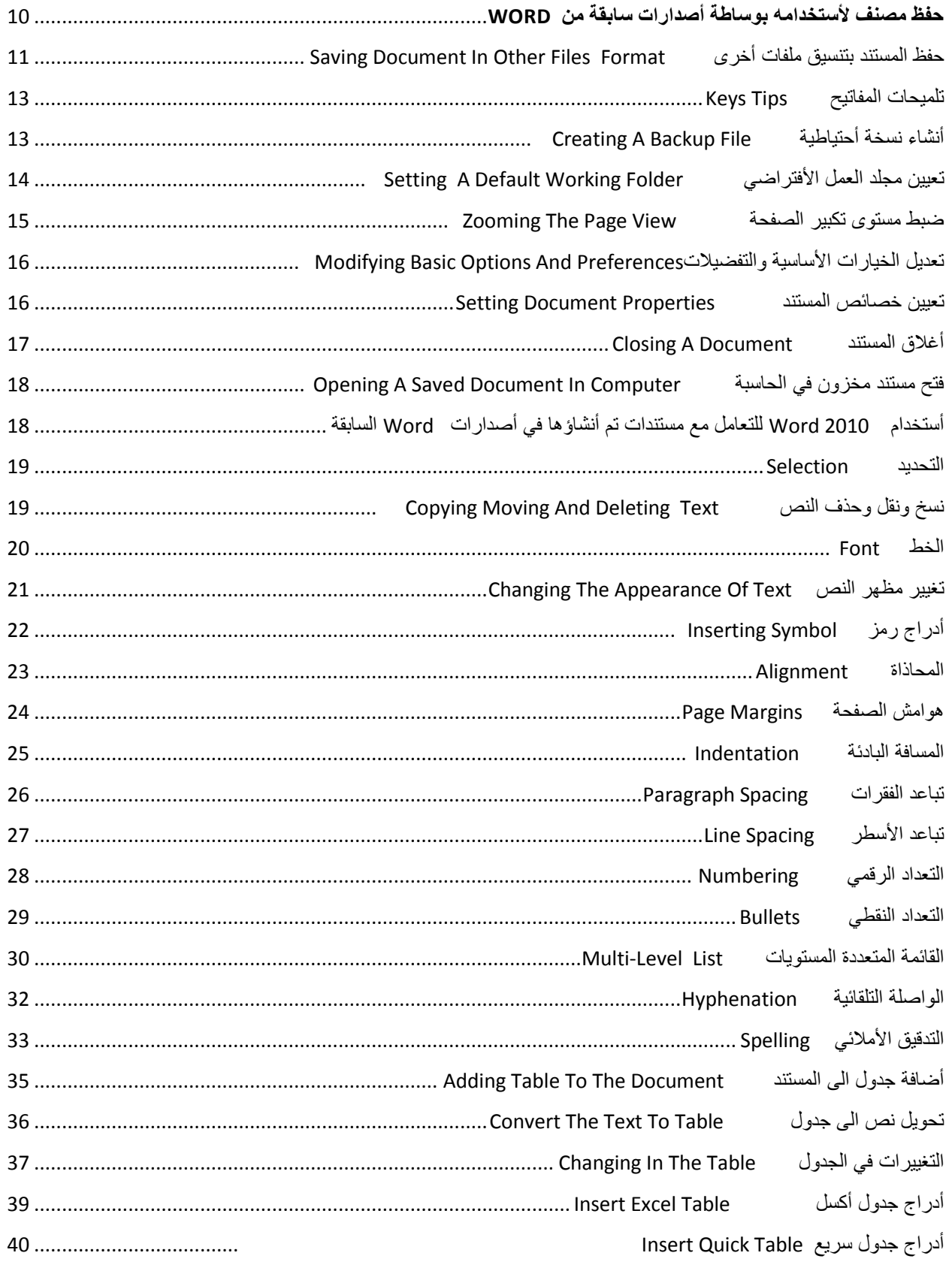

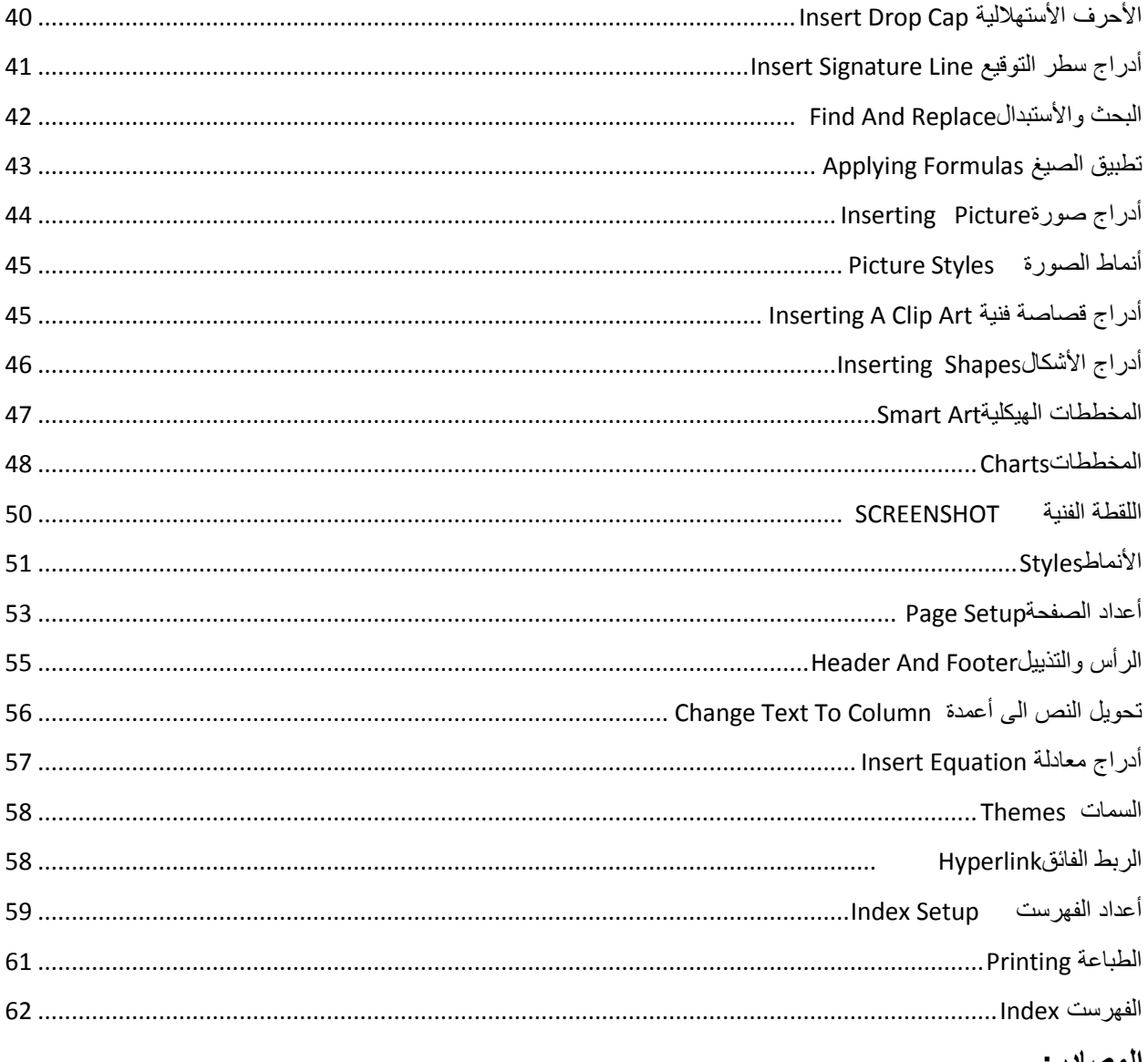

#### المصادر :

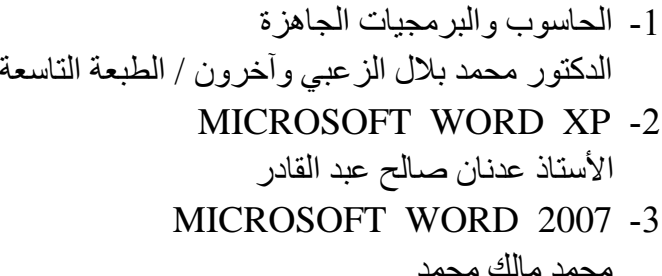

4- مواضيع متفرقة من شبكة الأنترنت